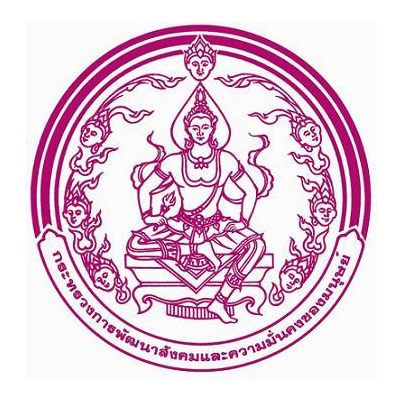

## **กรมส่งเสริมและพัฒนาคุณภาพชีวิตคนพิการ**

# **คู่มือสำหรับผู้ใช้งาน ระบบสารสนเทศทรัพยากรบุคคล DPIS 6**

## สารบัญ

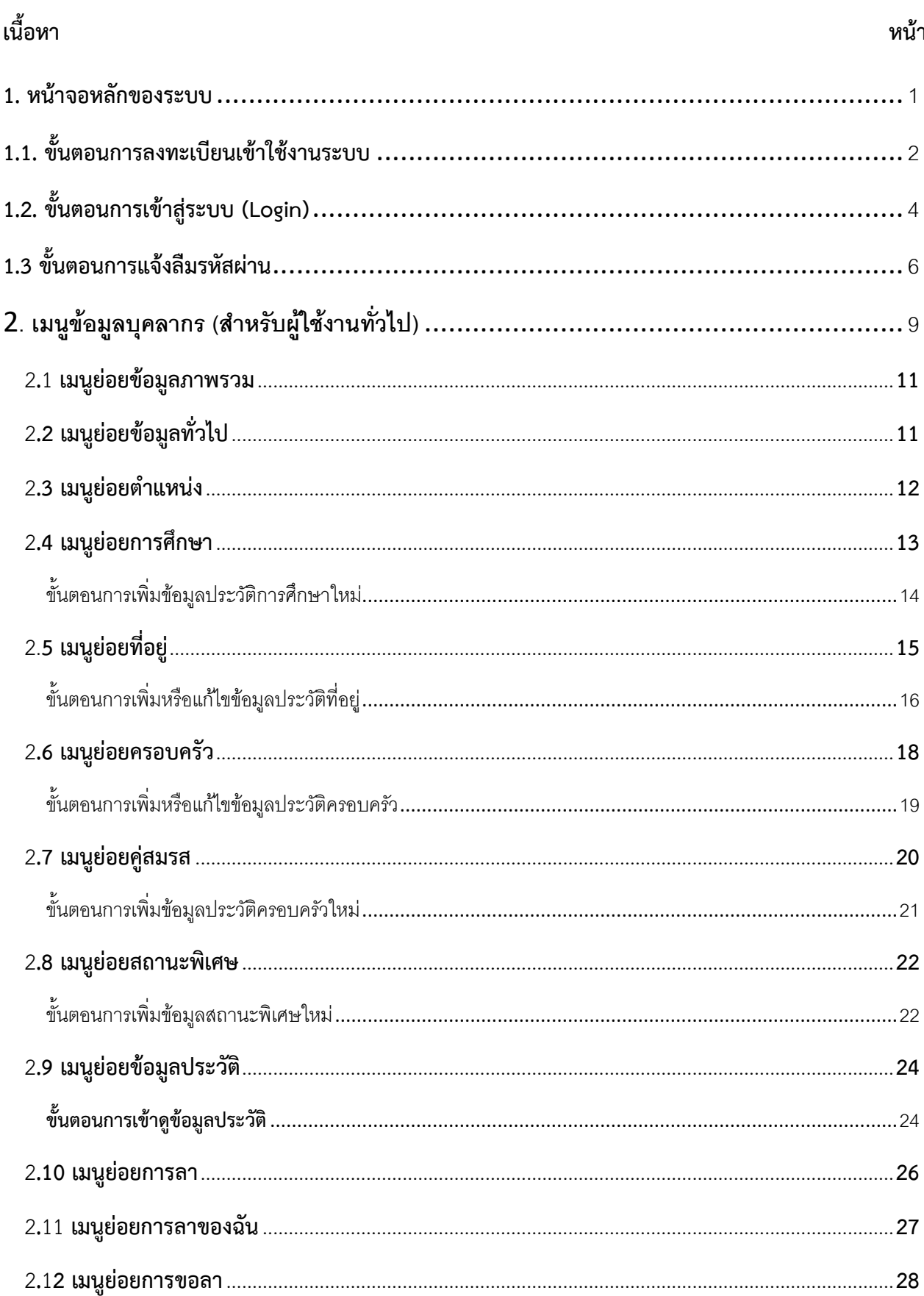

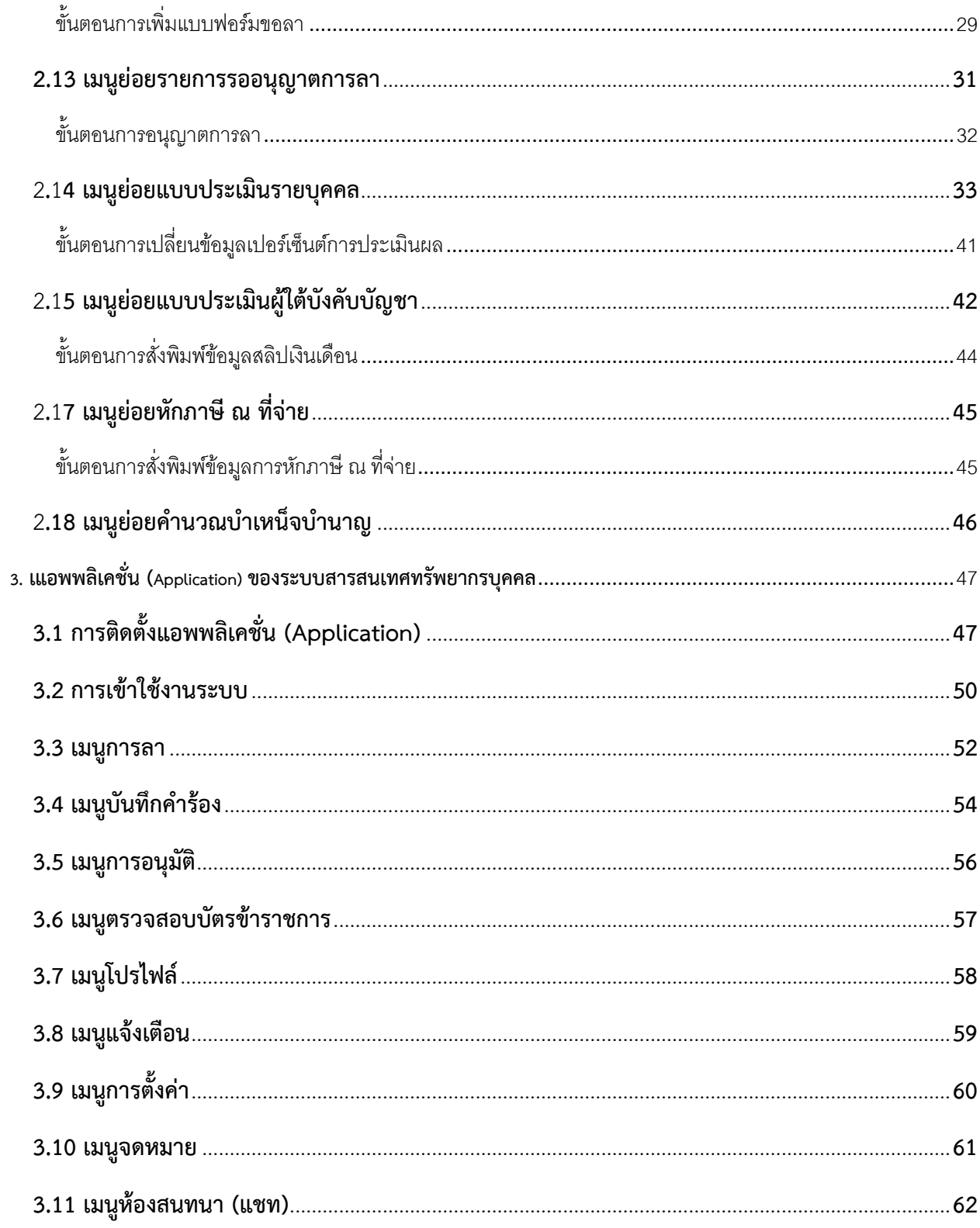

## <span id="page-3-0"></span>**1. หน้าจอหลักของระบบ**

สามารถเข้าระบบ DPIS 6 ได้ที่ลิงค์ <https://dep.dpis.go.th/> หน้าจอหลักของระบบจะแสดงรายละเอียดต่างๆ ของหน้าจอดังนี้

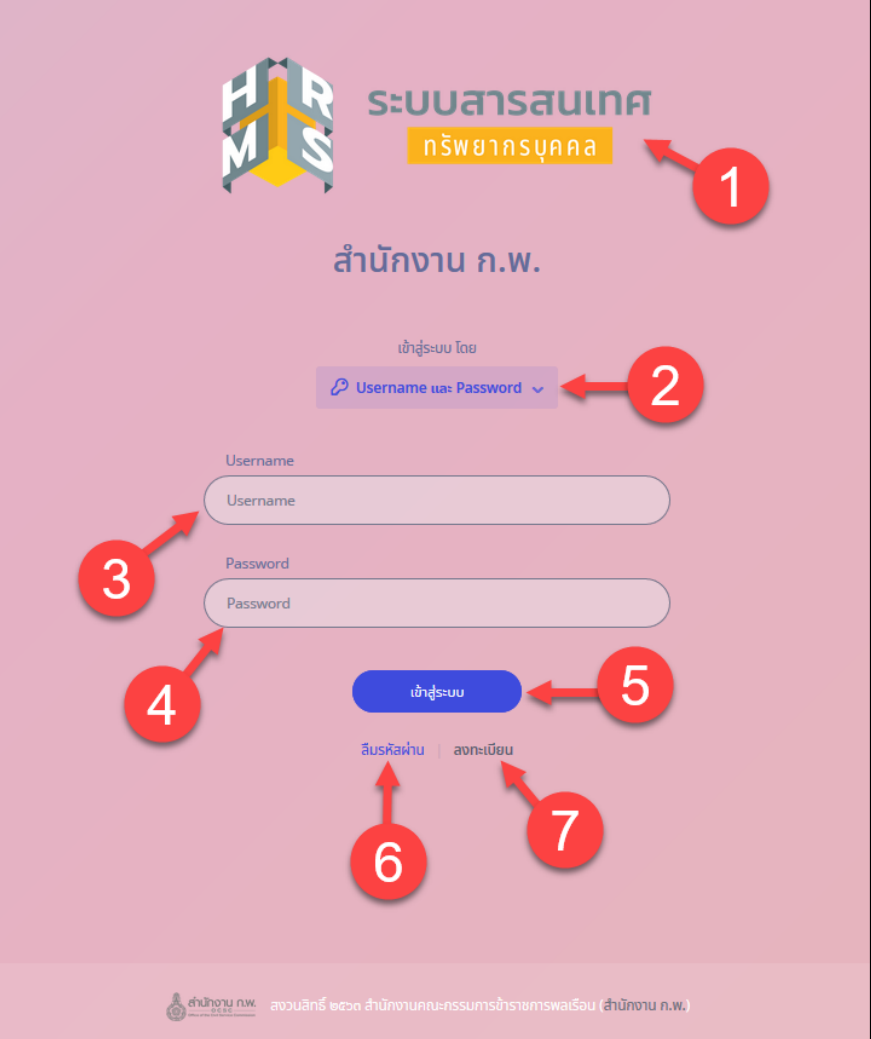

รูปภาพแสดงหน้าจอหลักของระบบ

| ลำดับ          | คำอธิบาย                                                                             |
|----------------|--------------------------------------------------------------------------------------|
|                | รูปภาพโลโก้ของระบบ                                                                   |
| $\overline{2}$ | $\mathcal{O}$ Username และ Password $\sim$<br>แสดงตัวเลือกวิธีการเข้าสู่ระบบ<br>ปู่ม |
| $\overline{3}$ | ช่องสำหรับกรอกข้อมูลชื่อผู้ใช้ (Username)                                            |
| 4              | ช่องสำหรับกรอกข้อมูลรหัสผ่าน (Password)                                              |
| 5              | เข้าสู่ระบบ<br>สำหรับยืนยันการเข้าสู่ระบบ<br>ปู่ม                                    |

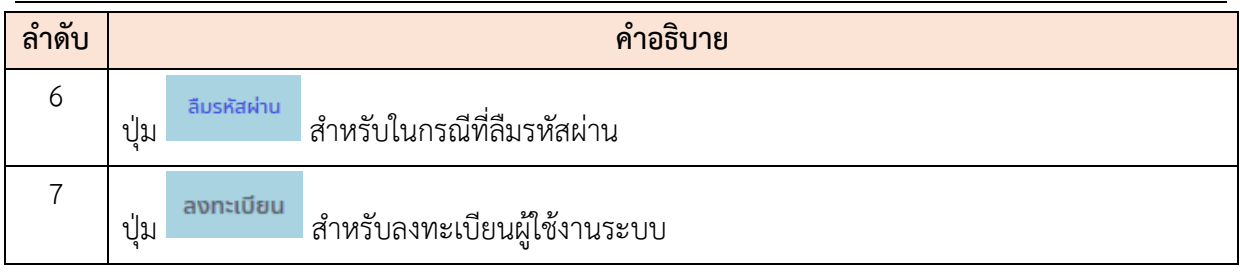

## <span id="page-4-0"></span>**1.1. ขั้นตอนการลงทะเบียนเข้าใช้งานระบบ**

การลงทะเบียนเข้าใช้งานระบบ ผู้ที่จะลงทะเบียนได้ต้องมีข้อมูลในฐานข้อมูลบุคลากรของระบบจึงจะ สามารถลงทะเบียนขอใช้งานระบบได้ การลงทะเบียนมีขั้นตอนดังนี้

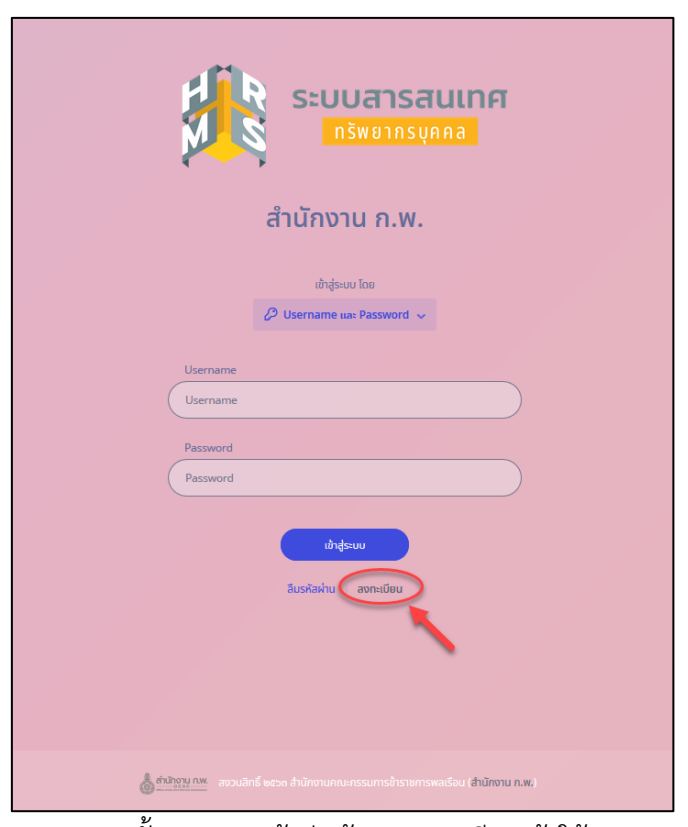

รูปภาพแสดงขั้นตอนการเข้าสู่หน้าจอลงทะเบียนเข้าใช้งานระบบ

- 1. คลิกปุ่ม <mark>ลงทะเบียน เพื่อเข้าสู่หน้าจอสำหรับลงทะเบียนเข้าใช้งานระบบ</mark>
- 2. เมื่อเข้าสู่หน้าจอลงทะเบียน ทำการกรอกข้อมูลของส่วนตัวลงในช่องที่ระบบกำหนด

3. จากนั้นคลิกปุ่ม เพื่อบันทึกข้อมูล

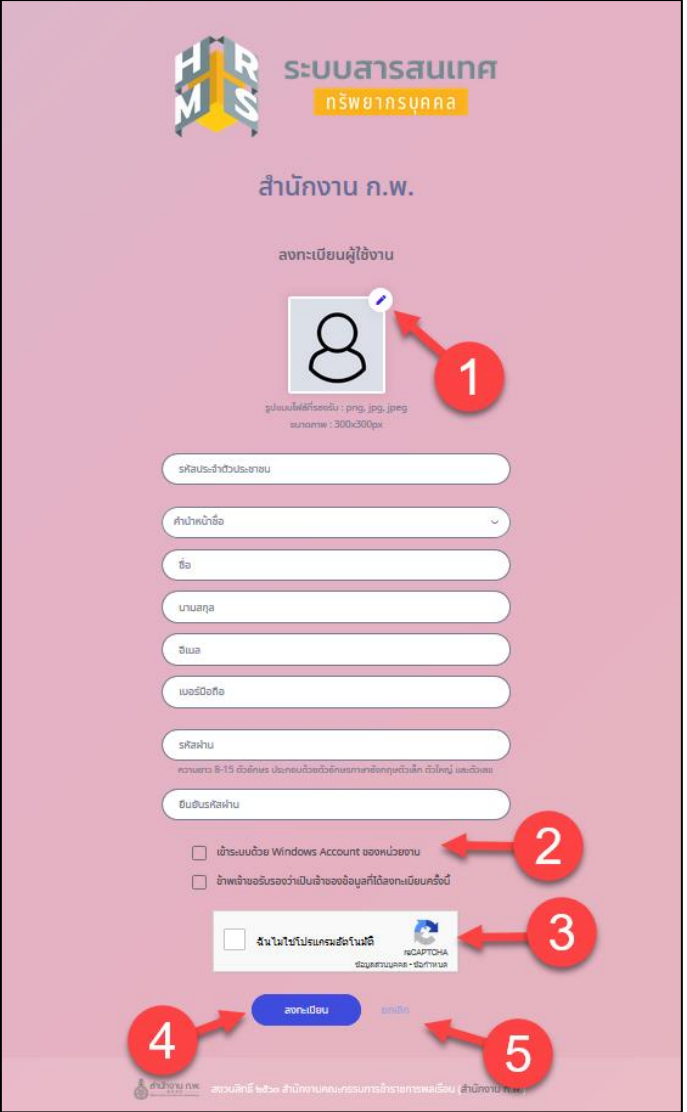

รูปภาพแสดงหน้าจอลงทะเบียน

| ลำดับ          | คำอธิบาย                                                |  |  |  |  |  |
|----------------|---------------------------------------------------------|--|--|--|--|--|
| $\mathbf{1}$   | ปู่ม                                                    |  |  |  |  |  |
| $\overline{2}$ | ช่องคลิกสำหรับยอมรับเงื่อนไข                            |  |  |  |  |  |
| 3              | ช่องคลิกสำหรับยืนยันตนตัว                               |  |  |  |  |  |
| 4              | ลงทะเบียน<br>สำหรับบันทึกข้อมูลลงทะเบียนใช้ระบบ<br>ปุ่ม |  |  |  |  |  |
| 5              | ยกเลิก<br>สำหรับยกเลิกหน้าจอการลงทะเบียน<br>ปุ่ม        |  |  |  |  |  |

## <span id="page-6-0"></span>**1.2. ขั้นตอนการเข้าสู่ระบบ (Login)**

การลงชื่อเข้าสู่ระบบ (Login) มีขั้นตอนดังนี้

เลือกวิธีการเข้าสู่ระบบ

- 1) เลือกเข้าสู่ระบบโดยใช้ Username และ Password
	- 1.1 ทำการกรอกUsername (Username) และรหัสผ่าน (Password)
	- 1.2 คลิกปุ่ม <sup>เข</sup>้<sup>อสุระบบ</sup> เพื่อยืนยันการเข้าสู่ระบบ
- 2) เลือกเข้าสู่ระบบโดยใช้ LDAP
	- 2.1 ทำการกรอกUsername (Username) และรหัสผ่าน (Password)

2.2 คลิกปุ่ม เพื่อยืนยันการเข้าสู่ระบบ

- 3) เลือกเข้าสู่ระบบโดยใช้ E-mail
	- 3.3 ทำการกรอกอีเมล (E-mail)
	- $\begin{array}{|c|c|c|}\n 3.3 & \theta$ ลิก  $\end{array}$  เพื่อขอ OTP
	- 3.3 กรอก OTP ที่ได้จากอีเมล

3.4 คลิกปุ่ม เพื่อยืนยันการเข้าสู่ระบบ

- 4) เลือกเข้าสู่ระบบโดยใช้บัตรข้าราชการ
	- 4.1. ดาวน์โหลดและติดตั้ง Smart Card Service
	- 4.2. เสียบเครื่องอ่านบัตรและเสียบบัตรข้าราชการ
	- 4.3. จากนั้นคลิกปุ่มตรวจสอบข้อมูล
	- 4.4. เมื่อระบบตรวจสอบแล้วพอข้อมูลจะส่ง OTP ไปยังอีเมล
	- 4.5. กรอก OTP ที่ได้จากอีเมล
	- 4.6. คลิกปุ่ม เพื่อยืนยันการเข้าสู่ระบบ

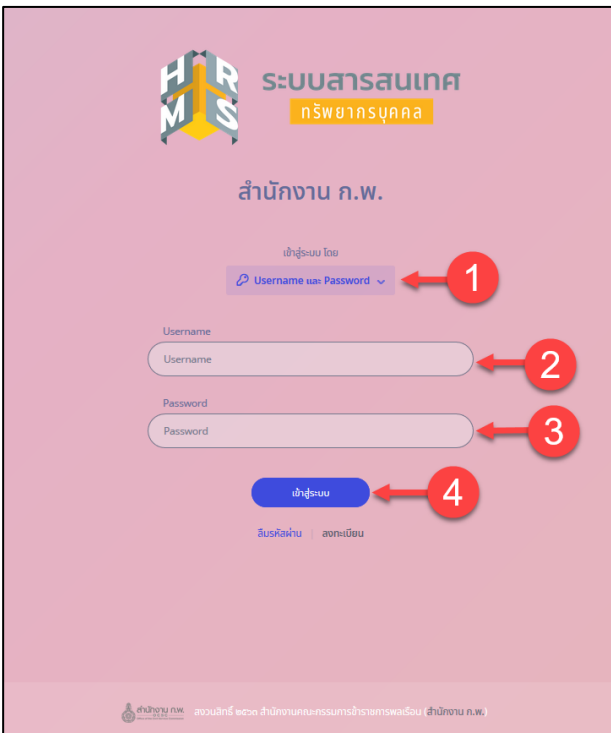

รูปภาพแสดงหน้าจอการลงชื่อเข้าสู่ระบบ (Login)

| ลำดับ | คำอธิบาย                                          |
|-------|---------------------------------------------------|
|       | คลิกเลือกวิธีการเข้าสู่ระบบ                       |
|       | ช่องสำหรับกรอกข้อมูล (Username)                   |
|       | ช่องสำหรับกรอกข้อมูลรหัสผ่าน (Password)           |
|       | เข้าสู่ระบบ<br>สำหรับยืนยันการเข้าสู่ระบบ<br>ปุ่ม |

## <span id="page-8-0"></span>**1.3 ขั้นตอนการแจ้งลืมรหัสผ่าน**

การแจ้งลืมรหัสผ่าน (Forget Password) มีขั้นตอนดังนี้

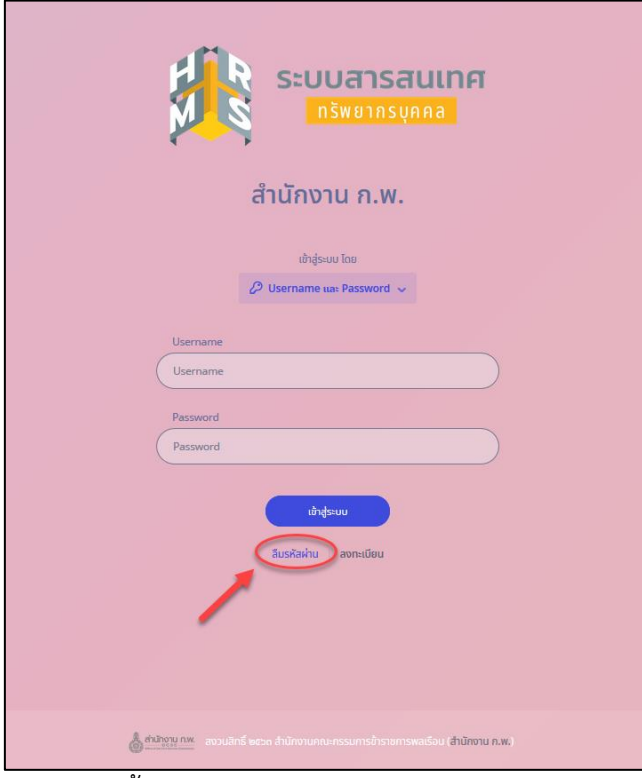

รูปภาพแสดงขั้นตอนการเข้าสู่หน้าจอแจ้งลืมรหัสผ่านของระบบ

- 1. คลิกปุ่ม <sub>ลืมรหัสผ่าน</sub> ระบบจะแสดงหน้าสำหรับแจ้งลืมรหัสผ่านขึ้นมา
- 2. กรอกข้อมูลอีเมล์ที่ใช้ลงทะเบียน
- 3. จากนั้นคลิกปุ่ม <mark>เพื่อขนะขัด เพื่อยืนยันการแจ้งลืมรหัสผ่าน</mark>
- 4. ระบบจะส่งลิงค์สำหรับกำหนดรหัสผ่านใหม่ไปยังอีเมล์ จากนั้นผู้ใช้งานสามารถคลิกลิงค์เพื่อเข้า ไปหน้าจอกำหนดรหัสผ่านใหม่ได้

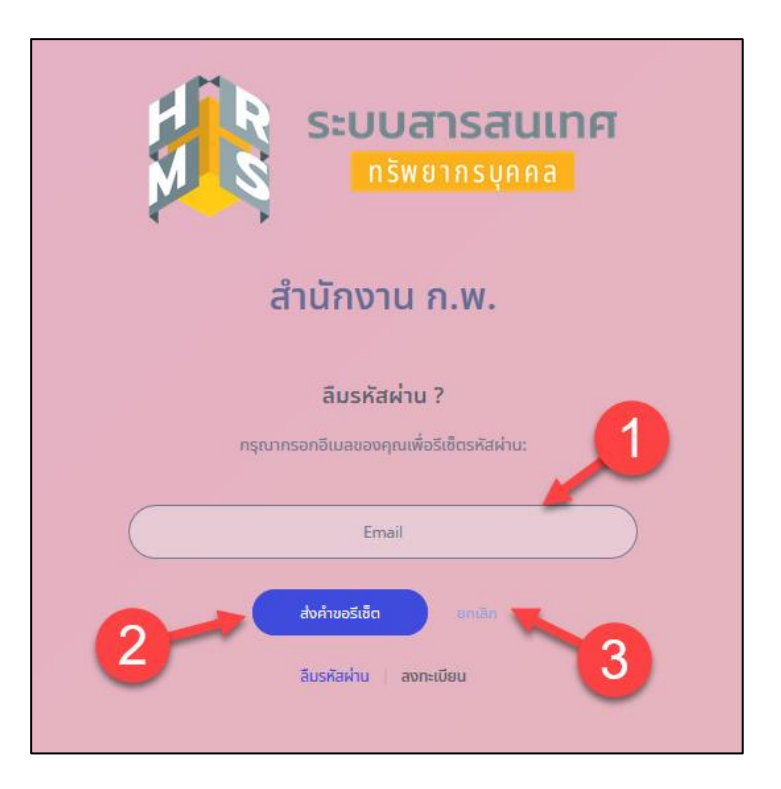

## รูปภาพแสดงหน้าจอแจ้งลืมรหัสผ่านของระบบ

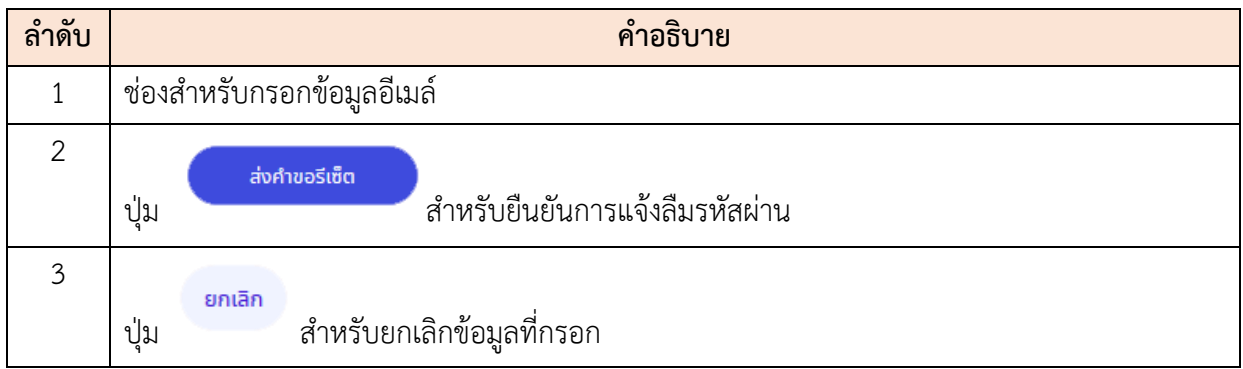

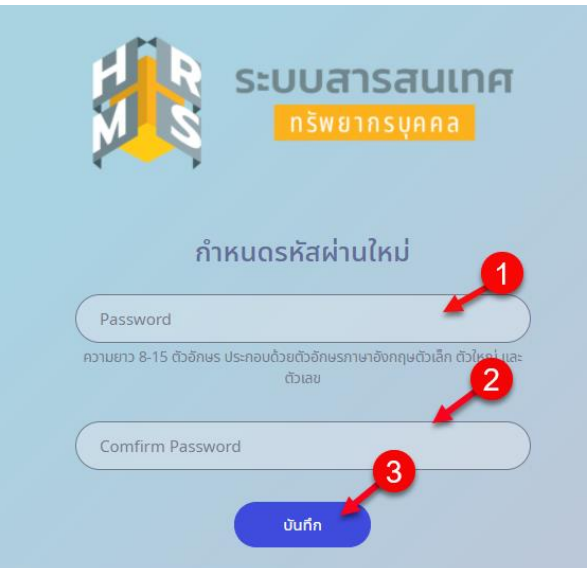

รูปภาพแสดงหน้าจอสำหรับกำหนดรหัสผ่านใหม่

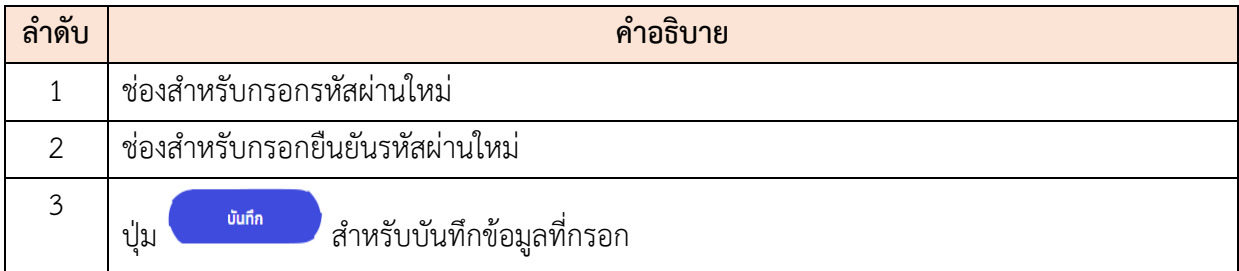

## <span id="page-11-0"></span>**2. เมนูข้อมูลบุคลากร (สำหรับผู้ใช้งานทั่วไป)**

เป็นส่วนแสดงข้อมูลที่เกี่ยวข้องกับผู้ใช้งานระบบ เช่น ข้อมูลส่วนตัว ข้อมูลการลา แบบประเมิน รายบุคคล แบบประเมินผู้ใต้บังคับบัญชา ข้อมูลสลิปเงินเดือน เป็นต้น โดยมีขั้นตอนและวิธีการจัดการต่าง ๆ ในแต่ละเมนูดังนี้

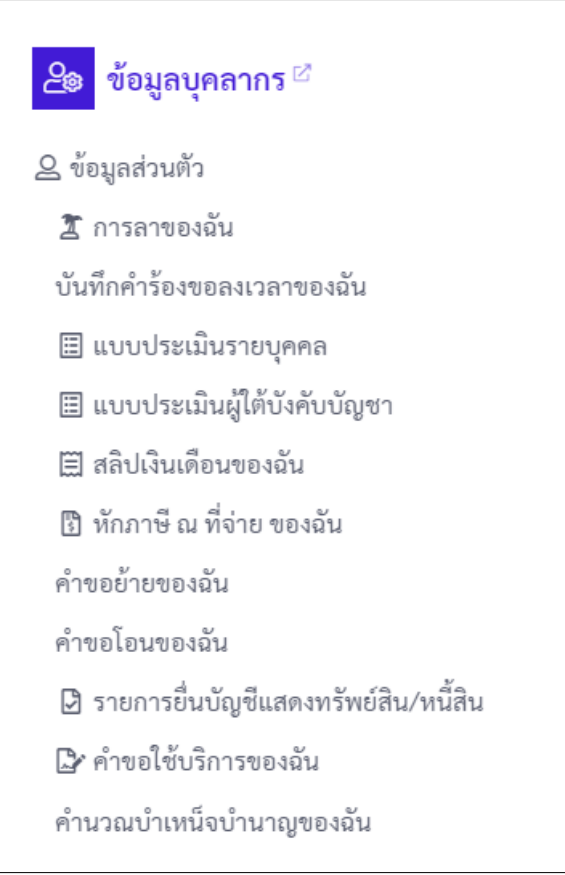

รูปแสดงเมนูข้อมูลส่วนตัวสำหรับผู้ใช้งานทั่วไป

เมื่อกดที่เมนู "ข้อมูลส่วนตัว" ระบบจะแสดงข้อมูลภาพรวมเป็นหน้าจอ โดยมีรายละเอียดของ หน้าจอเมนูดังนี้

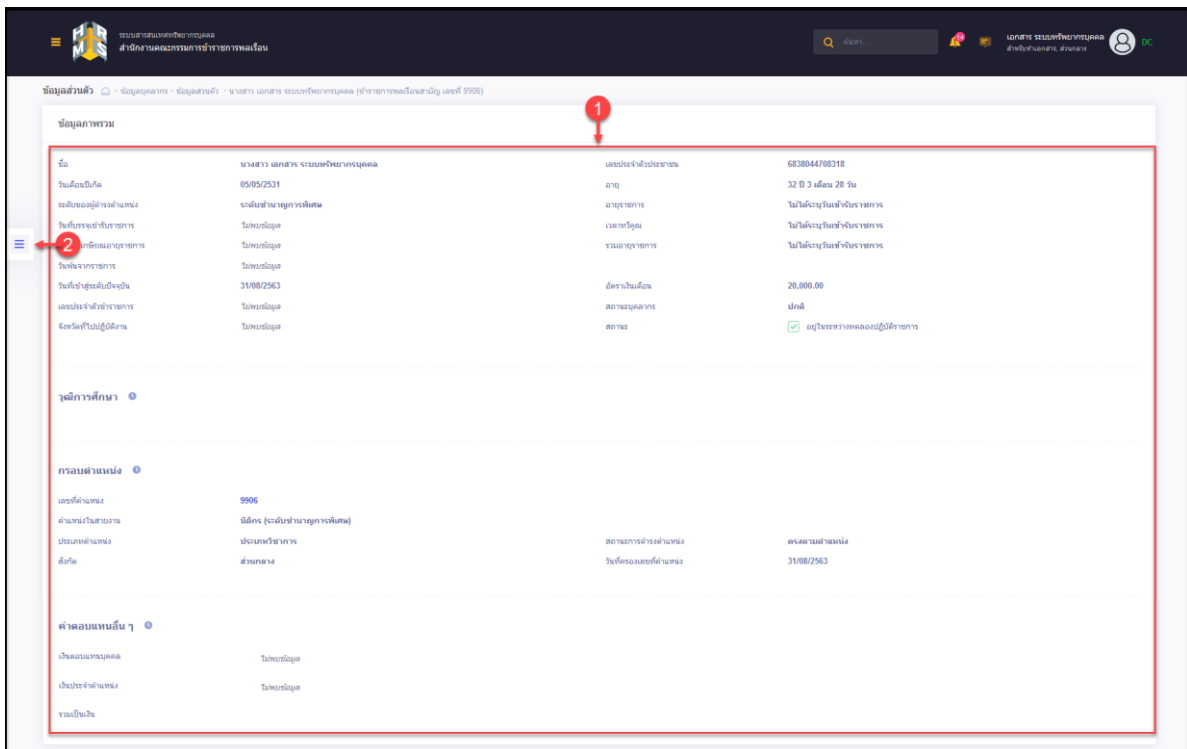

รูปภาพแสดงหน้าจอเมนูย่อยข้อมูลภาพรวม

| ิลาดบ | คำอธิบาย                                              |  |  |  |  |  |
|-------|-------------------------------------------------------|--|--|--|--|--|
|       | ส่วนแสดงข้อมูลประวัติส่วนตัวของผู้ใช้งานระบบแบบภาพรวม |  |  |  |  |  |
|       | สำหรับแสดงรายการเมนูที่เกี่ยวข้องกับบุคลากร<br>ปูม    |  |  |  |  |  |

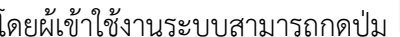

 $\equiv \equiv \frac{1}{\sqrt{2\pi}}$ ระบบจะแสดงแถบรายการเมนูที่เกี่ยวข้องกับบุคลากร

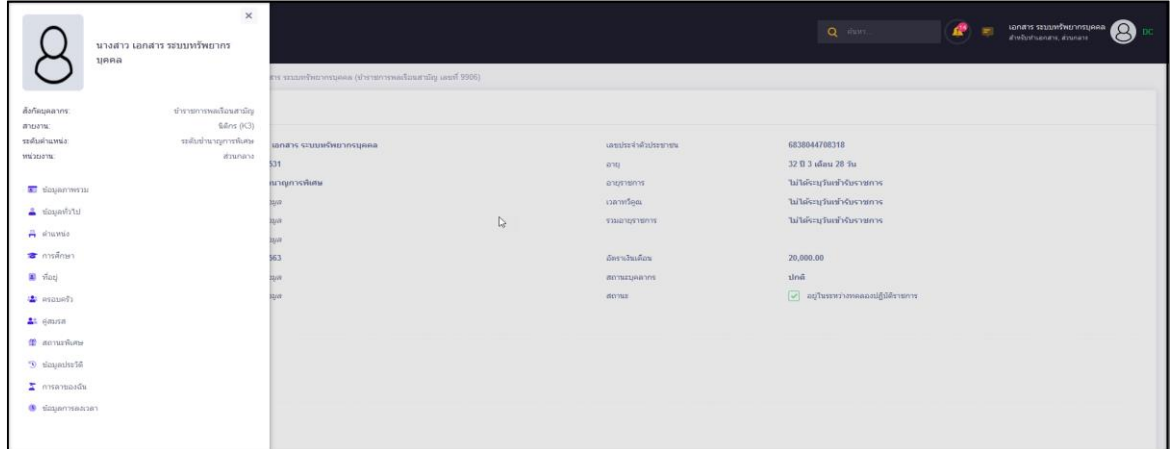

## รูปภาพแสดงแถบรายการเมนูย่อยของผู้ใช้งานระบบ

#### <span id="page-13-0"></span>2**.1 เมนูย่อยข้อมูลภาพรวม**

แสดงข้อมูลปัจจุบันของผู้ใช้งานระบบ ประกอบด้วย ชื่อ-นามสกุล วันเดือนปีเกิด ข้อมูล การศึกษา กรอบตำแหน่ง และค่าตอบแทนในปัจจุบัน

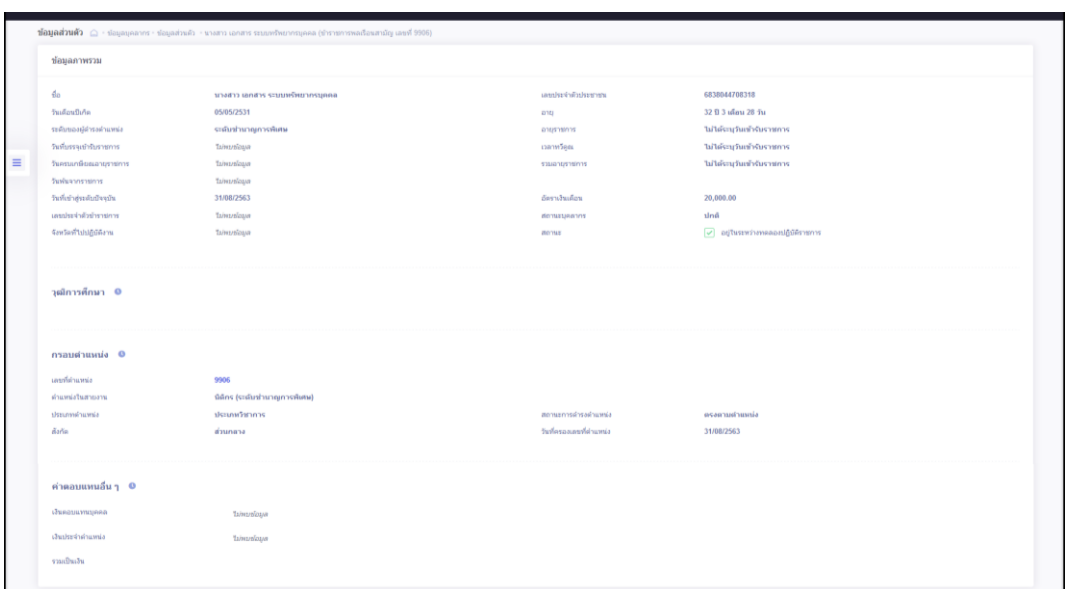

รูปภาพแสดงหน้าจอเมนูย่อยข้อมูลภาพรวม

#### <span id="page-13-1"></span>**2**.**2 เมนูย่อยข้อมูลทั่วไป**

แสดงข้อมูลปัจจุบันในรายละเอียดที่มากขึ้น เช่น ข้อมูลการเป็นสมาชิกสหกรณ์ สถานะการ ทดลองปฏิบัติหน้าที่ราชการ ส่วนของการแนบไฟล์ภาพและลายเซ็น เป็นต้น

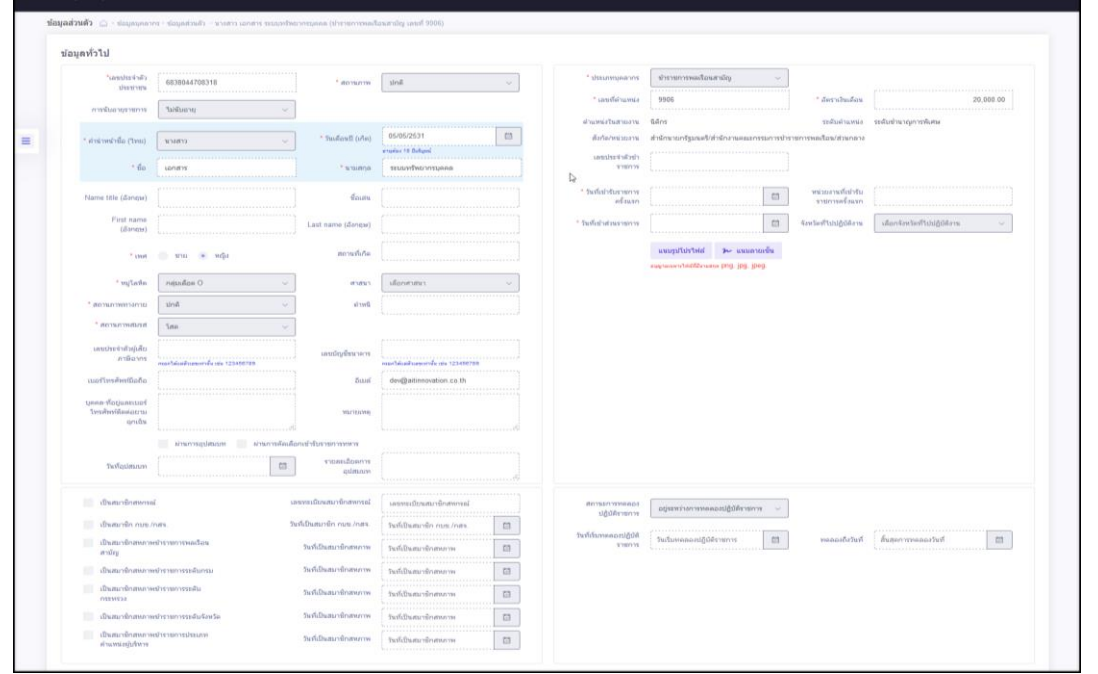

รูปภาพแสดงแบบฟอร์มข้อมูลทั่วไปของบุคลากร

#### <span id="page-14-0"></span>**2.3 เมนูย่อยตำแหน่ง**

แสดงข้อมูลรายการประวัติการดำรงตำแหน่งของตนเอง โดยผู้ใช้งานระบบสามารถจัดการ แนบไฟล์เอกสารประกอบข้อมูลได้ตามสิทธิ์ที่ได้รับ โดยมีรายละเอียดของหน้าจอเมนู ดังนี้

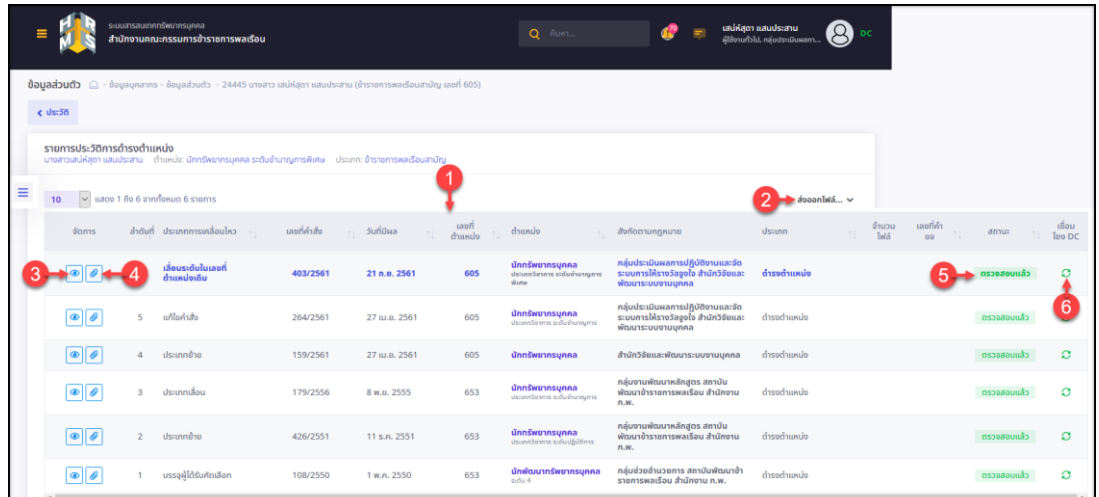

## รูปภาพแสดงหน้าจอข้อมูลตำแหน่งของบุคลากร

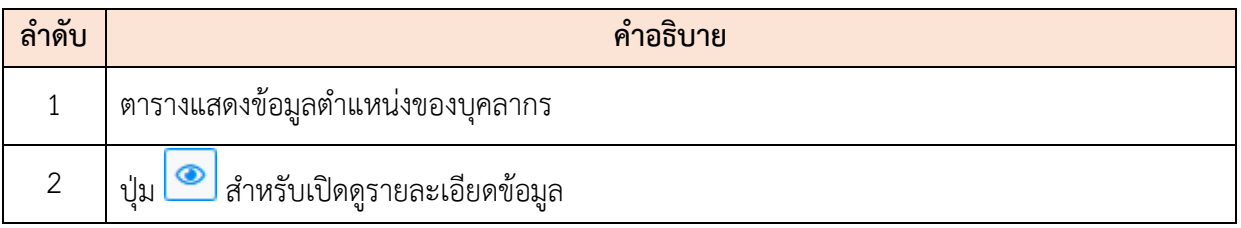

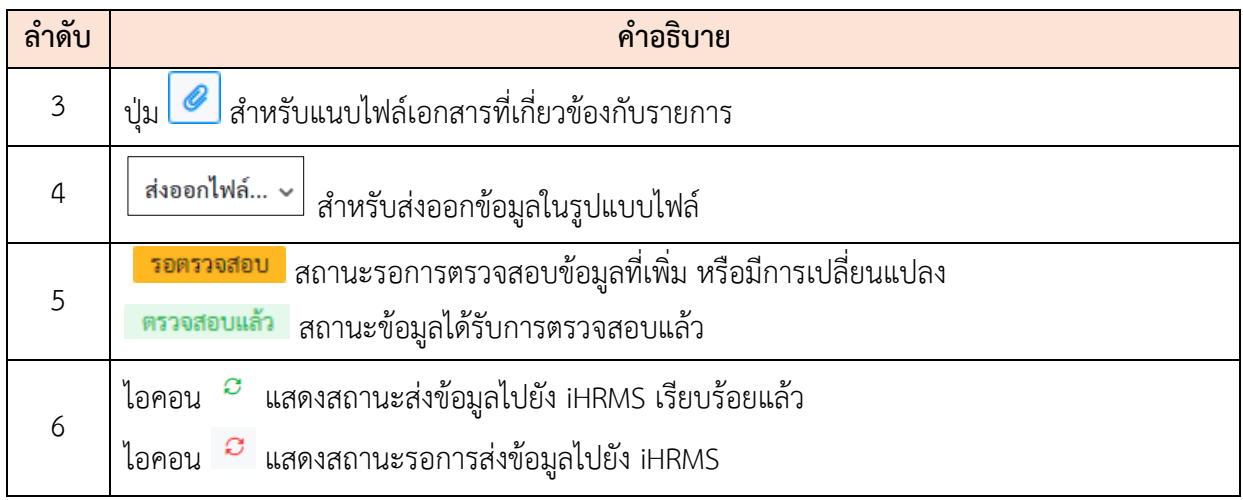

#### <span id="page-15-0"></span>**2.4 เมนูย่อยการศึกษา**

แสดงข้อมูลรายการประวัติการศึกษาของตนเอง โดยสามารถเพิ่มหรือแก้ไขข้อมูลการศึกษา ตามสิทธิ์ที่ได้รับ โดยมีรายละเอียดของหน้าจอเมนู ดังนี้

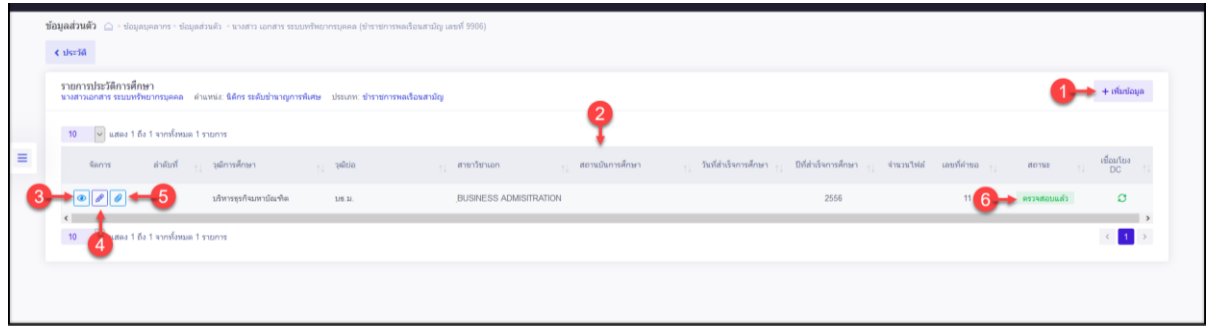

รูปภาพแสดงหน้าจอข้อมูลการศึกษาของผู้ใช้งานระบบ

| ลำดับ          | คำอธิบาย                                             |
|----------------|------------------------------------------------------|
| 1              | + เพิ่มข้อมูลใหม่<br>์ สำหรับเพิ่มข้อมูลใหม่<br>ปู่ม |
| $\overline{2}$ | ตารางแสดงข้อมูลรายการประวัติการศึกษา                 |
| 3              | <u>· สำหรับดูข้อมู</u> ลรายละเอียด<br>ป่ม $\lfloor$  |
| $\overline{4}$ | ∫ สำหรับแก้ไขข้อมูล<br>ป่ม                           |
| 5              | ⊿่ สำหรับแนบไฟล์ประกอบข้อมูล<br>ป่ม                  |
| 6              | แสดงสถานะตรวจสอบข้อมูล                               |

## <span id="page-16-0"></span>**ขั้นตอนการเพิ่มข้อมูลประวัติการศึกษาใหม่**

- 1. กดปุ่ม ระบบจะแสดงหน้าจอ สำหรับกรอกข้อมูลขึ้นมา
- 2. ทำการกรอกข้อมูลต่าง ๆ ของการศึกษาลงในช่องที่ระบบกำหนด (โดยช่องกรอกข้อมูลที่ มีเครื่องหมาย \* จำเป็นต้องกรอก)
- 3. เลือกยืนยันและรับรองการตรวจสอบข้อมูลลงในช่อง
- ี่ 4. จากนั้นกดปุ่ม <sup>เพิ่มกึก</sup> เพื่อบันทึกข้อมูล
- 5. ระบบจะแสดงหน้าจอ สำหรับยืนยันข้อมูลขึ้นมา กดปุ่ม <mark>เ<sup>ฮนฮัน</sup> เพื่</mark>อยืนยันการ บันทึกข้อมูล

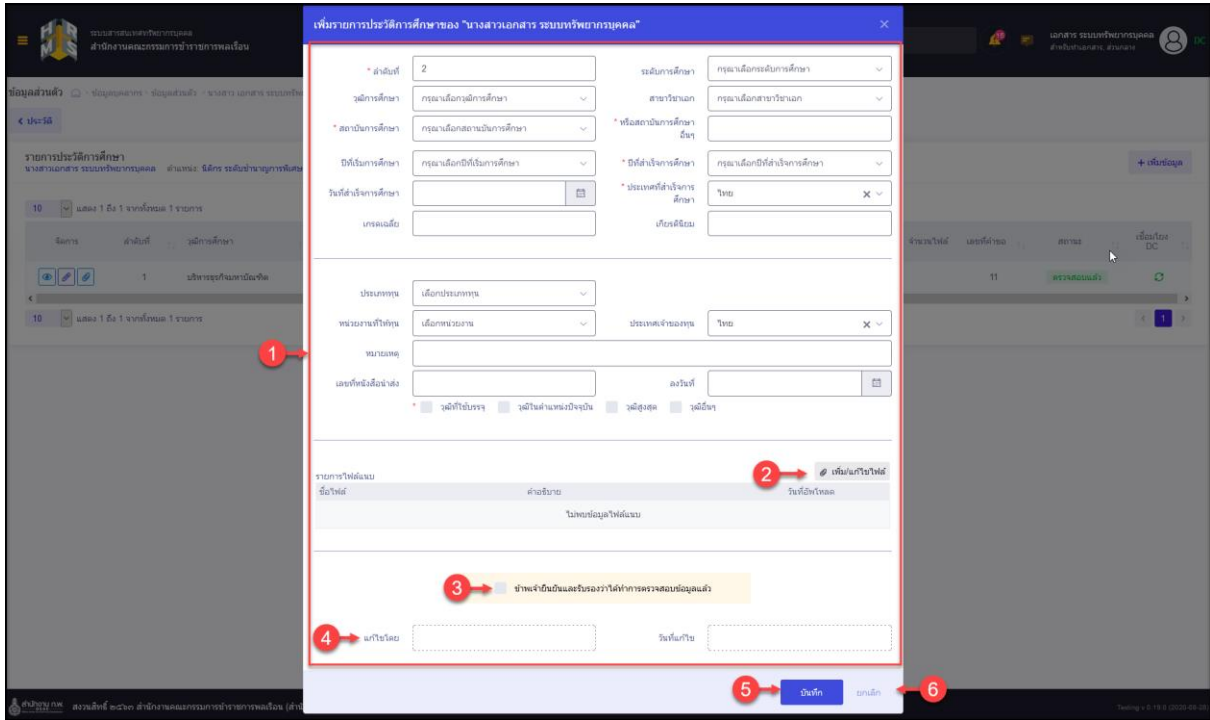

รูปภาพแสดงหน้าจอเพิ่มข้อมูลการศึกษา

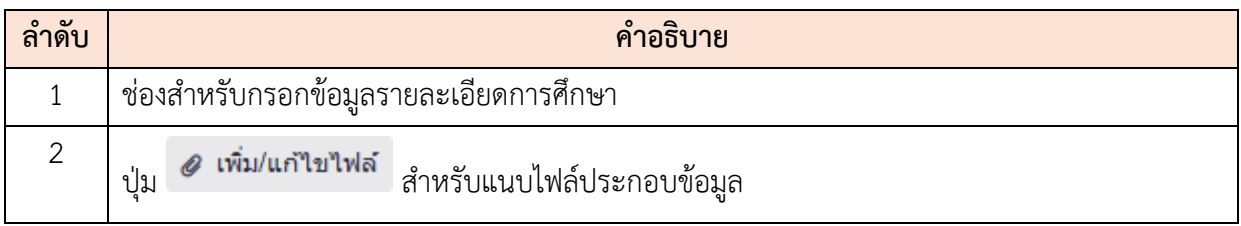

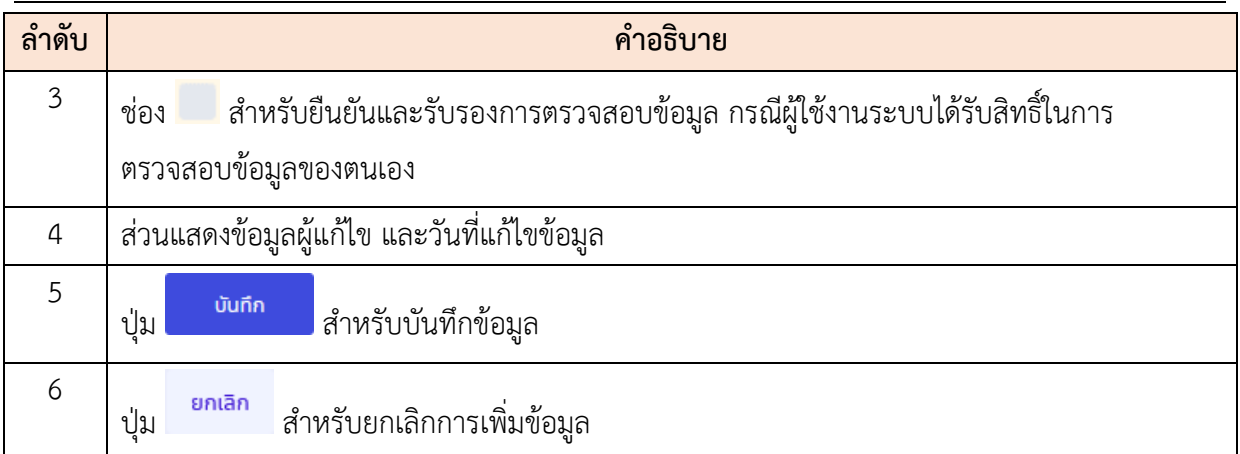

## <span id="page-17-0"></span>**2.5 เมนูย่อยที่อยู่**

แสดงข้อมูลรายการประวัติที่อยู่ของตนเอง โดยผู้ใช้งานระบบสามารถเพิ่ม แก้ไข แนบไฟล์ เอกสารได้ตามสิทธิ์ที่ได้รับ โดยมีรายละเอียดของหน้าจอเมนู ดังนี้

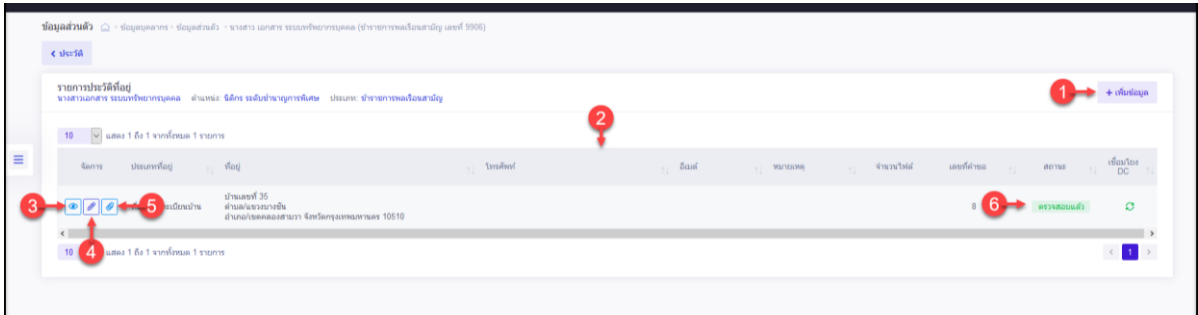

## รูปภาพแสดงหน้าจอข้อมูลที่อยู่

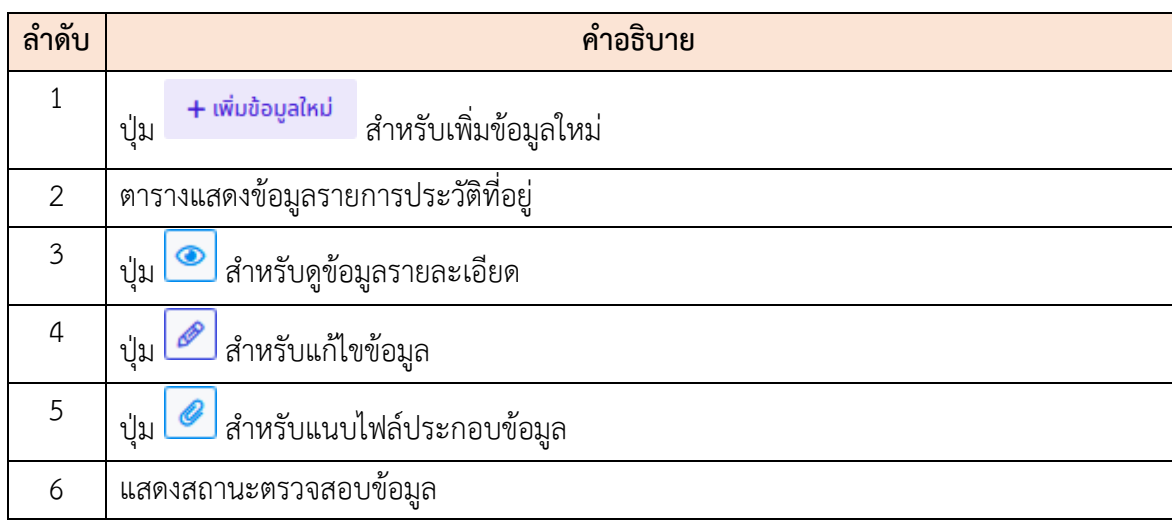

## <span id="page-18-0"></span>**ขั้นตอนการเพิ่มหรือแก้ไขข้อมูลประวัติที่อยู่**

- 1. กดปุ่ม หรือไอคอน ระบบจะแสดงหน้าจอ สำหรับกรอกข้อมูล
- 2. ทำการกรอกข้อมูลต่าง ๆ ของที่อยู่ลงในช่องที่ระบบกำหนด (โดยช่องกรอกข้อมูลที่มี เครื่องหมาย \* จำเป็นต้องกรอก)
- 3. จากนั้นกดปุ่ม <sup>บันทึก</sup> เพื่อบันทึกข้อมูล

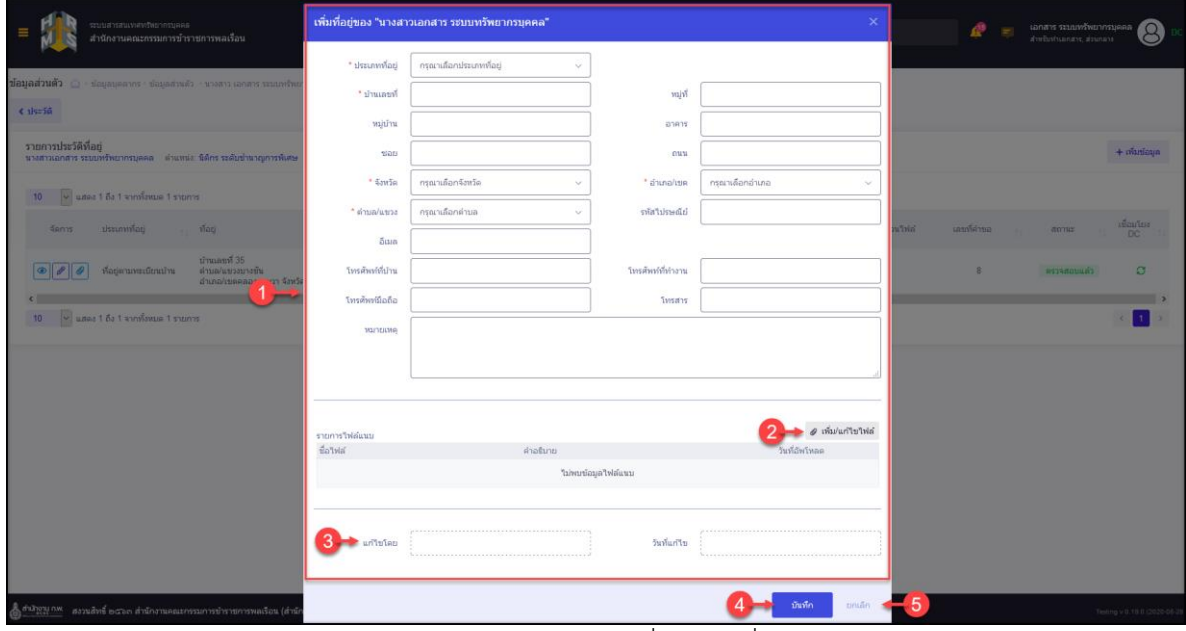

รูปภาพแสดงหน้าจอเพิ่มข้อมูลที่อยู่

| ลำดับ          | คำอธิบาย                                               |
|----------------|--------------------------------------------------------|
| 1              | ช่องสำหรับกรอกข้อมูลรายละเอียดการศึกษา                 |
| $\overline{2}$ | ⊘ เพิ่ม/แก้ไขไฟล์<br>สำหรับแนบไฟล์ประกอบข้อมูล<br>ปู่ม |
| $\overline{3}$ | ้ส่วนแสดงข้อมูลผู้แก้ไข และวันที่แก้ไขข้อมูล           |
| $\overline{4}$ | บันทึก<br>  สำหรับบันทึกข้อมูล<br>ปู่ม                 |
| 5              | ยกเลิก<br>้ สำหรับยกเลิกการเพิ่มข้อมูล<br>ปู่ม         |

ี 4. ระบบจะแสดงหน้าจอ สำหรับยืนยันข้อมูลขึ้นมา กดปุ่ม <mark>ย<sup>ื่อนอัน</sup> เพื่อ</mark>ยืนยันการ บันทึกข้อมูล

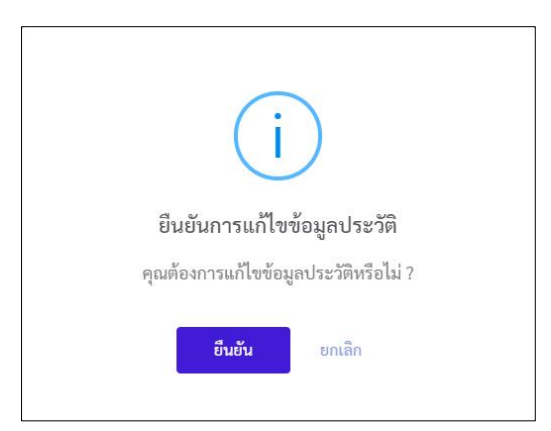

5. เมื่อกดปุ่ม "ยืนยัน" ระบบจะทำการบันทึกข้อมูลและแสดงผลการบันทึกข้อมูล

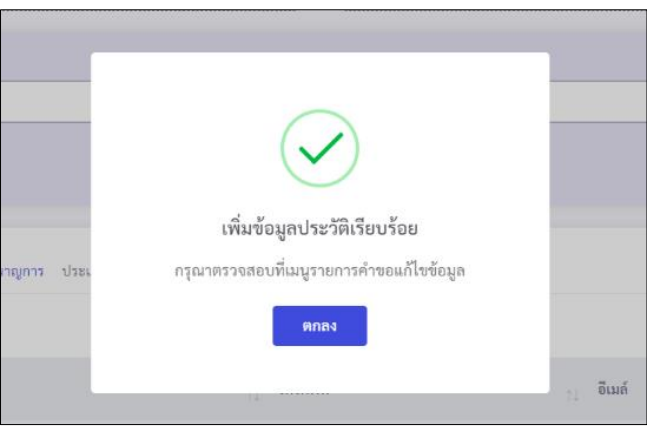

- 6. กรณีระบบไม่แสดงส่วนของการตรวจสอบข้อมูล รายการข้อมูลที่เพิ่ม หรือเปลี่ยนแปลง จะถูกส่งไปให้ผู้ได้รับสิทธิ์ในการตรวจสอบข้อมูลทำการอนุมัติการเปลี่ยนแปลง ซึ่ง
- 7. ผู้ใช้งานระบบสามารถยกเลิกคำขอแก้ไขข้อมูลได้โดยกดที่ไอคอน <mark>D</mark> ที่หน้ารายการที่ ต้องการยกเลิก ระบบจะแสดงหน้าต่างเพื่อให้ผู้ใช้งานกรอกเหตุผลในการยกเลิก ตาม ตัวอย่างภาพด้านล่าง

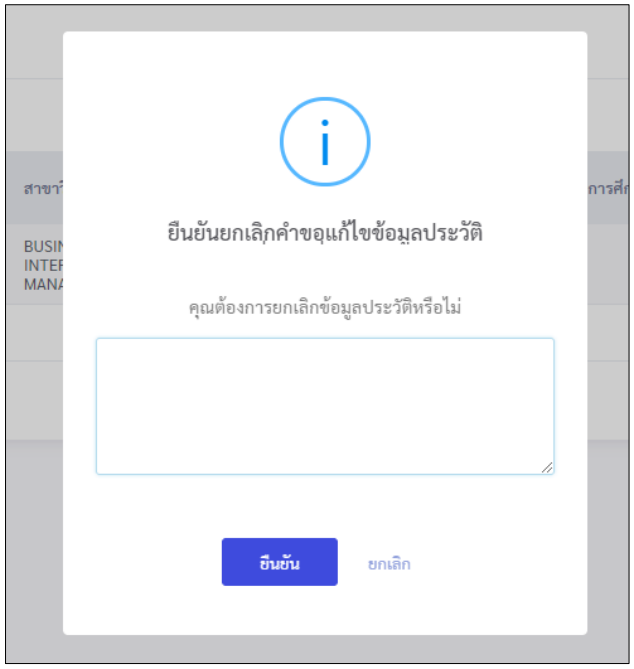

#### <span id="page-20-0"></span>**2.6 เมนูย่อยครอบครัว**

แสดงข้อมูลรายการประวัติครอบครัวของตนเอง โดยผู้ใช้งานระบบสามารถเพิ่ม แก้ไข แนบ ไฟล์ตามสิทธิ์ที่ได้รับ โดยมีรายละเอียดของหน้าจอเมนู ดังนี้

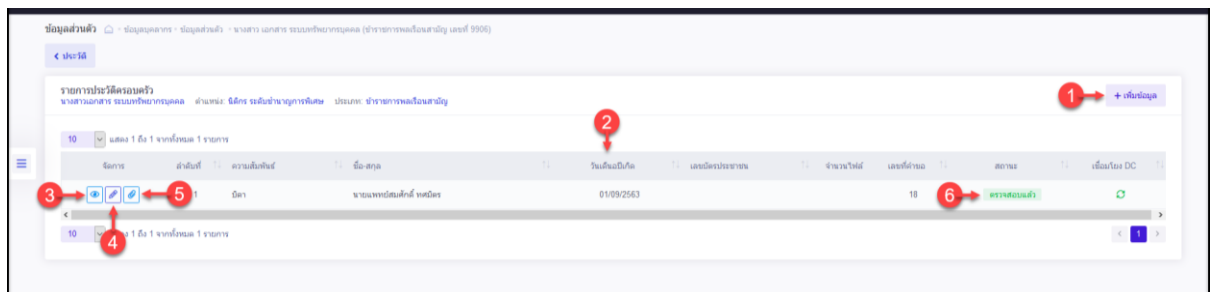

## รูปภาพแสดงหน้าจอข้อมูลครอบครัว

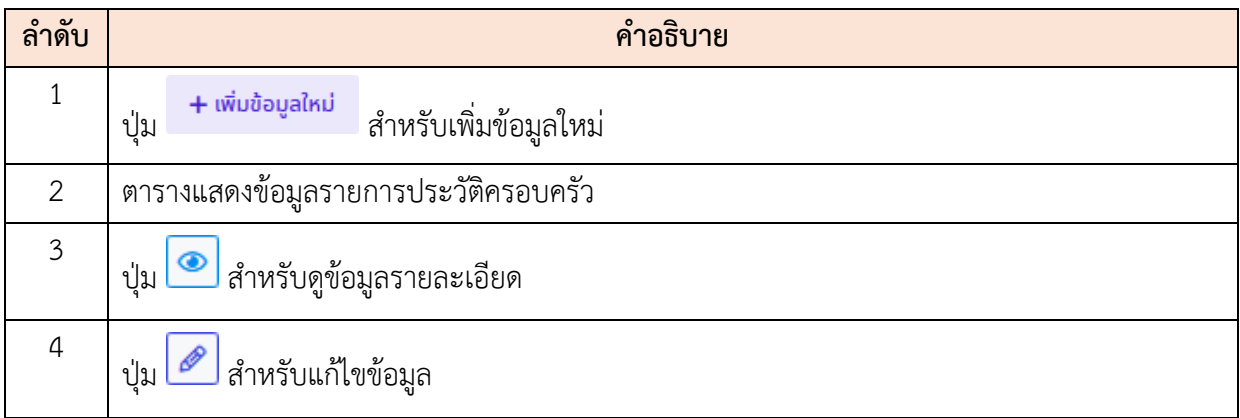

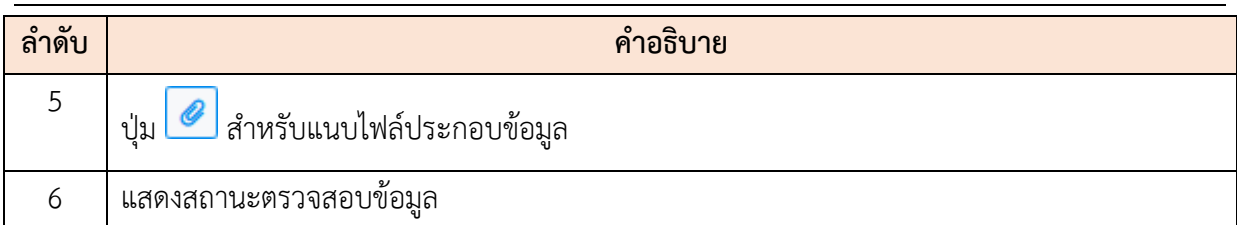

## <span id="page-21-0"></span>**ขั้นตอนการเพิ่มหรือแก้ไขข้อมูลประวัติครอบครัว**

- 1. กดปุ่ม หรือไอคอน ระบบจะแสดงหน้าจอ สำหรับกรอกข้อมูล
- 2. ทำการกรอกข้อมูลต่าง ๆ ของครอบครัวลงในช่องที่ระบบกำหนด (โดยช่องกรอกข้อมูลที่ มีเครื่องหมาย \* จำเป็นต้องกรอก)
- 3. เลือกยืนยันและรับรองการตรวจสอบข้อมูลลงในช่อง
- ี่ 4. จากนั้นกดปุ่ม <mark>เ<sup>พิ่นกึก เ</mark>พื่อบันทึกข้อมูล</mark></sup>

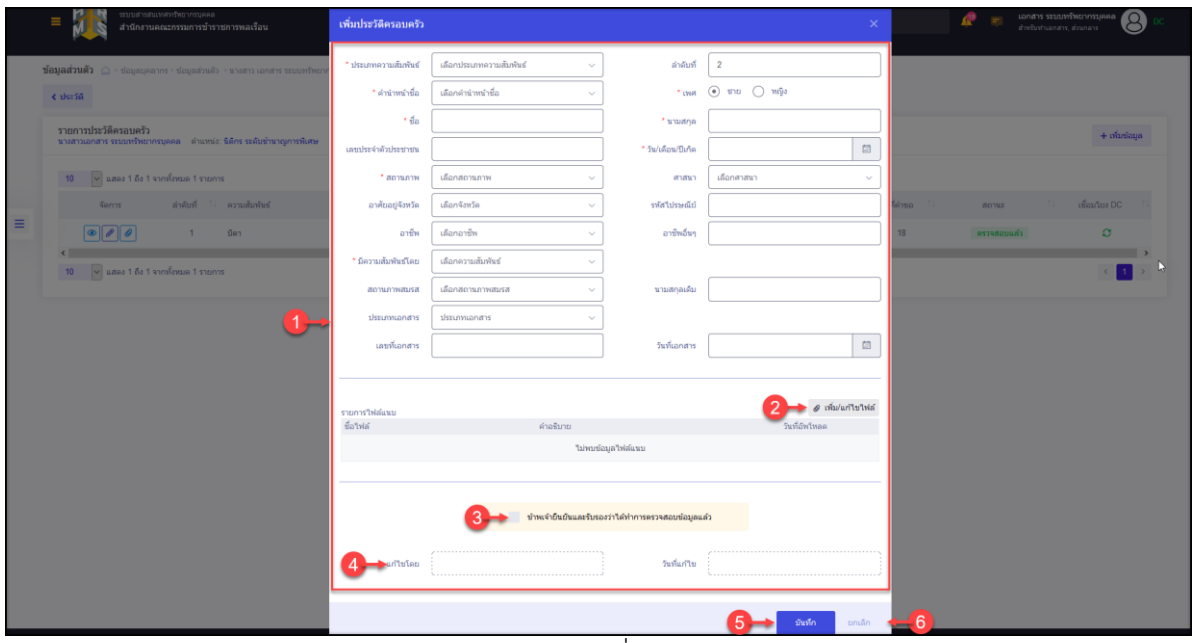

รูปภาพแสดงหน้าจอเพิ่มข้อมูลครอบครัว

| ิลาดบ | คำอธิบาย                                               |
|-------|--------------------------------------------------------|
|       | ช่องสำหรับกรอกข้อมูลรายละเอียดครอบครัว                 |
|       | เพิ่ม/แก้ไขไฟล์<br>่ สำหรับแนบไฟล์ประกอบข้อมูล<br>ปู่ม |
|       | ่ สำหรับยืนยันและรับรองการตรวจสอบข้อมูล<br>ช่อง        |
|       | ส่วนแสดงข้อมูลผู้แก้ไข และวันที่แก้ไขข้อมูล            |

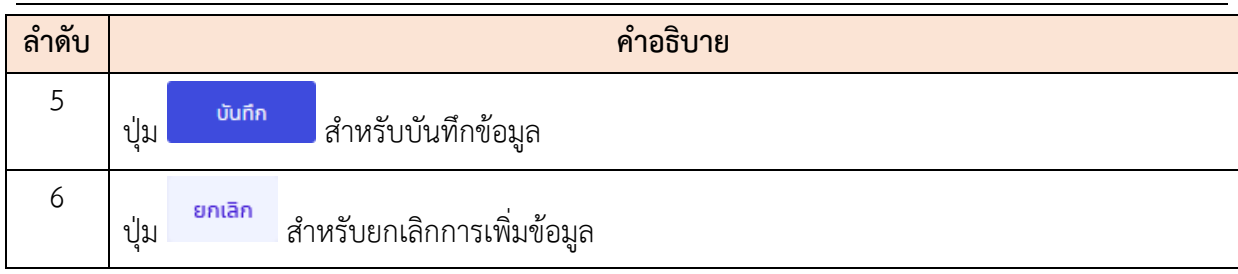

5. ระบบจะแสดงหน้าจอ สำหรับยืนยันข้อมูลขึ้นมา กดปุ่ม <mark>เ<sup>ฮนฮัน</sup> เพื่</mark>อยืนยันการ บันทึกข้อมูล

#### <span id="page-22-0"></span>**2.7 เมนูย่อยคู่สมรส**

แสดงข้อมูลรายการประวัติการสมรสของตนเอง โดยผู้ใช้งานระบบสามารถเพิ่ม แก้ไข แนบ ไฟล์ตามสิทธิ์ที่ได้รับ โดยมีรายละเอียดของหน้าจอเมนู ดังนี้

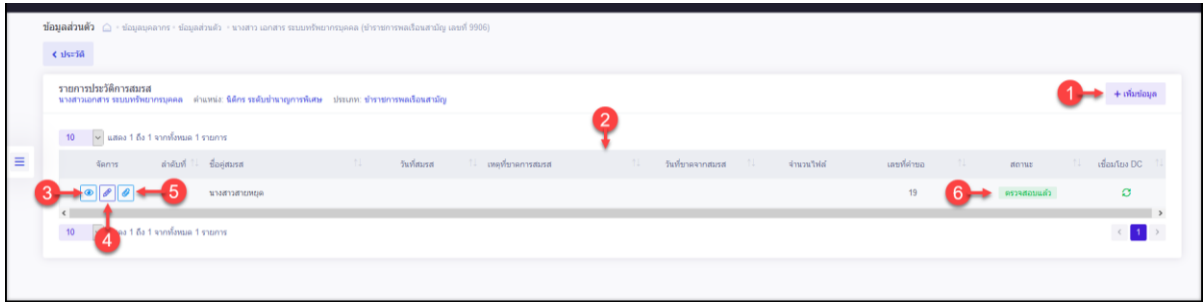

## รูปภาพแสดงหน้าจอข้อมูลคู่สมรส

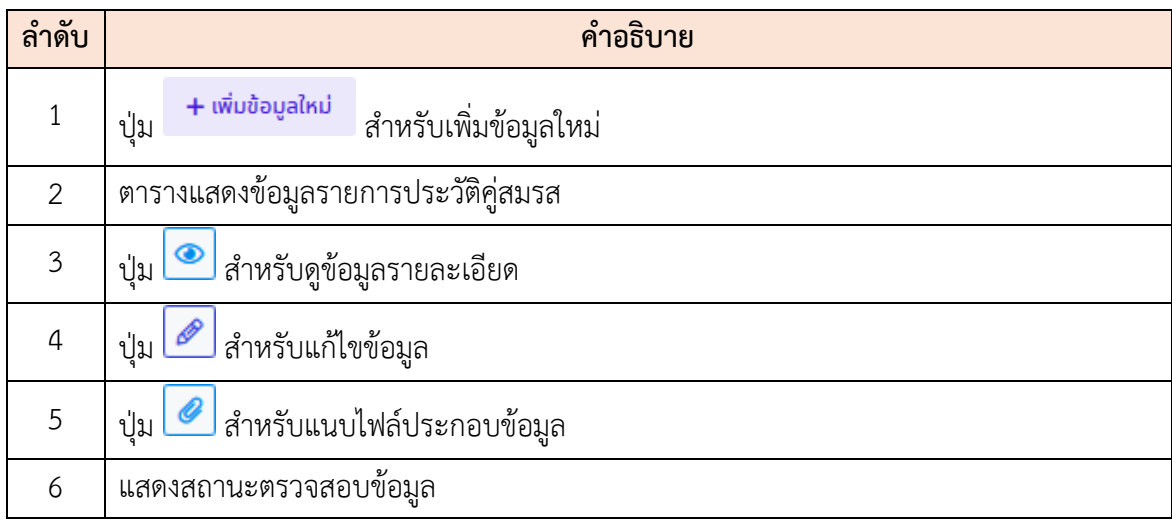

## <span id="page-23-0"></span>**ขั้นตอนการเพิ่มข้อมูลประวัติครอบครัวใหม่**

- 1. กดปุ่ม หรือไอคอน ระบบจะแสดงหน้าจอ สำหรับกรอกข้อมูล
- 2. ทำการกรอกข้อมูลต่าง ๆ ของคู่สมรสลงในช่องที่ระบบกำหนด (โดยช่องกรอกข้อมูลที่มี เครื่องหมาย \* จำเป็นต้องกรอก)
- 3. เลือกยืนยันและรับรองการตรวจสอบข้อมูลลงในช่อง
- ี่ 4. จากนั้นกดปุ่ม <sup>บันทึก</sup> เพื่อบันทึกข้อมูล

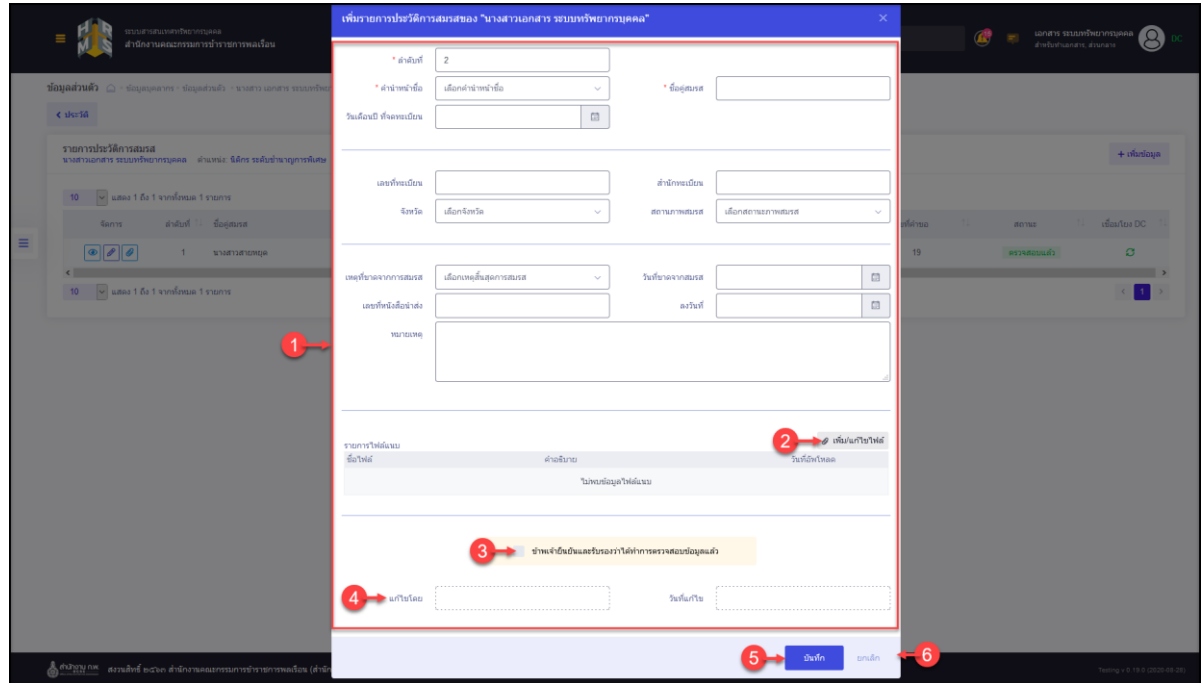

## รูปภาพแสดงหน้าจอเพิ่มข้อมูลคู่สมรส

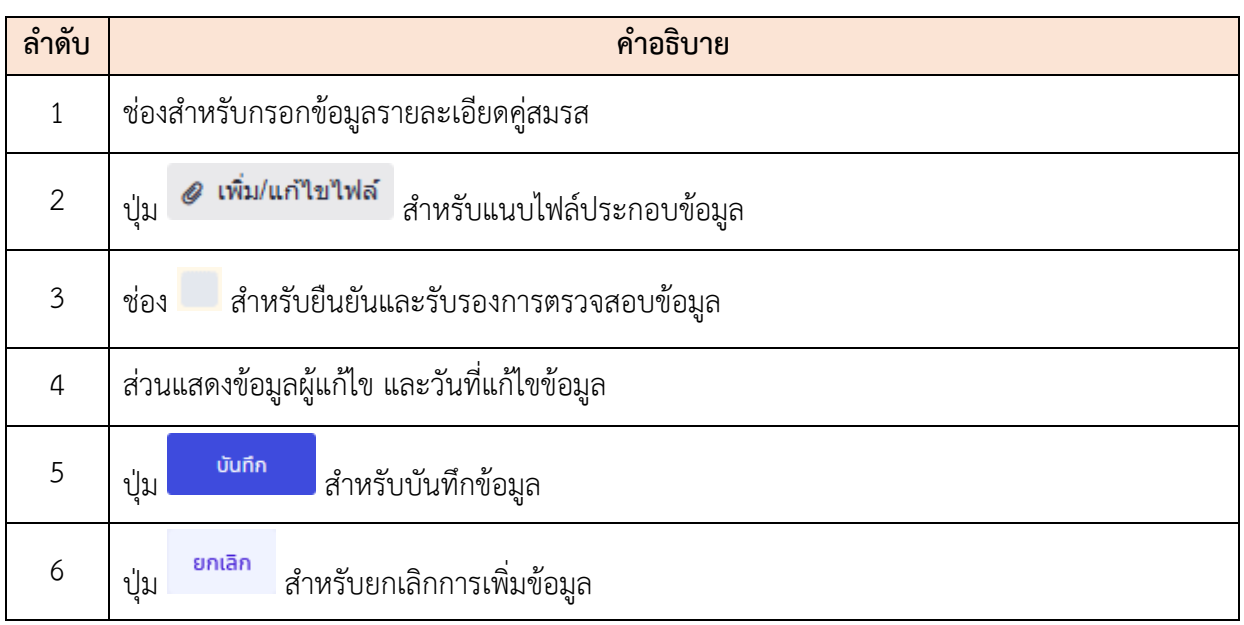

5. ระบบจะแสดงหน้าจอ สำหรับยืนยันข้อมูลขึ้นมา กดปุ่ม <mark>เ<sup>ฮนฮัน</sup> เพื่</mark>อยืนยันการ บันทึกข้อมูล

#### <span id="page-24-0"></span>**2.8 เมนูย่อยสถานะพิเศษ**

แสดงข้อมูลสถานะพิเศษของตนเอง โดยผู้ใช้งานระบบสามารถเพิ่ม แก้ไข แนบไฟล์ตามสิทธิ์ ที่ได้รับ โดยมีรายละเอียดของหน้าจอเมนู ดังนี้

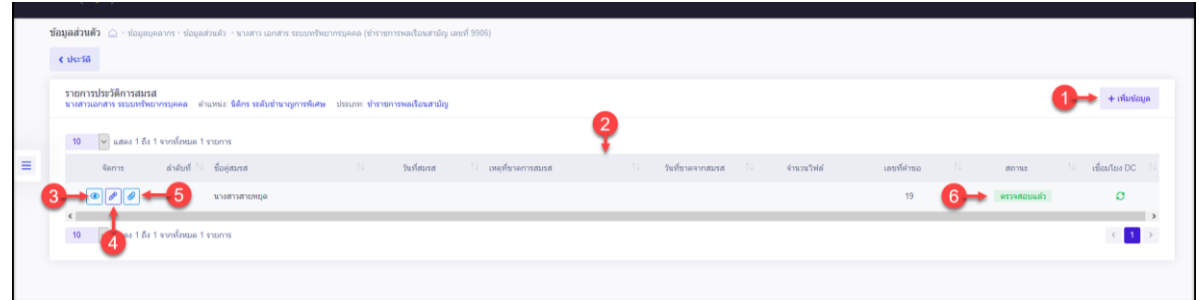

#### รูปภาพแสดงหน้าจอข้อมูลสถานะพิเศษ

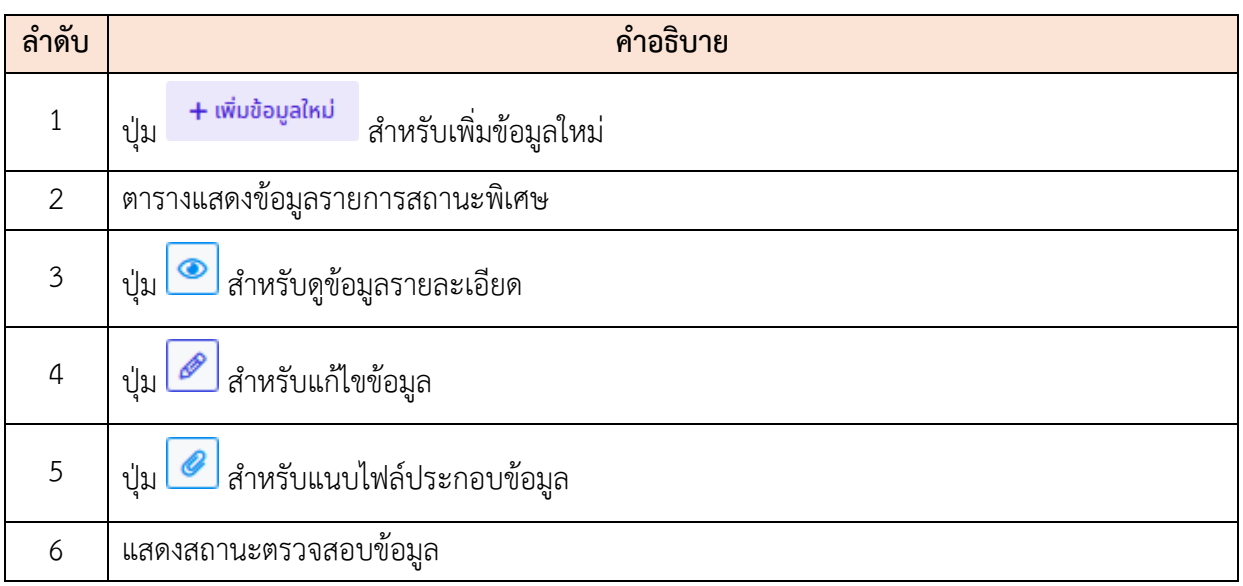

## <span id="page-24-1"></span>**ขั้นตอนการเพิ่มข้อมูลสถานะพิเศษใหม่**

- 1. กดปุ่ม <sup>+ เพิ่มข้อมูลใหม่</sup> หรือไอคอน <mark>@</mark> ระบบจะแสดงหน้าจอ สำหรับกรอกข้อมูล
- 2. ทำการกรอกข้อมูลต่าง ๆ ของสถานะพิเศษลงในช่องที่ระบบกำหนด (โดยช่องกรอก ข้อมูลที่มีเครื่องหมาย \* จำเป็นต้องกรอก)

3. จากนั้นกดปุ่ม <sup>เพิ่กก</sup>ิ์ เพื่อบันทึกข้อมูล

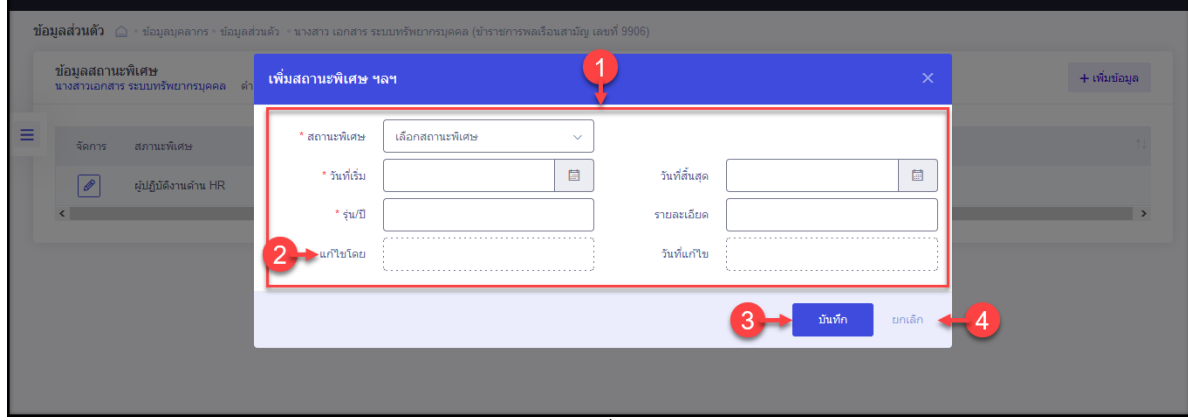

## รูปภาพแสดงหน้าจอเพิ่มข้อมูลสถานะพิเศษ

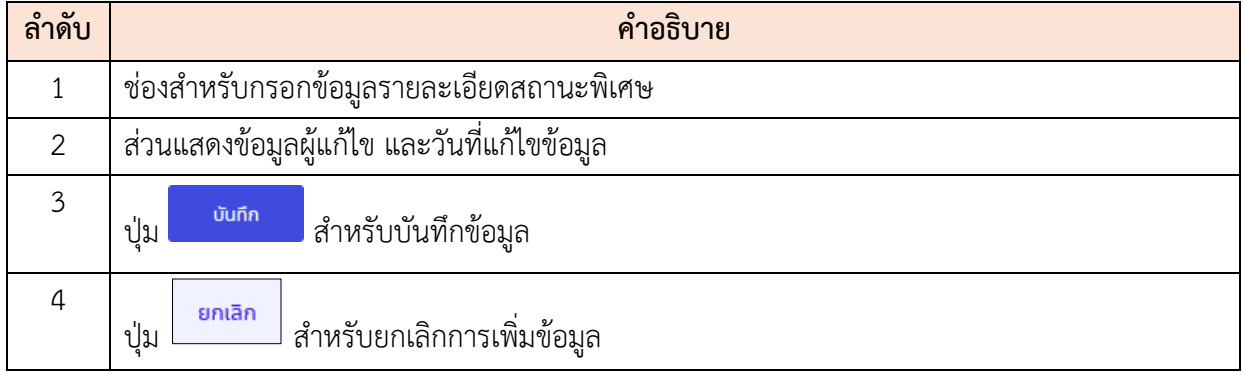

4. ระบบจะแสดงหน้าจอ สำหรับยืนยันข้อมูลขึ้นมา กดปุ่ม <mark>เ<sup>ดเต</sup>็น เ</mark>พื่อยืนยันการบันทึก ข้อมูล

#### <span id="page-26-0"></span>**2.9 เมนูย่อยข้อมูลประวัติ**

เป็นเมนูสำหรับค้นหาและแสดงข้อมูลประวัติของตนเองทั้งหมด ซึ่งผู้ใช้งานระบบสามารถ เลือกเข้าดูประวัติต่าง ๆ ได้

#### <span id="page-26-1"></span>**ขั้นตอนการเข้าดูข้อมูลประวัติ**

1. เมื่อเข้าสู่หน้าจอ ทำการเลือกประเภทประวัติที่ส่วนค้นหา จากนั้นกดปุ่ม  $Q$  ค้นหา

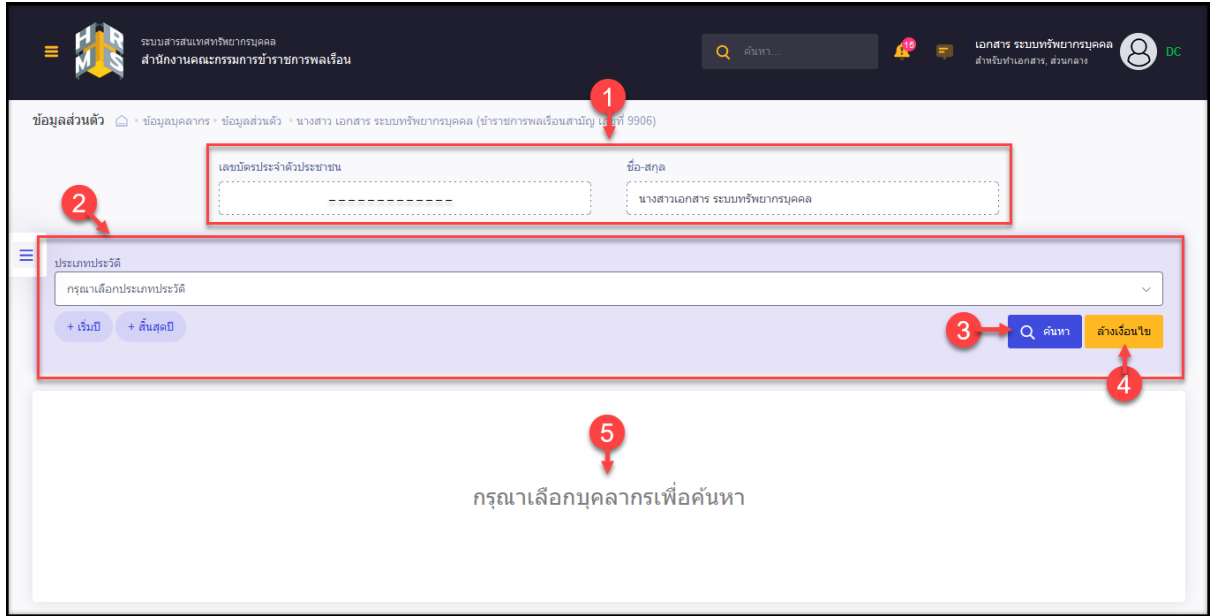

รูปภาพแสดงหน้าจอเมนูข้อมูลประวัติ

| ลำดับ         | คำอธิบาย                                                         |
|---------------|------------------------------------------------------------------|
|               | แสดงข้อมูลเลขที่บัตรประจำตัวประชาชน และชื่อ – สกุลของบุคลากร     |
| $\mathcal{L}$ | ส่วนกำหนดเงื่อนไขการค้นหาข้อมูล                                  |
| 3             | Q ค้นหา<br>สำหรับค้นหาข้อมูล<br>ป่ม                              |
| 4             | ล้างเงื่อนไข<br><mark>์</mark> สำหรับล้างข้อมูลที่จะค้นหา<br>ป่ม |
|               | ตารางแสดงข้อมูลประวัติ                                           |

2. ระบบจะแสดงรายการข้อมูลประวัติที่พบ และปุ่มต่าง ๆ สำหรับจัดการข้อมูลตามสิทธิ์ที่ ได้รับ

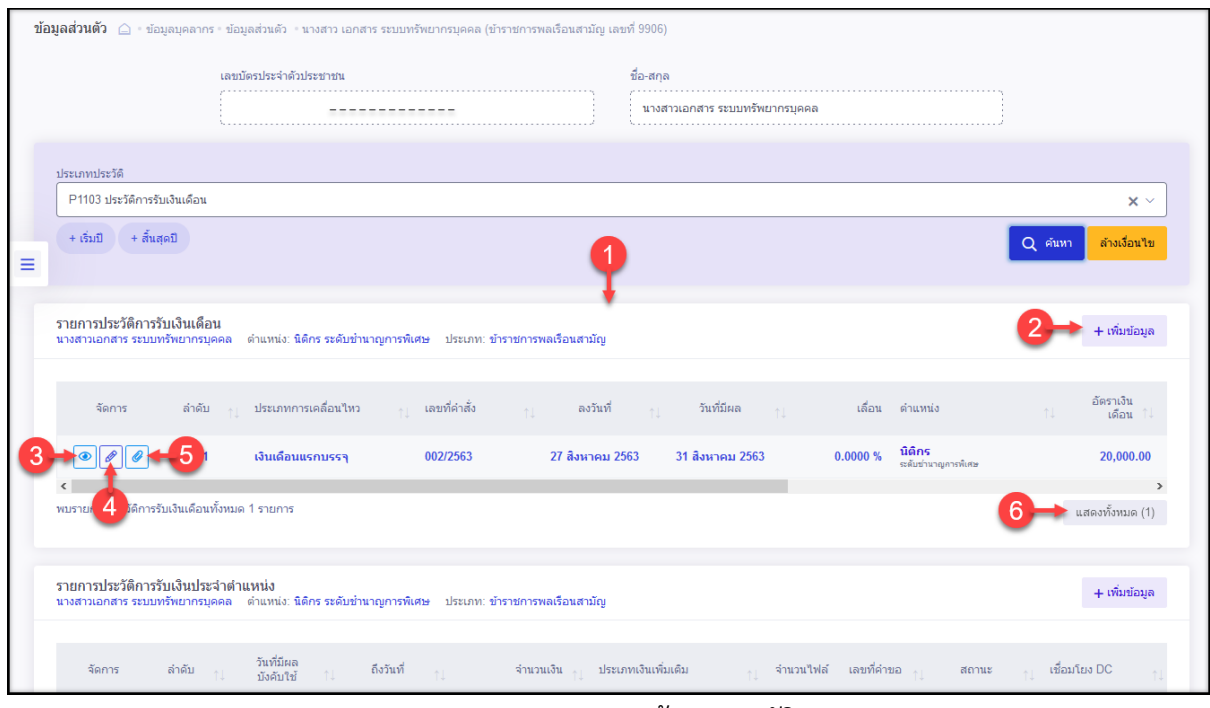

#### รูปภาพแสดงรายการข้อมูลประวัติ

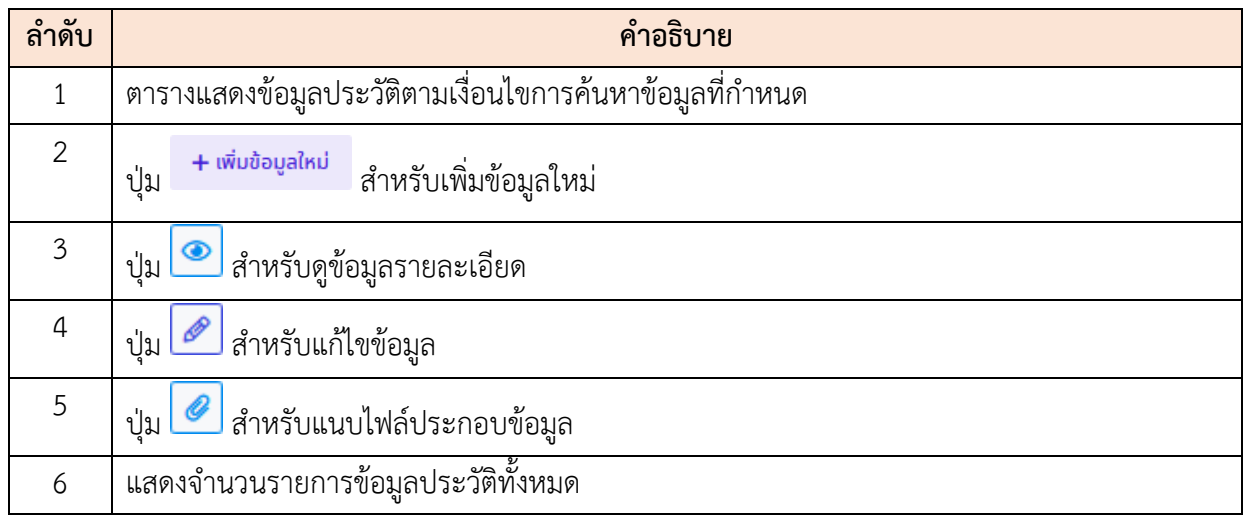

3. โดยวิธีการจัดการข้อมูล เช่น เพิ่มสามารถกดปุ่ม <mark>+ เพ<sub>ิ่</sub>มข้อมูลใหม่</mark> เพื่อแสดงหน้าจอ สำหรับเพิ่มข้อมูลขึ้นมา, กดปุ่ม $\boxed{\mathscr{Q}}$  เพื่อแสดงหน้าจอสำหรับแก้ไขข้อมูล หรือกดปุ่ม เพื่อแสดงหน้าจอสำหรับแนบไฟล์

#### <span id="page-28-0"></span>**2.10 เมนูย่อยการลา**

เมนูย่อย "การลาของฉัน" เป็นเมนูสำหรับแสดงข้อมูลประวัติการลา โดยผู้ใช้งานสามารถ จัดการข้อมูลการลา เช่น เพิ่มข้อมูลการลา, แก้ไขข้อมูลการลา หรือยกเลิกข้อมูลการลาได้ (ขั้นตอน จัดการข้อมูลในหัวข้อ "เมนูการลา")

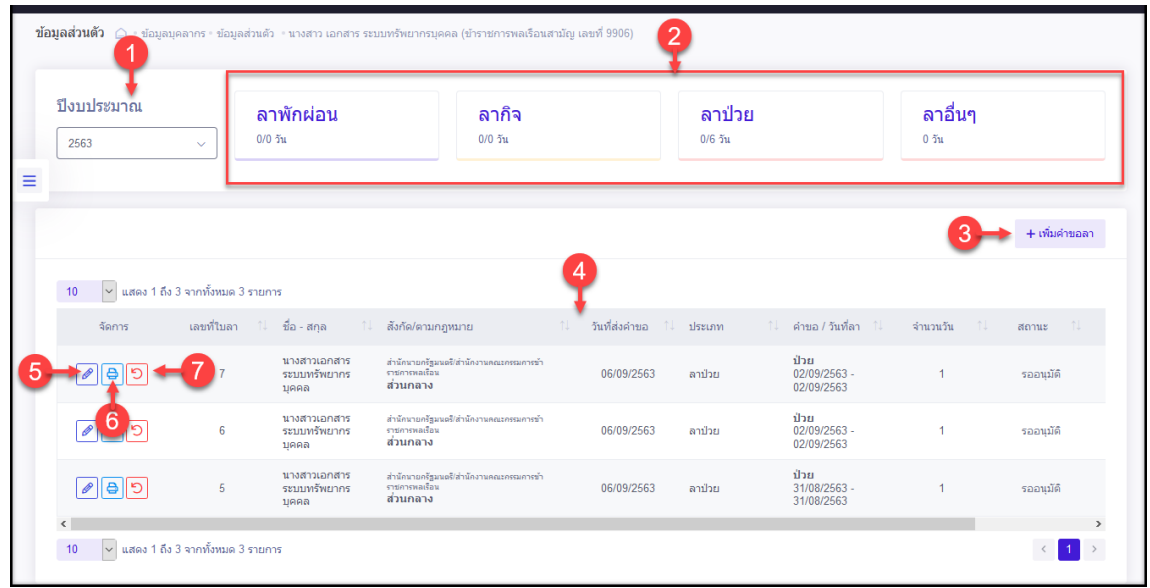

รูปภาพแสดงหน้าจอข้อมูลการลาของผู้ใช้งานระบบ

| ลำดับ          | คำอธิบาย                                                   |
|----------------|------------------------------------------------------------|
| $\mathbf{1}$   | ้ส่วน Filter สำหรับเลือกข้อมูลปีงบประมาณ                   |
| $\overline{2}$ | ส่วนแสดงข้อมูลจำนวนการลาทั้งหมดตามปีงบประมาณที่เลือก       |
| $\mathfrak{Z}$ | + เพิ่มคำขอลา<br>สำหรับเพิ่มข้อมูลการลาใหม่<br>ปู่ม        |
| $\overline{4}$ | ตารางแสดงข้อมูลรายการลา                                    |
| 5              | ปุ่ม <i>อ</i> ั้ม สำหรับแก้ไขข้อมูล                        |
| 6              | <mark>.⊖ิ</mark><br>ลำหรับสั่งพิมพ์ข้อมูล<br>ป่ม $\lfloor$ |
|                | สำหรับแก้ไขวันลา/ยกเลิกคำขอลา<br>ป่ม                       |

#### <span id="page-29-0"></span>**2.11 เมนูย่อยการลาของฉัน**

เมนูย่อย "การลาของฉัน" เป็นเมนูสำหรับแสดงข้อมูลประวัติการลา โดยผู้ใช้งานสามารถ ค้นหาข้อมูลประวัติการลา และดูรายละเอียดของข้อมูลการลาที่ต้องการได้ (ขั้นตอนจัดการข้อมูลใน หัวข้อ "เมนูการลา")

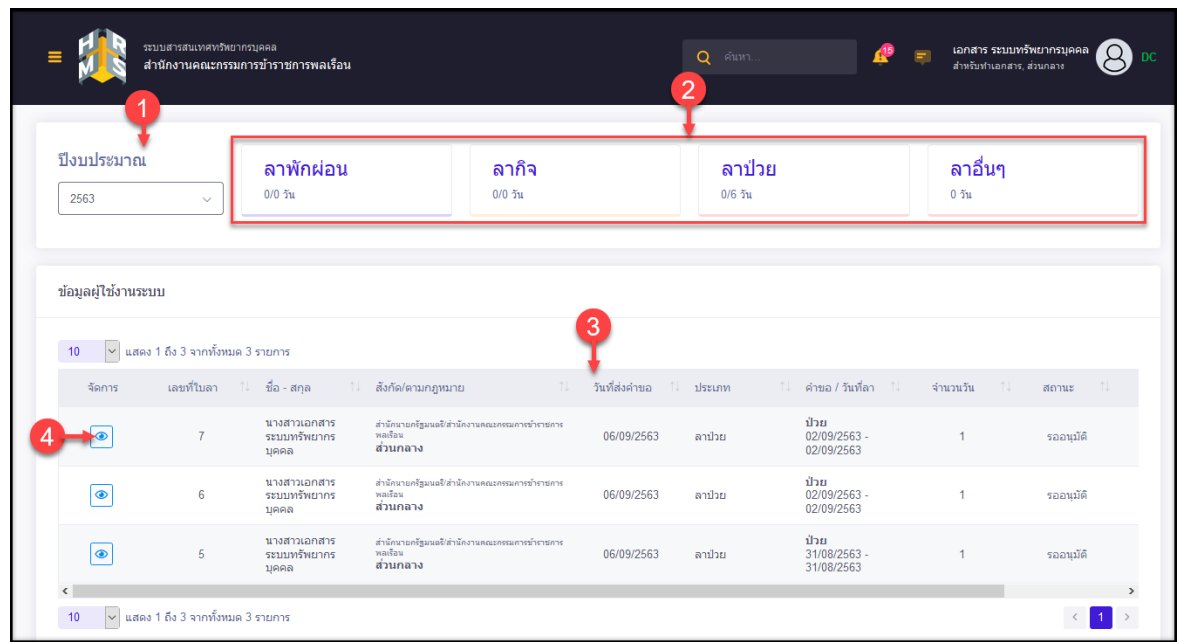

รูปภาพแสดงหน้าจอข้อมูลการลา

| ลำดับ | คำอธิบาย                                             |
|-------|------------------------------------------------------|
|       | ส่วนสำหรับเลือกแสดงข้อมูลตามปีงบประมาณ               |
|       | ส่วนแสดงข้อมูลจำนวนการลาทั้งหมดตามปีงบประมาณที่เลือก |
|       | ตารางแสดงข้อมูลรายการลา                              |
|       | สำหรับดูข้อมูลรายละเอียด<br>ป่ม                      |

#### **2.12 เมนูย่อยการขอลา**

<span id="page-30-0"></span>เมนูย่อย "คำขอลา" เป็นเมนูสำหรับสร้างคำขอลา เพื่อสร้างคำลา โดยผู้ใช้งานระบบสามารถเพิ่ม ข้อมูล, ดูรายละเอียด, ยกเลิกคำขอ, พิมพ์คำขอ, แก้ไข และบันทึกเป็นไฟล์ Excel หรือ PDF ได้

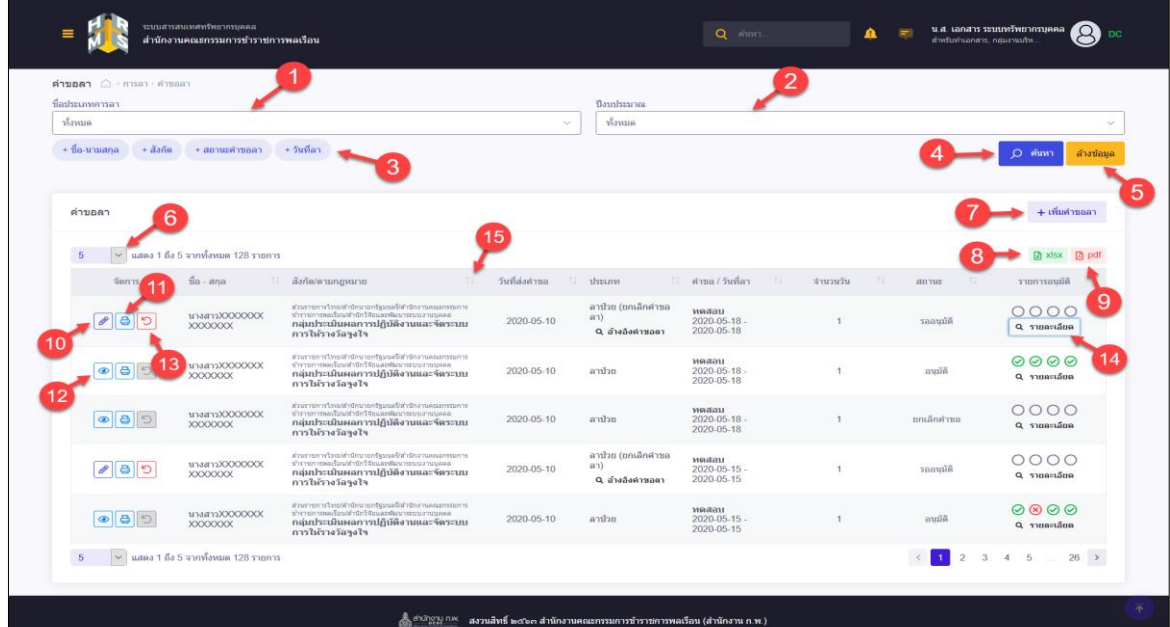

## รูปภาพแสดงหน้าจอคำขอลา

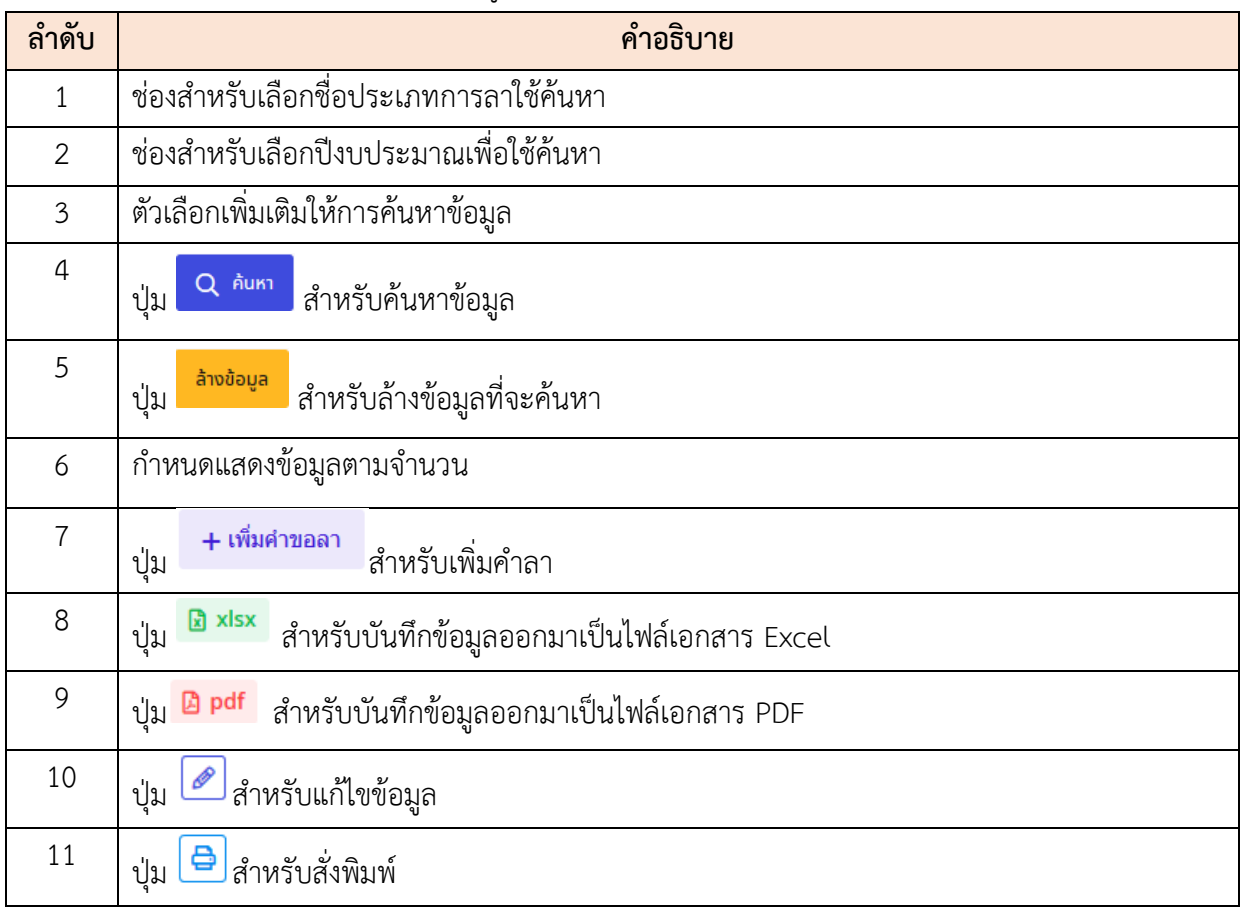

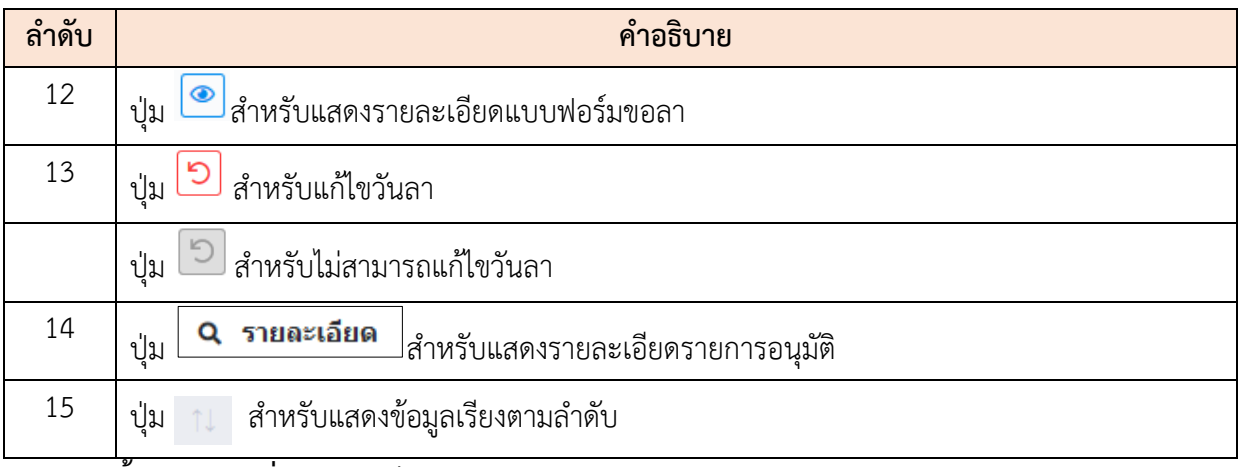

#### <span id="page-31-0"></span>**ขั้นตอนการเพิ่มแบบฟอร์มขอลา**

- 1. คลิกปุ่ม เพื่อเข้าสู่หน้าจอแบบฟอร์มขอลา
- 2. เมื่อเข้าสู่หน้าจอแบบฟอร์มขอลา ทำการกำหนดข้อมูลลงในช่องที่ระบบกำหนด

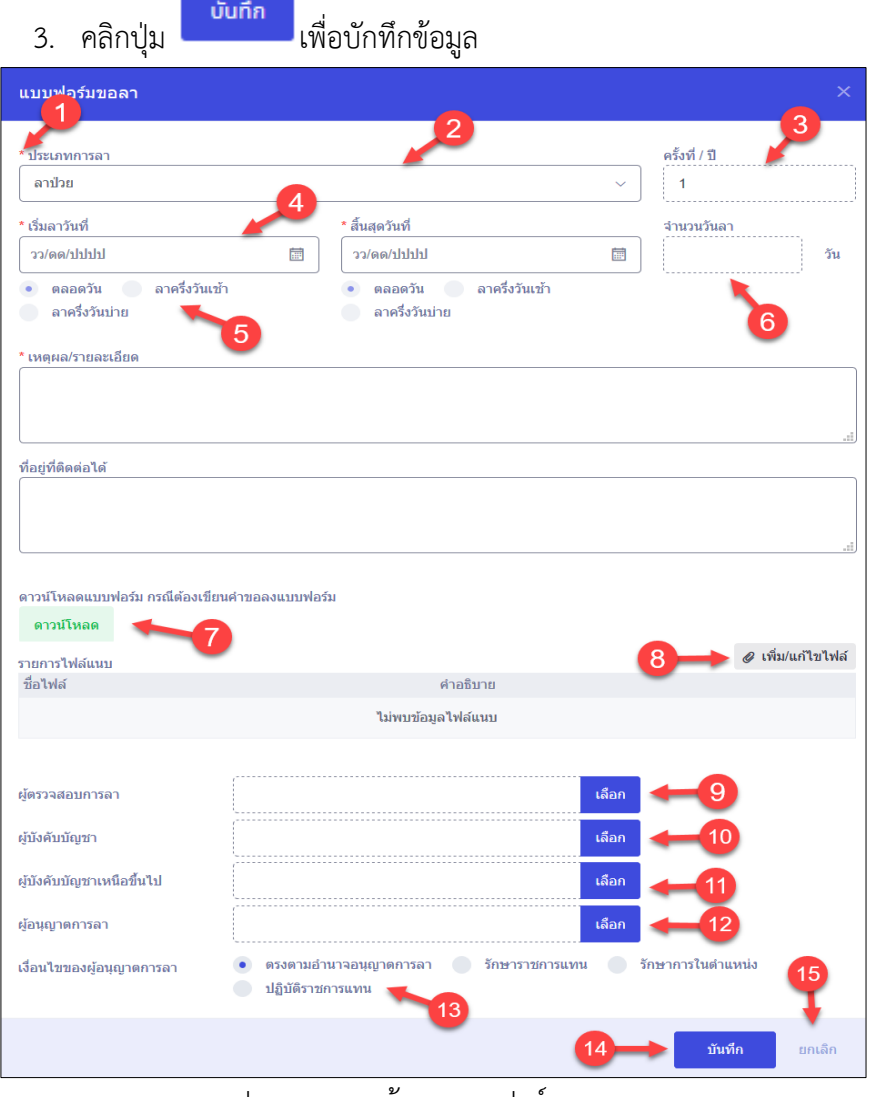

รูปภาพแสดงหน้าจอแบบฟอร์มขอลา

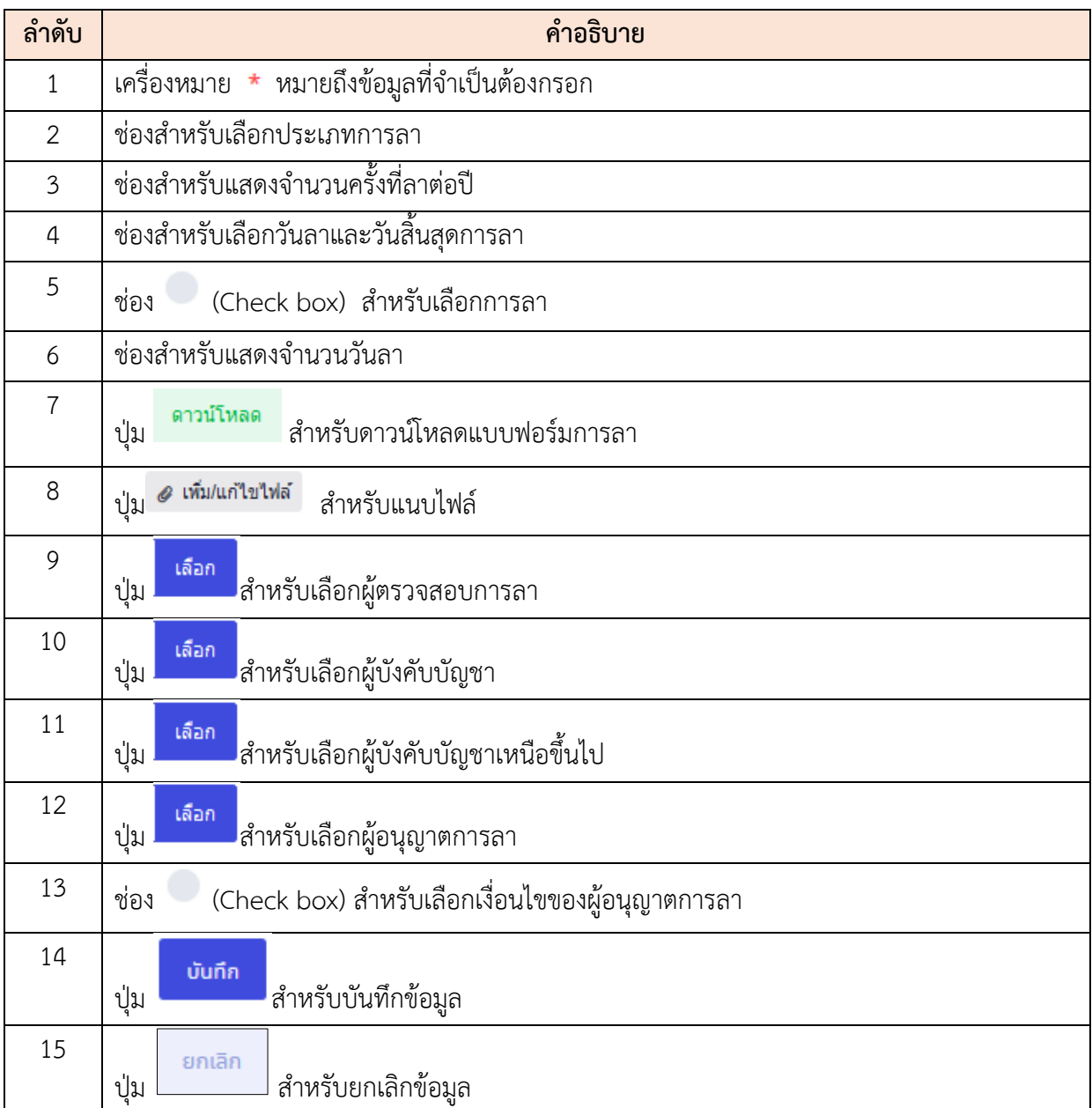

#### **2.13 เมนูย่อยรายการรออนุญาตการลา**

<span id="page-33-0"></span>เมนูย่อย "รายการรออนุญาตการลา" เป็นเมนูสำหรับแสดงรายการรออนุญาตการลา โดยผู้ใช้งาน ระบบสามารถดูรายละเอียด, แก้ไข และบันทึกเป็นไฟล์ Excel หรือ PDF ได้

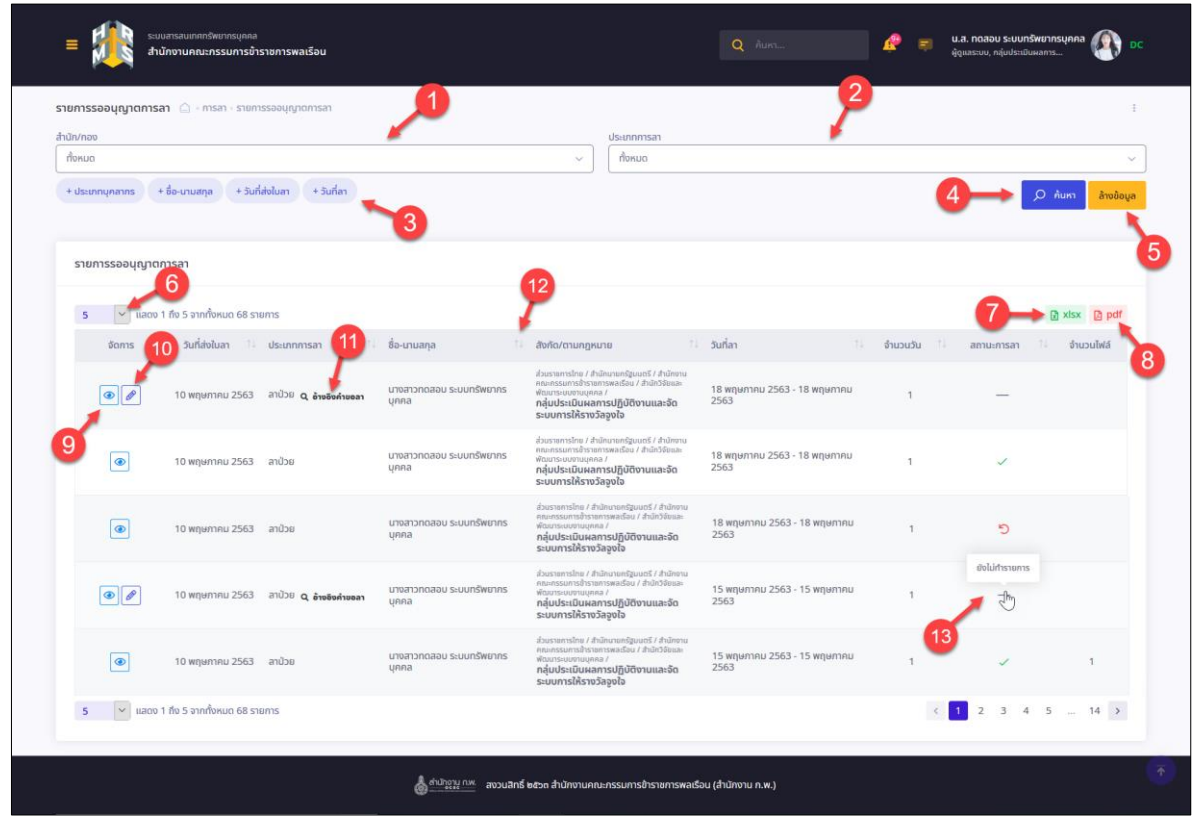

รูปภาพแสดงหน้าจอรายการรออนุญาตการลา

| ลำดับ          | คำอธิบาย                                                                 |
|----------------|--------------------------------------------------------------------------|
| 1              | ช่องสำหรับเลือกสำนักกอง/เพื่อใช้ค้นหา                                    |
| $\overline{2}$ | ช่องสำหรับเลือกประเภทการลาเพื่อใช้ค้นหา                                  |
| $\overline{3}$ | ตัวเลือกเพิ่มเติมให้การค้นหาข้อมูล                                       |
| $\overline{4}$ | Q <sup>คนหา</sup> สำหรับค้นหาข้อมูล<br>ป่ม                               |
| 5              | ่ <sup>ล้างข้อมูล</sup> สำหรับล้างข้อมูลที่จะค้นหา<br>ปู่ม               |
| 6              | กำหนดแสดงข้อมูลตามจำนวน                                                  |
| 7              | <mark>ผิ xlsx</mark> สำหรับบันทึกข้อมูลออกมาเป็นไฟล์เอกสาร Excel<br>ปู่ม |
| 8              | E pdf สำหรับบันทึกข้อมูลออกมาเป็นไฟล์เอกสาร PDF<br>ป่ม                   |

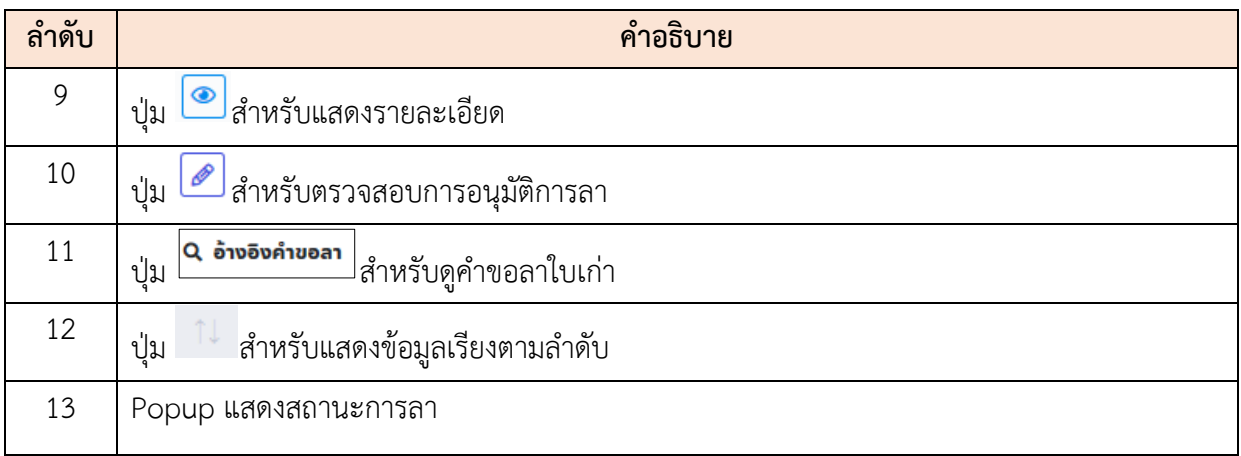

## <span id="page-34-0"></span>**ขั้นตอนการอนุญาตการลา**

- 1. คลิกปุ่ม เพื่อเข้าสู่หน้าจอการอนุญาตการลา
- 2. เมื่อเข้าสู่หน้าจอการอนุญาตการลา ทำการคลิก (Check box) เพื่อเลือกลง ความเห็น
- ่<br>3. คลิกปุ่ม <mark>เพื่อบักทึกข้อมูล</mark>

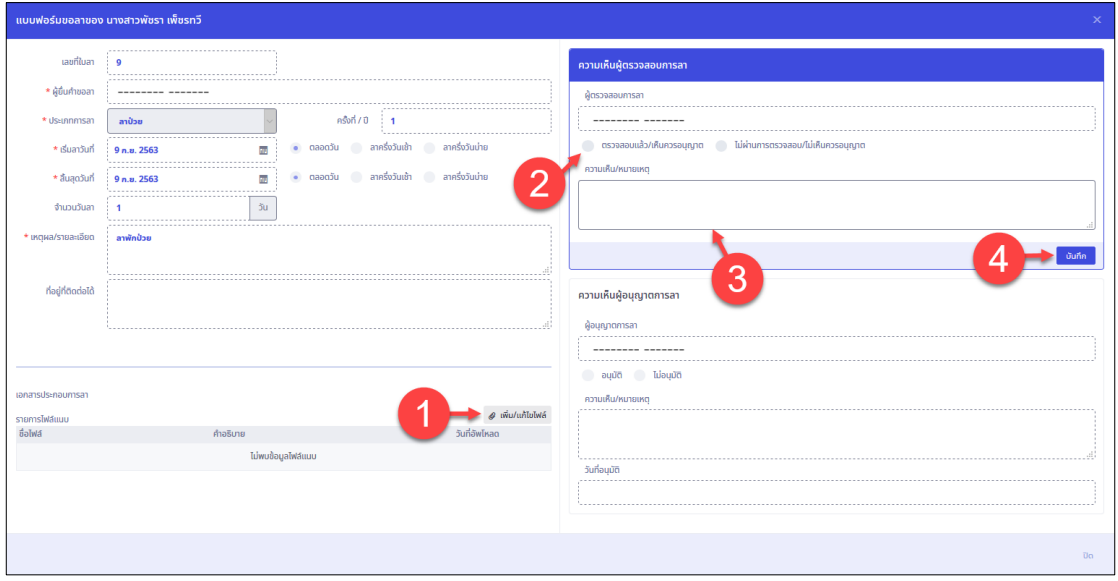

รูปภาพแสดงหน้าจอการอนุญาตการลา

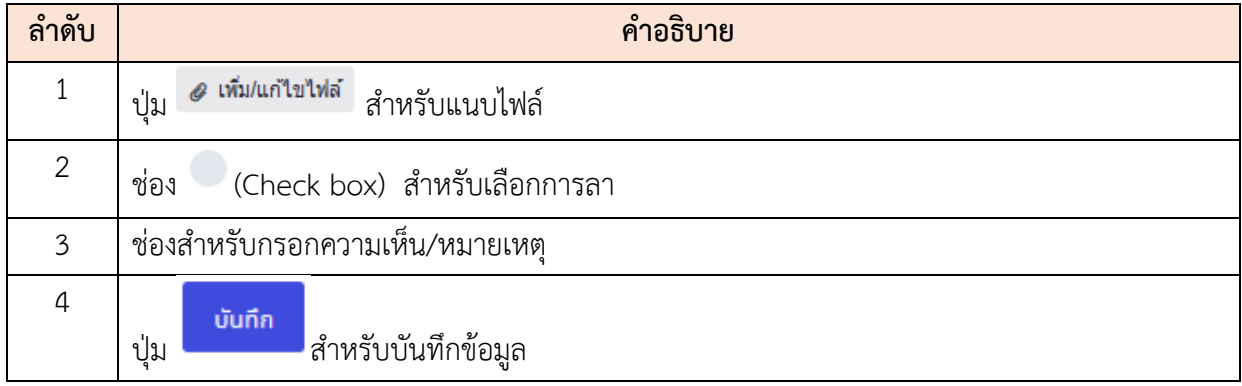

#### <span id="page-35-0"></span>**2.14 เมนูย่อยแบบประเมินรายบุคคล**

เมนูย่อย "แบบประเมินรายบุคคล" เป็นเมนูสำหรับแสดงข้อมูลแบบประเมินรายบุคคลของ ผู้ใช้งานระบบ โดยผู้ใช้งานระบบสามารถค้นหาข้อมูลรายการแบบประเมินตามปีงบประมาณ และ จัดการข้อมูลที่เกี่ยวข้องกับแบบประเมินรายบุคคลได้ โดยมีรายละเอียดและขั้นตอนดังนี้

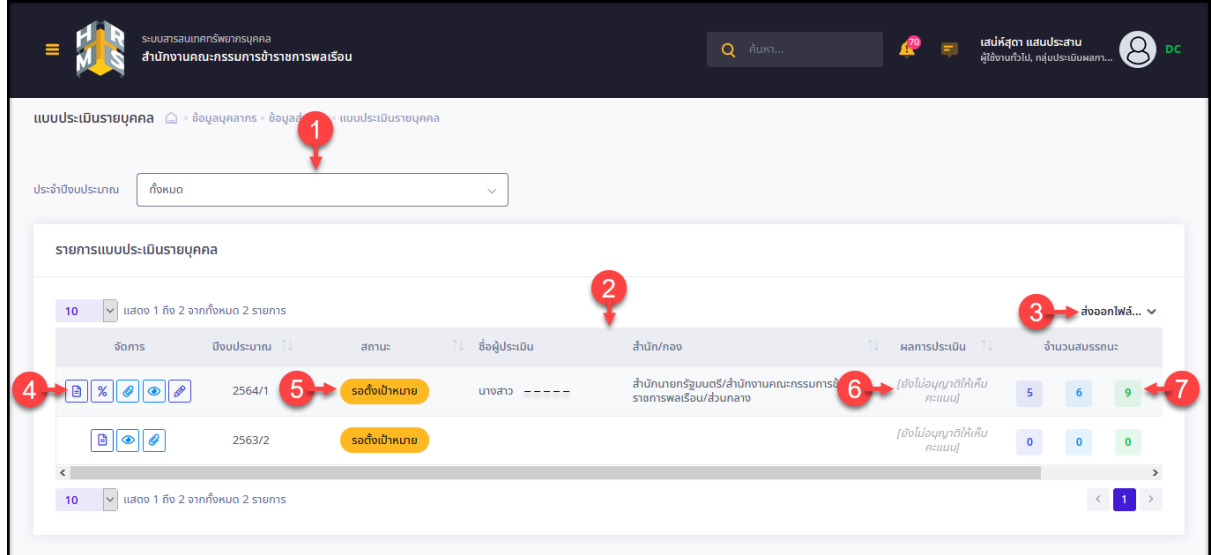

## รูปภาพแสดงหน้าจอเมนูแบบประเมินรายบุคคล

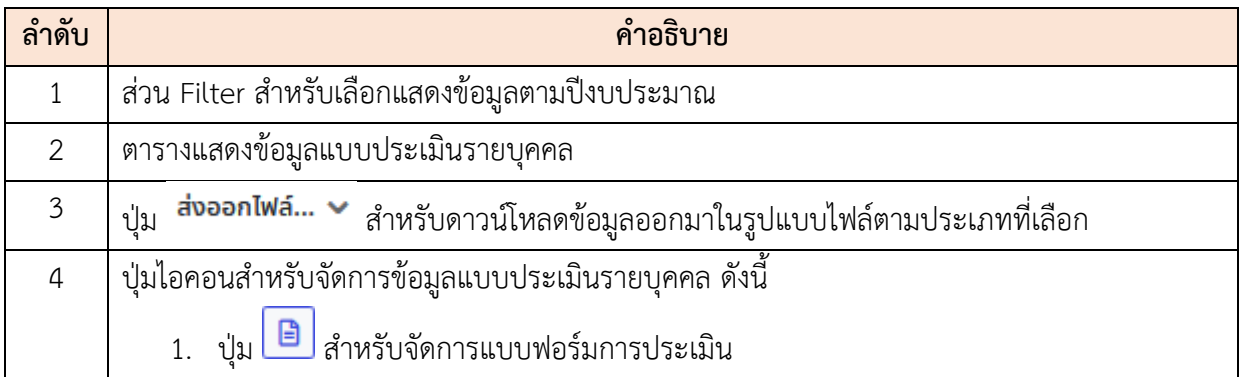

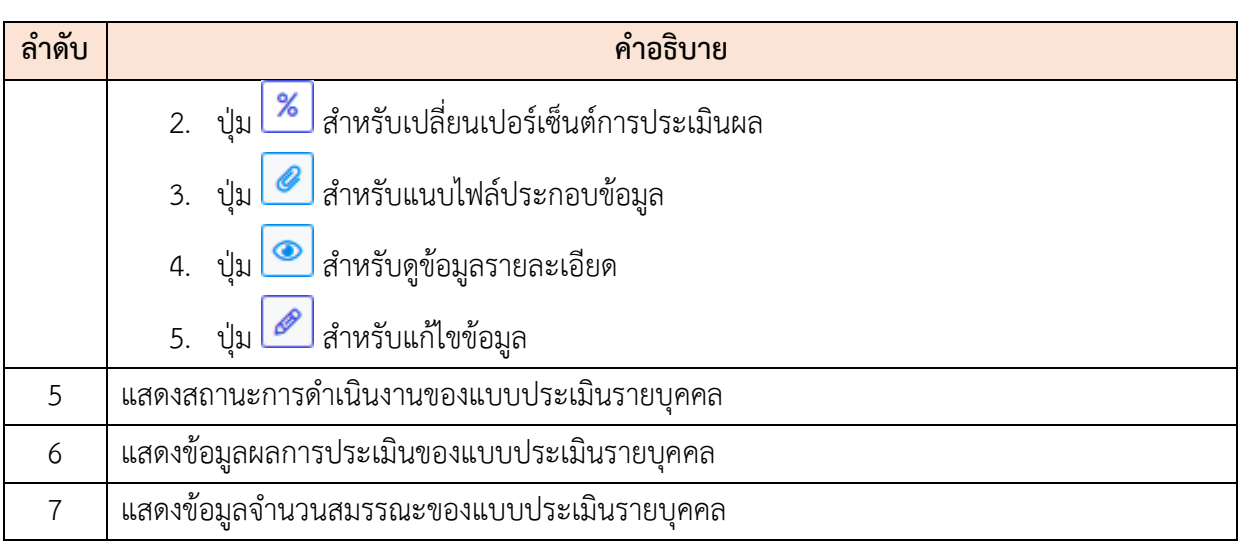

## **ขั้นตอนการจัดการข้อมูลแบบประเมินรายบุคคล**

1. กดปุ่ม ที่รายการข้อมูลแบบประเมิน ระบบจะเข้าสู่หน้าจอสำหรับจัดการข้อมูล โดยมีรายละเอียดของหน้าจอดังนี้

| 1 เป้าหมายการปฏิบัติงาน                      |                         | $2$ ผลการปฏิบัติงาน                           | 3 ผลการประเมิน     |                               |                            | $\,4\,$ แผนพัฒนาผลการปฏิบัติงานรายบุคคล $\,5\,$ ความเห็นของผู้บังคับบัญชาเหนือขึ้นไป |
|----------------------------------------------|-------------------------|-----------------------------------------------|--------------------|-------------------------------|----------------------------|--------------------------------------------------------------------------------------|
| ผู้รับการประเมิน: นางสาวเสน่ห์สุดา แสนประสาน |                         | ตำแหน่ง: นักทรัพยากรบุคคล ระดับซ้ำนาญการพิเศษ | ปีงบประมาณ: 2564   | sอบที่: 1                     | สถานะ: เปิดรอบ             |                                                                                      |
| 1.1 ผลสำเร็จของงานที่คาดหวัง                 |                         |                                               |                    |                               |                            | + เพิ่มตัวชี้วัด ⊲                                                                   |
| จัดการ                                       | ลำดับ<br>$n_{\rm L}$    | ตัวชี้วัดอ้างอิง                              | ตัวชี้วัด (KPI)    | น้ำหนัก                       | เป้าหมาย<br>$\overline{3}$ | จำนวนไฟล์<br>5                                                                       |
|                                              |                         | ตัวซี้วัดที่ 1                                | ความพร้อม          | 10                            | 10<br>10<br>10             | 10<br>10                                                                             |
|                                              |                         |                                               |                    | <b>้ น้ำหนักรวม</b><br>$10\,$ |                            | g                                                                                    |
|                                              |                         |                                               |                    |                               | 8                          |                                                                                      |
| 1.2 สมรรถนะที่คาดหวัง                        |                         |                                               |                    |                               | <b>+</b> เพิ่มสมรรถนะ      | $C$ โหลดข้อมูลสมรรถนะ                                                                |
| จัดการ                                       | ลำดับ                   | สมรรถนะ                                       | ประเภทสมรรถนะ      | ระดับสมรรถนะที่คาดหวัง        |                            | ผลการประเมินตนเอง                                                                    |
| ۳Ò<br>10                                     | $\mathbf{1}$            | การมุ่งผลสัมฤทธิ์                             | สมรรถนะหลัก        | 3                             |                            | 0.00<br>◇                                                                            |
| Ŵ                                            | $\overline{2}$          | บริการที่ดี                                   | สมรรถนะหลัก        | $\overline{4}$                |                            | $\, \varpi \,$<br>0.00                                                               |
| 面                                            | $\overline{\mathbf{3}}$ | การสั่งสมความเชี่ยวชาญในงานอาชีพ              | สมรรถนะหลัก        | 5                             |                            | 0.00                                                                                 |
| 面                                            | $\overline{4}$          | การยึดมั่นในความถูกต้องขอบธรรม และจริยธรรม    | สมรรถนะหลัก        | $\pmb{0}$                     |                            | $l_{0.00}$<br>⇙                                                                      |
| 回                                            | $\mathsf S$             | การทำงานเป็นทีม                               | สมรรถนะหลัก        | 1                             |                            | 0.00                                                                                 |
| 面                                            | $\boldsymbol{6}$        | สภาวะผู้นำ                                    | สมรรถนะผู้บริหาร   | null                          |                            | $\, \varpi \,$<br>0.00                                                               |
| ∣ ៙                                          | 7                       | วิสัยทัศน์                                    | สมรรถนะผู้บริหาร   | null                          |                            | $\, \varpi \,$<br>0.00                                                               |
| 面                                            | $\bf{8}$                | การวางกลยุทธ์ภาครัฐ                           | สมรรถนะผู้บริหาร   | null                          |                            | $\hat{\infty}$<br>0.00                                                               |
| 面                                            | $\overline{9}$          | ศักยภาพเพื่อนำการปรับเปลี่ยน                  | สมรรถนะผู้บริหาร   | null                          |                            | 0.00<br>$\mathrel{\mathsf{\scriptstyle{Q}}}\nolimits$                                |
| 画                                            | 10                      | การควบคุมตนเอง                                | สมรรถนะผู้บริหาร   | null                          |                            | $\mathrel{\mathsf{\scriptstyle{Q}}}\nolimits$<br>0.00                                |
| 面                                            | 11                      | การสอนงานและการมอบหมายงาน                     | สมรรถนะผู้บริหาร   | null                          |                            | 0.00<br>$\, \varpi \,$                                                               |
| 面                                            | 12                      | การคิดวิเคราะห์                               | สมรรถนะประจำสายงาน | $\overline{\mathbf{2}}$       |                            | 0.00<br>⇙                                                                            |
| ∣ ©                                          | 13                      | การมองภาพองค์รวม                              | สมรรถนะประจำสายงาน | 3                             |                            | 0.00<br>$\mathrel{\mathsf{\scriptstyle{Q}}}\nolimits$                                |
| Đ                                            | 14                      | การใส่ใจและพัฒนาผู้อื่น                       | สมรรถนะประจำสายงาน | $\overline{4}$                |                            | 0.00<br>$\hat{\infty}$                                                               |
| 面                                            | 15                      | การสั่งการตามอำนาจหน้าที่                     | สมรรถนะประจำสายงาน | 5                             |                            | 0.00<br>$\mathrel{\mathsf{\scriptstyle{Q}}}\nolimits$                                |
| $\blacksquare$                               | 16                      | การสืบเสาะหาข้อมูล                            | สมรรถนะประจำสายงาน | $\pmb{0}$                     |                            | 0.00<br>$\hat{\alpha}$                                                               |
| 回                                            | 17                      | ความเข้าใจข้อแตกต่างทางวัฒนธรรม               | สมรรถนะประจำสายงาน | $\mathbf{1}$                  |                            | $\mathrel{\mathsf{\scriptstyle{Q}}}\nolimits$<br>0.00                                |
| 面                                            | 18                      | ความเข้าใจผู้อื่น                             | สมรรถนะประจำสายงาน | $\overline{a}$                |                            | $\hat{\infty}$<br>0.00                                                               |
| 画                                            | 19                      | ความเข้าใจองค์กรและระบบราชการ                 | สมรรถนะประจำสายงาน | 3                             |                            | 0.00<br>$\hat{\infty}$                                                               |
| 回                                            | 20                      | การดำเนินการเชิงรุก                           | สมรรถนะประจำสายงาน | 4                             |                            | $\hat{\infty}$<br>0.00                                                               |
|                                              |                         |                                               |                    | <b>•ผลรวมการประเมิน</b><br>13 |                            | $\pmb{\mathsf{o}}$                                                                   |
|                                              |                         |                                               |                    |                               |                            | บันทึก                                                                               |

รูปภาพแสดงหน้าจอข้อมูลแบบประเมิน

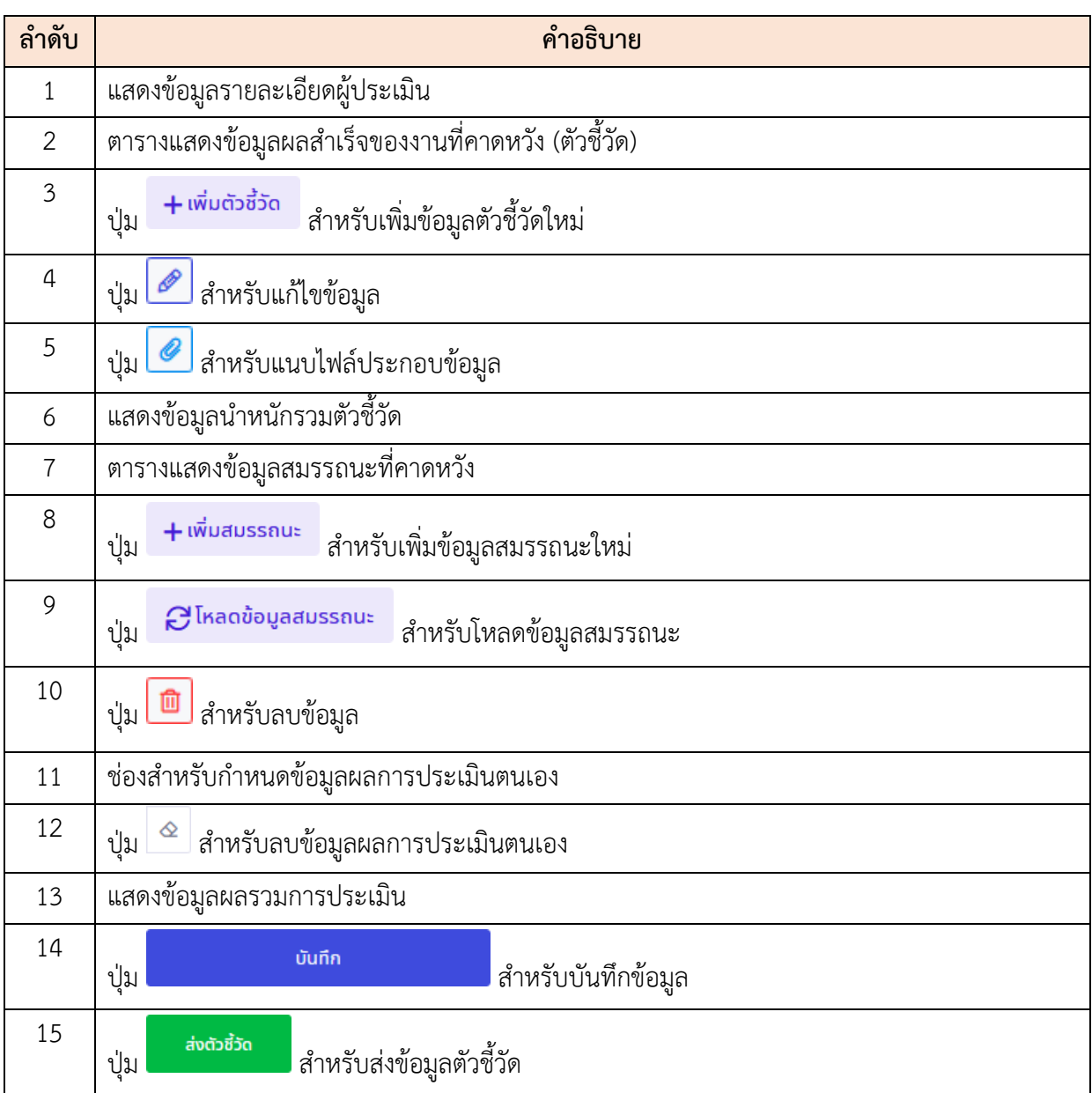

- 2. สามารถเพิ่มข้อมูลตัวชี้วัด โดยกดปุ่ม <mark>+ เพ่<sup>ิ</sup>มตัวชี้วัด</mark> ระบบจะแสดงหน้าจอสำหรับเพิ่ม ข้อมูลขึ้นมา
- 3. กำหนดข้อมูลตัวชี้วัดลงในช่องที่ระบบกำหนด จากนั้นกดปุ่ม <mark>เพื่อกัน เ</mark>พื่อบันทึก ข้อมูล

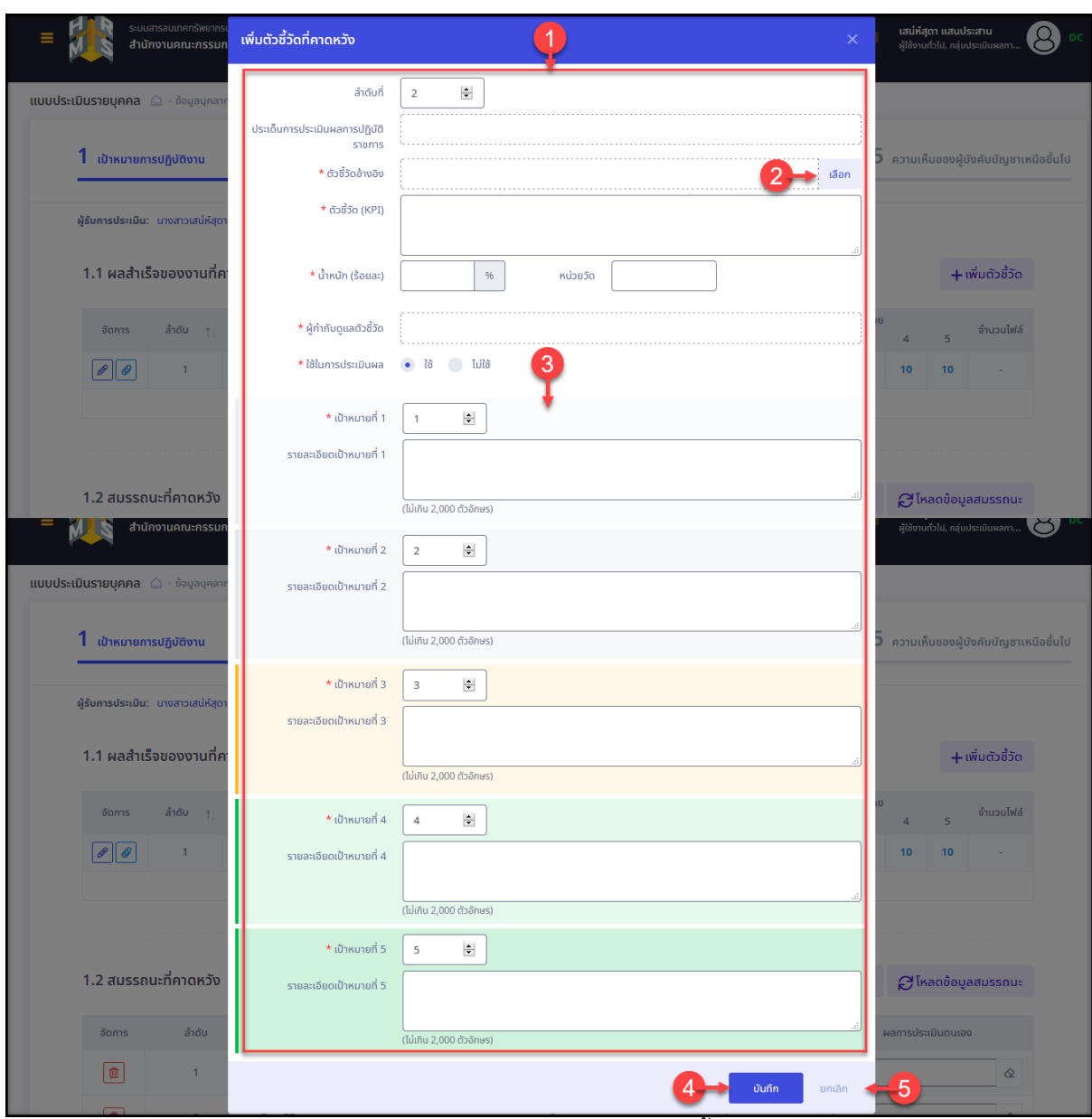

รูปภาพแสดงหน้าจอเพิ่มข้อมูลตัวชี้วัด

| ลำดับ          | คำอธิบาย                                           |  |  |  |  |  |  |  |
|----------------|----------------------------------------------------|--|--|--|--|--|--|--|
|                | แบบฟอร์มกรอกข้อมูลตัวชี้วัด                        |  |  |  |  |  |  |  |
| $\overline{2}$ | เลือก<br>้สำหรับเลือกกำหนดตัวขี้วัดอ้างอิง<br>ปู่ม |  |  |  |  |  |  |  |
| $\mathfrak{Z}$ | ส่วนกำหนดข้อมูลเป้าหมายตัวชี้วัด                   |  |  |  |  |  |  |  |
| 4              | บันทึก<br>สำหรับบันทึกข้อมูล<br>ปู่ม               |  |  |  |  |  |  |  |
| 5              | ยกเลิก<br>่ สำหรับยกเลิกการเพิ่มข้อมูล<br>ปู่ม     |  |  |  |  |  |  |  |

- 4. สามารถเพิ่มข้อมูลสมรรถนะ โดยกดปุ่ม <mark>+ เพิ่</mark>มสมรรถนะ ระบบจะแสดงหน้าจอ สำหรับเพิ่มข้อมูลขึ้นมา
- 5. กำหนดข้อมูลสมรรถนะลงในช่องที่ระบบกำหนด จากนั้นกดปุ่ม <mark>เพื่อ เ</mark>พื่อ บันทึกข้อมูล

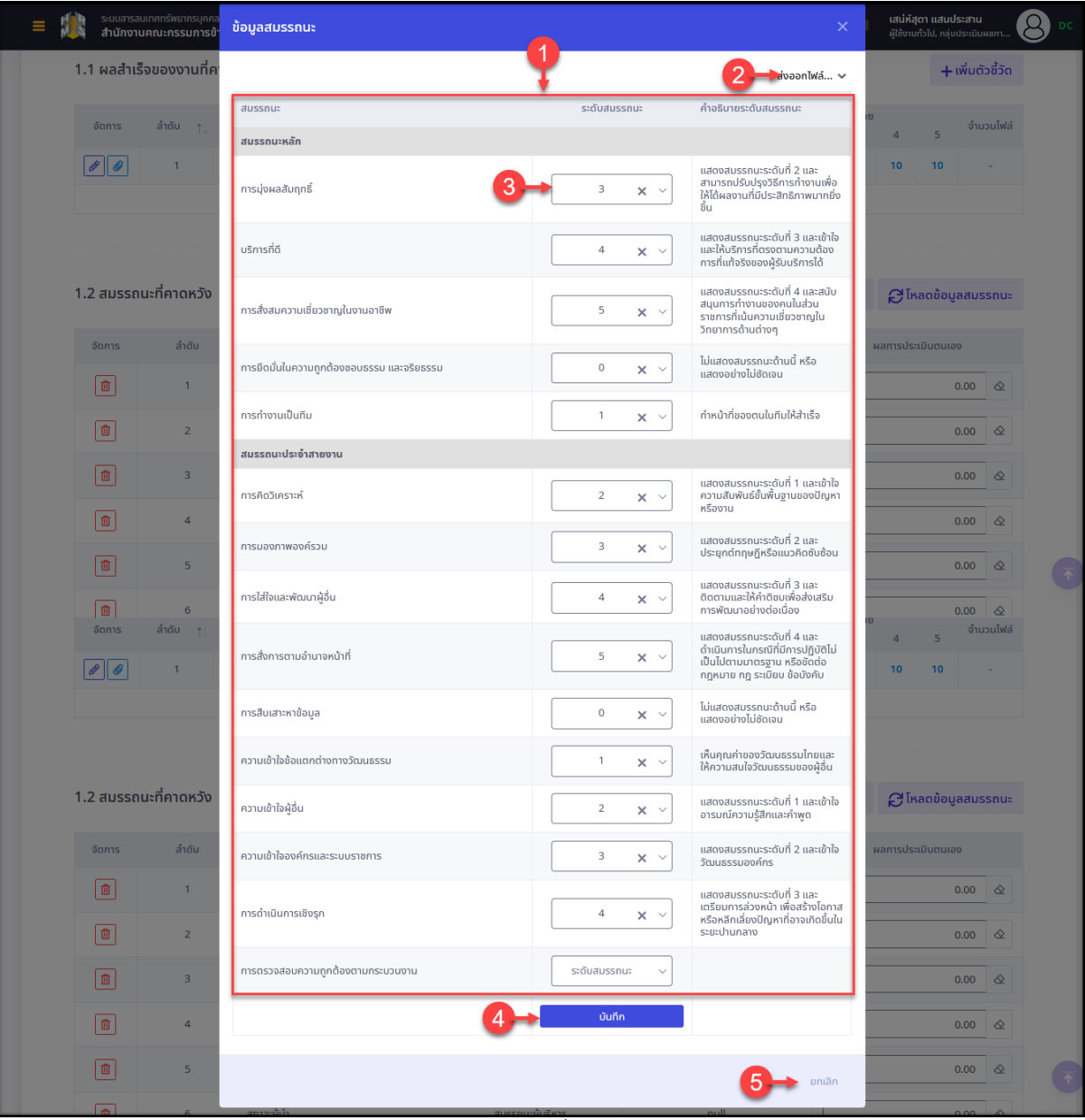

รูปภาพแสดงหน้าจอเพิ่มข้อมูลสมรรถนะ

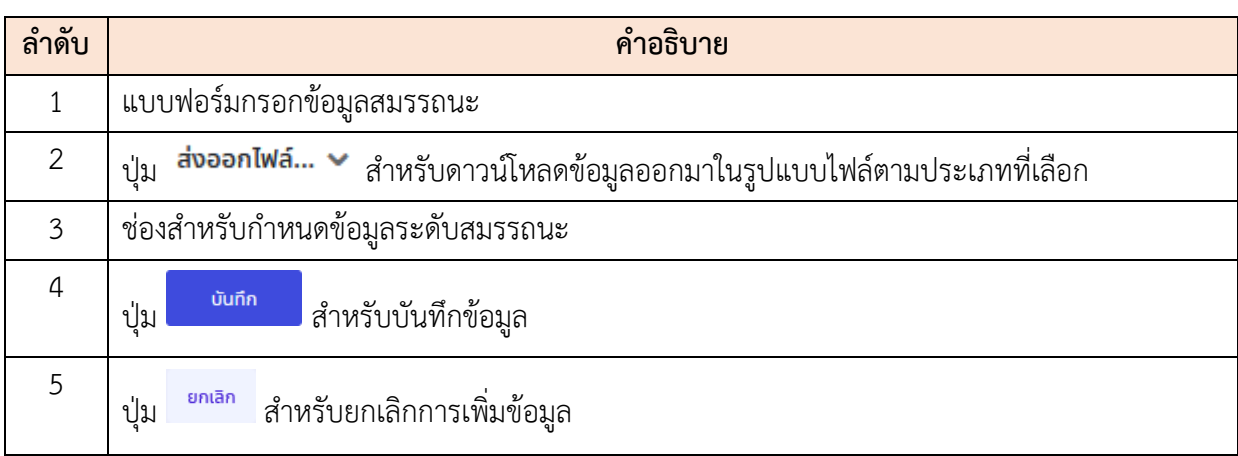

6. สามารถกดปุ่ม เพื่อโหลดข้อมูลสมรรถนะ โดยระบบจะแสดง Popup แจ้งเตือนการโหลดข้อมูลสมรรถนะ โดยเมื่อดำเนินการแล้วจะไม่สามารถกู้คืน

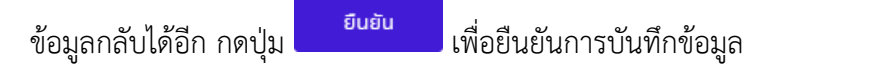

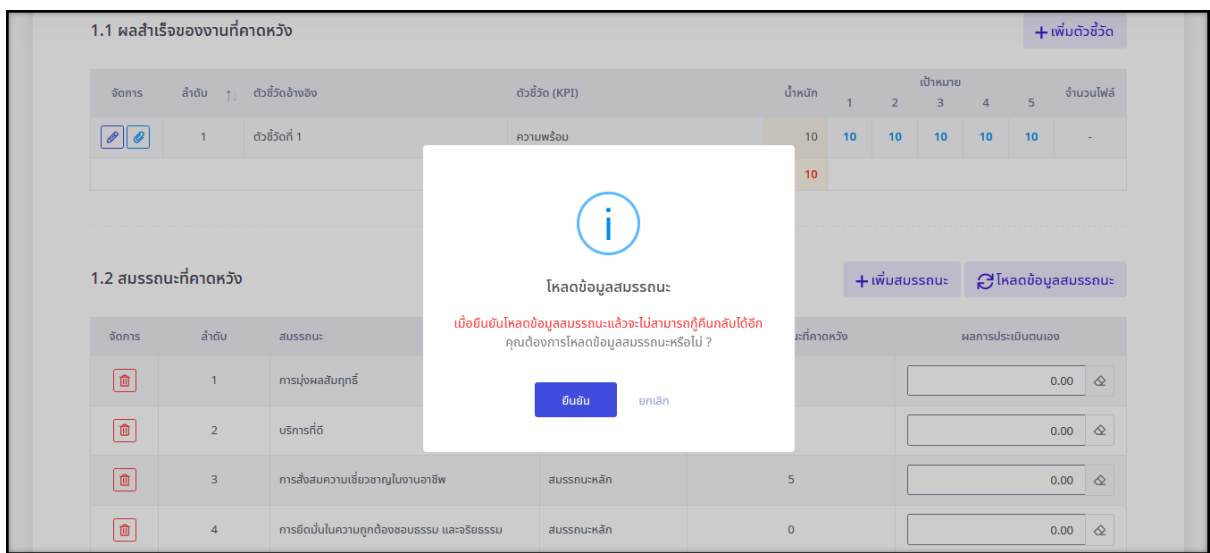

รูปภาพแสดง Popup แจ้งเตือนการโหลดข้อมูลสมรรถนะ

- 7. สามารถกำหนดข้อมูลผลการประเมินของตนเองลงในช่องตามข้อมูลสมรรถนะที่ต้องการ
- 8. จากนั้นกดปุ่ม <mark>เพิ่มกัด เพิ่มกัก เพ</mark>ิ่มพี่อบันทึกข้อมูล โดยระบบจะแสดง Popup แจ้งเตือนยืนยันการบันทึกข้อมูลขึ้นมา กดปุ่ม <mark>เ<sup>ฮนฮัน</sup> เ</mark>พื่อยืนยันการ บันทึกข้อมูล

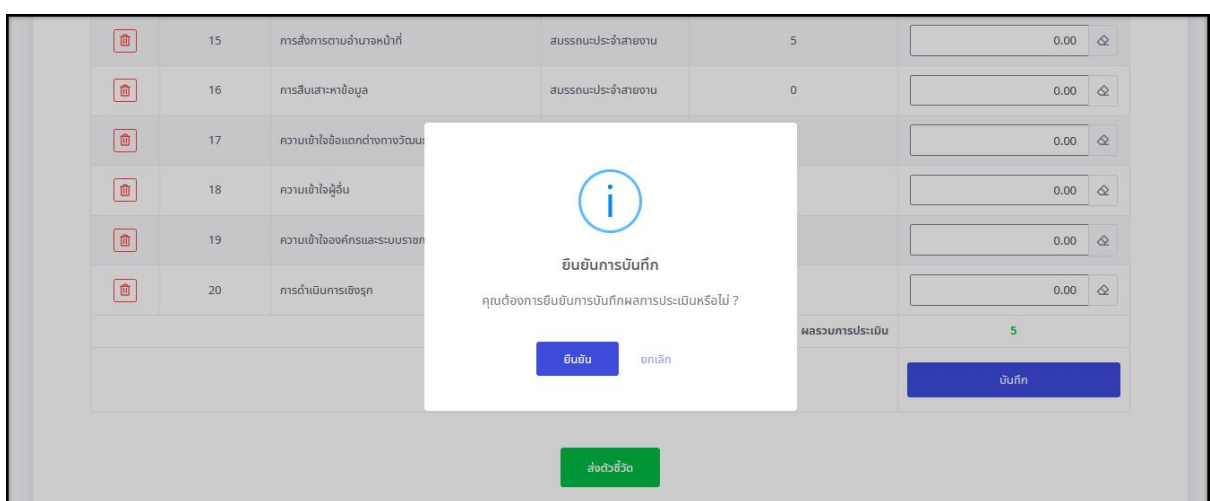

รูปภาพแสดง Popup แจ้งเตือนยืนยันการบันทึกข้อมูล

- ่ 9. เมื่อกำหนดข้อมูลต่าง ๆ ทั้งหมดแล้ว สามารถกดปุ่ม <mark>เพื่อส่งข้อมูล</mark> ตัวชี้วัด
- 10. โดยระบบจะแสดง Popup แจ้งเตือนยืนยันการส่งข้อมูลตัวชี้วัดขึ้นมา ทำการยืนยันการ ตรวจสอบข้อมูลลงใน
- 
- ี่ 11. จากนั้นกดปุ่ม <mark>ย<sup>ือนยัน</sup> เ</mark>พื่อยืนยันการบันทึกข้อมูล

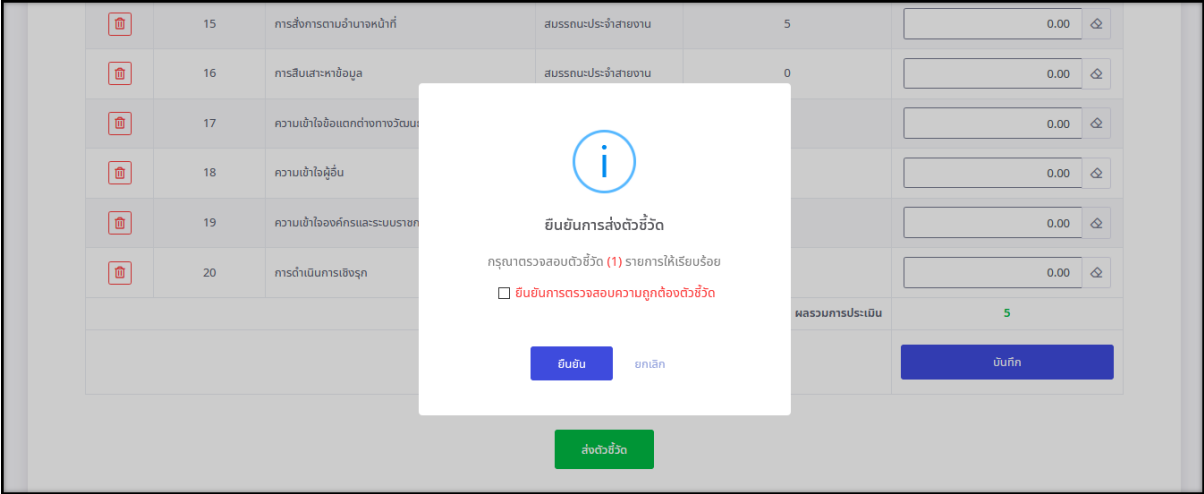

รูปภาพแสดง Popup ยืนยันการส่งข้อมูลตัวชี้วัด

## <span id="page-43-0"></span>**ขั้นตอนการเปลี่ยนข้อมูลเปอร์เซ็นต์การประเมินผล**

1. กดปุ่ม <mark>% </mark> ที่รายการข้อมูลแบบประเมินรายบุคคล ระบบจะแสดง Popup สำหรับ เปลี่ยนเปอร์เซ็นต์การประเมินผลขึ้นมา

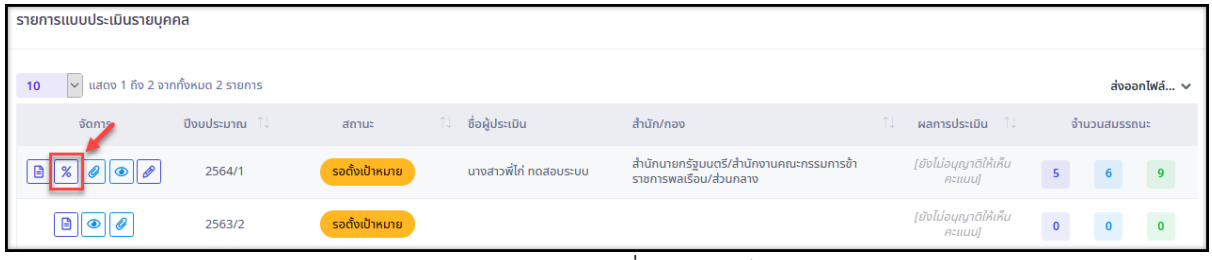

รูปภาพแสดงปุ่มไอคอนสำหรับเปลี่ยนเปอร์เซ็นต์การประเมินผล

2. ทำการกำหนดข้อมูลเปอร์เซ็นต์การประเมินผลที่ต้องการเปลี่ยนลงในช่องที่ระบบกำหนด (โดยช่องกรอกข้อมูลที่มีเครื่องหมาย \* จำเป็นต้องกรอก)

| ระบบสารสนเทศทรัพยากรบุคคล<br>สำนักงานคณะกรรมการข้าราชการพลเรือน            |                                                                             | Q AUKT                               | ÷                     | เสน่ห์สุดา แสนประสาน<br>้<br>ผู้ใช้งานทั่วไป, กลุ่มประเมินผลกา |                |
|----------------------------------------------------------------------------|-----------------------------------------------------------------------------|--------------------------------------|-----------------------|----------------------------------------------------------------|----------------|
| <b>แบบประเมินรายบุคคล</b> A ข้อมูลบุคลากร ข้อมูลส่วนตัว แบบประเมินรายบุคคล |                                                                             |                                      |                       |                                                                |                |
| ประจำปีงบประมาณ<br>ทั้งหมด                                                 | $\vee$                                                                      |                                      |                       |                                                                |                |
| รายการแบบประเมินรายบุคคล                                                   | ้เปลี่ยนเปอร์เซ็นต์การประเมินผล นางสาวเสน่ห์สุดา แสนประสาน                  |                                      | $\boldsymbol{\times}$ |                                                                |                |
| v แสดง 1 ถึง 2 จากทั้งหมด 2 ร<br>10 <sup>°</sup><br>จัดการ                 | * % ผลการประเมินผลสำเร็จของงาน<br>$\star$ % ผลการประเมินสมรรถนะ<br>80<br>20 | * % ผลการประเมินอื่นๆ<br>$\mathbf 0$ |                       | จำนวนสมรรถนะ                                                   | ส่งออกไฟล์ ~   |
| $256-$                                                                     |                                                                             | บันทึก                               | ยกเลิก                | 11511<br>5<br>3                                                | $\overline{9}$ |
|                                                                            |                                                                             |                                      |                       | $\overline{0}$                                                 | $\mathbf{r}$   |
| 2563iz<br>₿                                                                | ,,,,,,,,,,,,,                                                               |                                      | $A=UUU$               |                                                                |                |

3. จากนั้นกดปุ่ม <sup>บันทึก</sup> เพื่อบันทึกข้อมูล

## รูปภาพแสดงหน้าจอสำหรับเปลี่ยนเปอร์เซ็นต์การประเมินผล

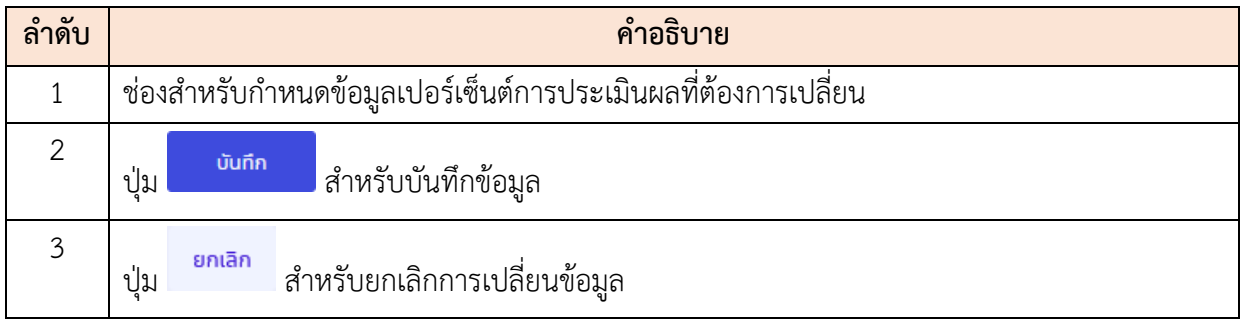

#### <span id="page-44-0"></span>**2.15 เมนูย่อยแบบประเมินผู้ใต้บังคับบัญชา**

เมนูย่อย "แบบประเมินผู้ใต้บังคับบัญชา" เป็นเมนูสำหรับจัดการข้อมูลแบบประเมินของ ผู้ใต้บังคับบัญชา โดยผู้บังคับบัญชาสามารถค้นหาข้อมูลรายการแบบประเมิน และจัดการข้อมูลที่ เกี่ยวข้องกับแบบประเมินของผู้ใต้บังคับบัญชาได้ โดยมีรายละเอียดและขั้นตอนดังนี้

| <b>แบบประเมินผู้ใต้บังคับบัญชา</b> △ อ้อมูลบุคลากร อ้อมูลส่วนตัว แบบประเมินผู้ใต้บังคับบัญชา |                                                                                                    |                          |                                                                                                    |                                      |
|----------------------------------------------------------------------------------------------|----------------------------------------------------------------------------------------------------|--------------------------|----------------------------------------------------------------------------------------------------|--------------------------------------|
| รายการแบบประเมินผลการปฏิบัติราชการผู้ใต้บังคับบัญชา                                          |                                                                                                    |                          |                                                                                                    |                                      |
| ปีงบประมาณ                                                                                   | ประเภทบุคลากร                                                                                               |                          | ผู้ใต้บังคับบัญชา                                                                                                    |                                      |
| 2563/2                                                                                       | ทั้งหมด<br>$\times$ $\times$                                                                                | $\checkmark$             | ทั้งหมด                                                                                                    |                                      |
| + ตำแหน่งในสายงาน<br>+ ระดับตำแหน่ง<br>$+$ สังกัด                                            | + ครั้งที่<br>+ ประเภทแบบ                                                                                   |                          | $Q$ $\hbox{A}$ $\hbox{B}$                                                                                                    | ล้างเงื่อนไข                         |
| $\vert$ $\vert$ แสดง 1 ถึง 1 จากทั้งหมด 1 รายการ<br>10                                       |                                                                                                    |                          | 5<br>-                                                                                                    | เปรียบเทียบ ส่ <b>งออกไฟล์ voted</b> |
|                                                                                              | จัดการ ปีงบฯ $\uparrow$ เลขที่ตำแหน่ง $\uparrow$ ประเภทแบบ $\uparrow$ ครั้งที่ $\uparrow$ ผู้ใต้บังคับบัญชา | พิมพ์<br>nu.<br>สถานะ    | 11 สำกัดการประเมิน                                                                                                    | คะแนน                                |
| แบบประเมินผลการปฏิบัติงาน                                                                    |                                                                                                    |                          |                                                                                                    |                                      |
| 606                                                                                          | $unc - - - -$                                                                                               | 9<br>รอตั้งเป้าหมาย<br>G | สำนักนายกรัฐมนตรี / สำนักงานคณะกรรมการช้า<br>อยการพลเรือน / สำนักวิจัยและพัฒนาระบบงาน<br>na /<br>ี้คุ่มประเมินผลการปฏิบัติงานและจัด<br>ระบบการให้รางวัลจุงใจ |                                      |
|                                                                                              |                                                                                                    |                          |                                                                                                    | $\rightarrow$                        |
| $\vert$ $\vert$ แสดง 1 ถึง 1 จากทั้งหมด 1 รายการ<br>10                                       |                                                                                                    |                          |                                                                                                    | $\prec$                              |

รูปภาพแสดงหน้าจอเมนูแบบประเมินผู้ใต้บังคับบัญชา

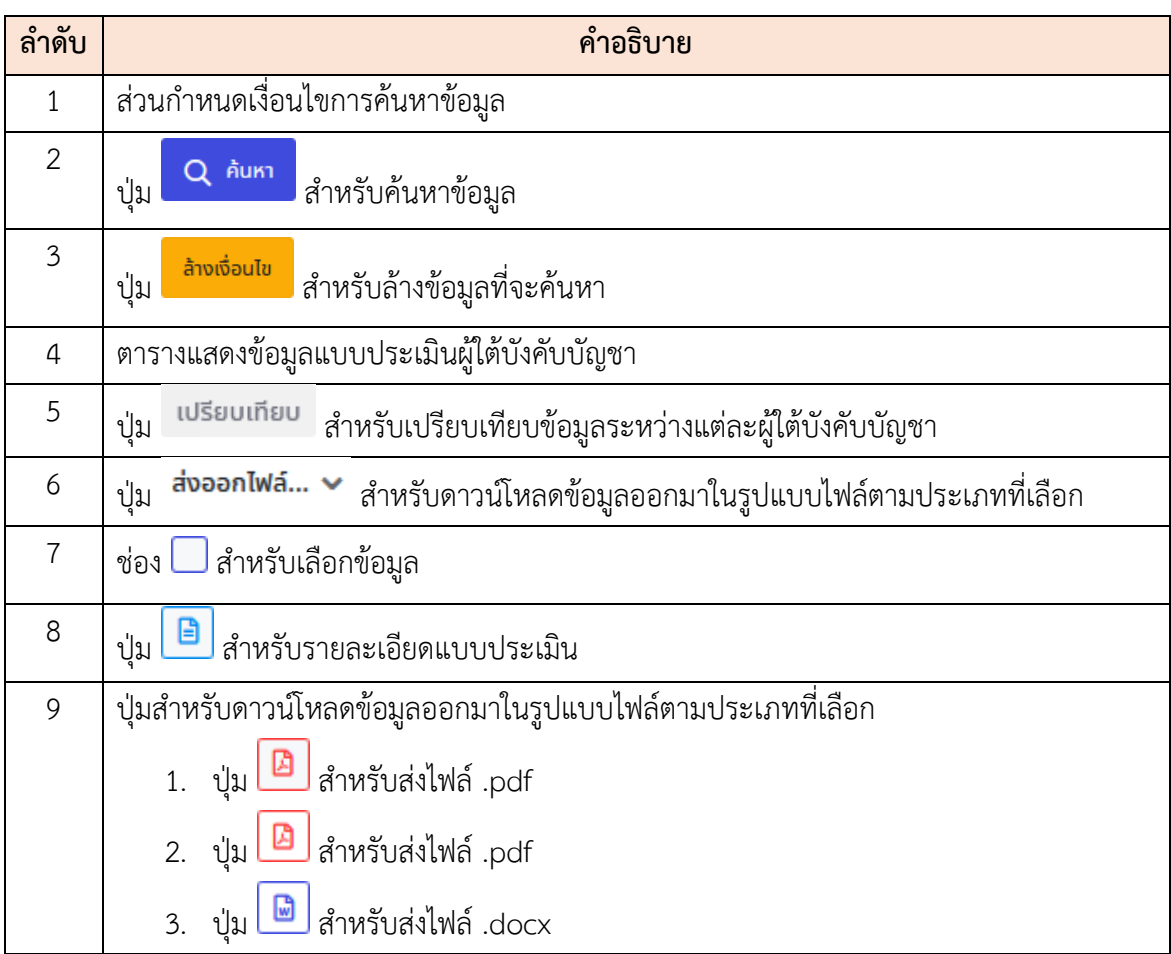

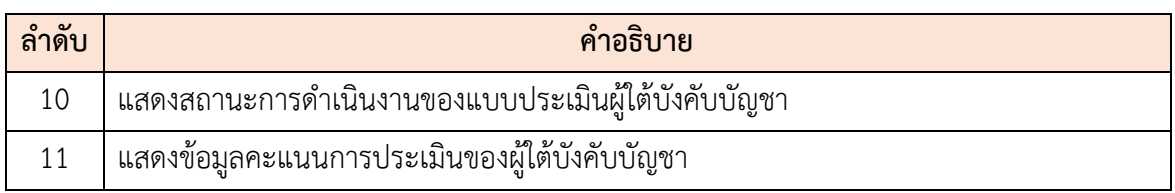

## **2.16 เมนูย่อยสลิปเงินเดือน**

เมนูย่อย "สลิปเงินเดือน" เป็นเมนูสำหรับแสดงข้อมูลสลิปเงินเดือนของบุคลากร โดย ผู้ใช้งานสามารถสั่งพิมพ์สลิปเงินเดือนได้

|   | สลิปเงินเดือนของฉัน e ข้อมูลบุคลากร ข้อมูลส่วนตัว สลิปเงินเดือนของฉัน |                           |                         |                        |                             |                 |  |  |
|---|-----------------------------------------------------------------------|---------------------------|-------------------------|------------------------|-----------------------------|-----------------|--|--|
|   |                                                                       | ้เลขบัตรประจำตัวประชาชน   |                         | ซื่อ-สกุล              |                             |                 |  |  |
|   |                                                                       |                           |                         | นางสาว<br>$- -$        |                             |                 |  |  |
|   |                                                                       |                           |                         |                        |                             |                 |  |  |
|   | สลิปเงินเดือนของฉัน                                                   |                           |                         |                        |                             |                 |  |  |
|   | แสดง 1 ถึง 10 จากทั้งหมด 98 รายการ<br>$\vert \vee \vert$<br>10        |                           |                         |                        |                             |                 |  |  |
|   | จัดการ                                                                | ้↓ สลิปเงินเดือน เดือน/ปี | <b>้ เรือมรายการรับ</b> | <b>1. รวมรายการหัก</b> | <b>์ มีนที่นำข้อมูลเข้า</b> | จำนวนเงินที่โอน |  |  |
|   | e                                                                     | 03/2563                   | 38,000.00               | 760,858.00             | 09/09/2563                  | 3,039,142.00    |  |  |
|   | $\ddot{a}$                                                            | 02/2562                   | 35,520.00               | 6,527.90               | 21/02/2562                  | 28,992.10       |  |  |
|   | e                                                                     | 09/2562                   | 36,800.00               | 7,572.39               | 23/09/2562                  | 29,227.61       |  |  |
|   | e                                                                     | 06/2562                   | 35,520.00               | 7,507.90               | 24/06/2562                  | 28,012.10       |  |  |
|   | в                                                                     | 03/2562                   | 35,520.00               | 6,551.90               | 25/03/2562                  | 28,968.10       |  |  |
|   | le.                                                                   | 07/2562                   | 40,640.00               | 7,905.83               | 22/07/2562                  | 32,734.17       |  |  |
|   | $\Theta$                                                              | 04/2562                   | 35,520.00               | 6,529.90               | 22/04/2562                  | 28,990.10       |  |  |
|   | $\Theta$                                                              | 01/2562                   | 35,520.00               | 6,574.90               | 23/01/2562                  | 28,945.10       |  |  |
|   | e)                                                                    | 08/2562                   | 36,800.00               | 7,592.38               | 16/08/2562                  | 29,207.62       |  |  |
| k | $\bullet$                                                             | 05/2562                   | 35,520.00               | 6,528.91               | 24/05/2562                  | 28,991.09       |  |  |

รูปภาพแสดงหน้าจอเมนูสลิปเงินเดือน

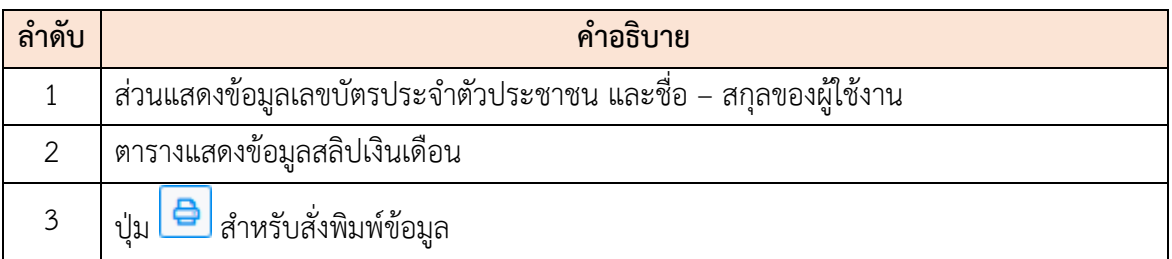

## <span id="page-46-0"></span>**ขั้นตอนการสั่งพิมพ์ข้อมูลสลิปเงินเดือน**

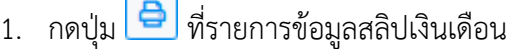

| สลิปเงินเดือนของฉัน                             |                              |                 |                        |                       |                 |  |  |  |  |
|-------------------------------------------------|------------------------------|-----------------|------------------------|-----------------------|-----------------|--|--|--|--|
| $\sim$ แสดง 1 ถึง 10 จากทั้งหมด 97 รายการ<br>10 |                              |                 |                        |                       |                 |  |  |  |  |
| จัดการ                                          | สลิปเงินเดือน เดือน/ปี<br>u. | 11 รวมรายการรับ | <b>1.</b> รวมรายการหัก | 11 วันที่นำข้อมูลเข้า | จำนวนเงินที่โอน |  |  |  |  |
| $\mathbf{r}$                                    | 02/2562                      | 35,520.00       | 6,527.90               | 21/02/2562            | 28,992.10       |  |  |  |  |
| l٥                                              | 09/2562                      | 36,800.00       | 7,572.39               | 23/09/2562            | 29,227.61       |  |  |  |  |
| e                                               | 06/2562                      | 35,520.00       | 7,507.90               | 24/06/2562            | 28,012.10       |  |  |  |  |
| le'                                             | 03/2562                      | 35,520.00       | 6,551.90               | 25/03/2562            | 28,968.10       |  |  |  |  |

รูปภาพแสดงปุ่มไอคอนสำหรับสั่งพิมพ์ข้อมูล

2. ระบบจะแสดงหน้าจอ สำหรับยืนยันการพิมพ์ขึ้นมา กดปุ่ม <mark>เพื่อเพลง เ</mark>พื่อยืนยัน การพิมพ์ข้อมูล ระบบจะแสดงหน้าจอแบบฟอร์มสลิปเงินเดือนสำหรับสั่งพิมพ์ขึ้นมา

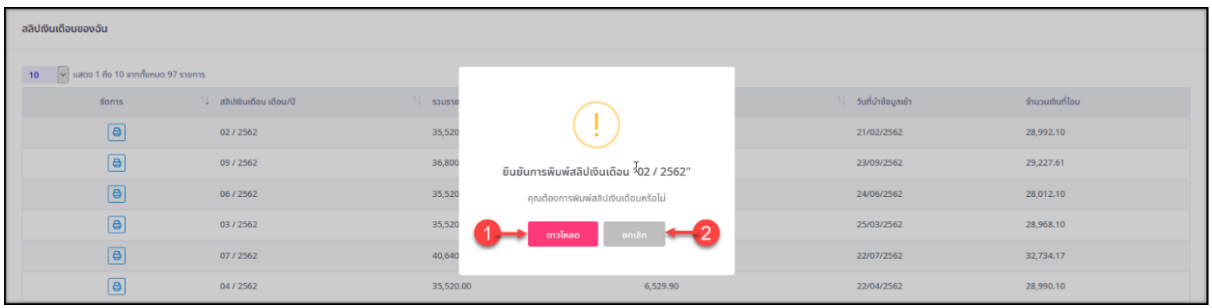

#### รูปภาพแสดงหน้าจอ สำหรับยืนยันการพิมพ์ข้อมูล

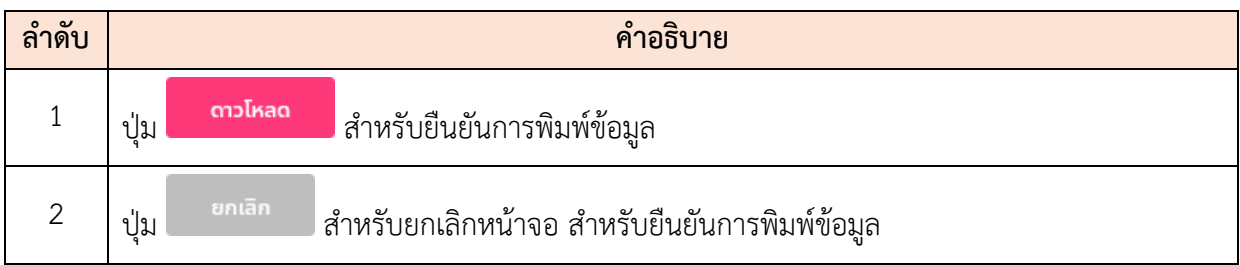

#### <span id="page-47-0"></span>**2.17 เมนูย่อยหักภาษี ณ ที่จ่าย**

แสดงข้อมูลการชำระภาษีหัก ณ ที่จ่ายจากการนำเข้าไฟล์ที่ได้จากกรมบัญชีกลาง โดย ผู้ใช้งานสามารถสั่งพิมพ์หนังสือรับรองการหักภาษี ณ ที่จ่ายได้

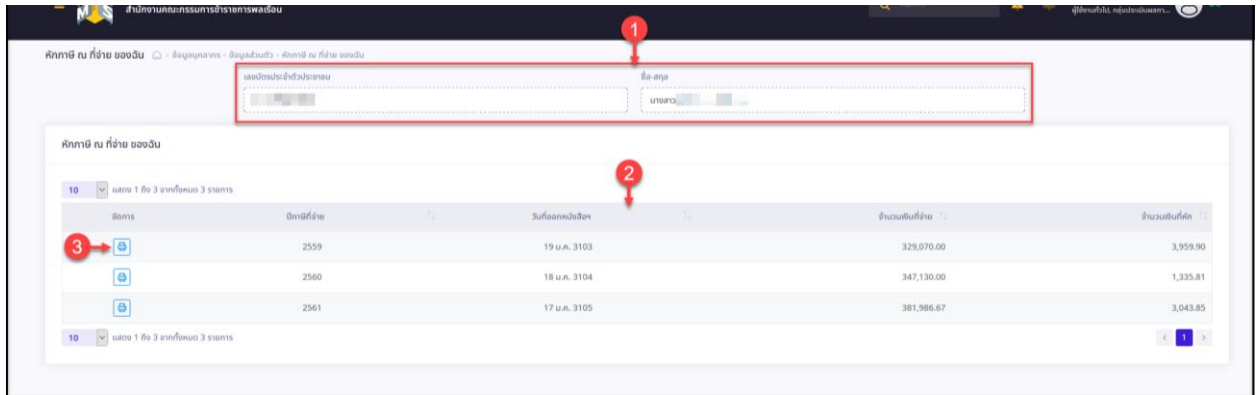

## รูปภาพแสดงหน้าจอเมนูหักภาษี ณ ที่จ่าย

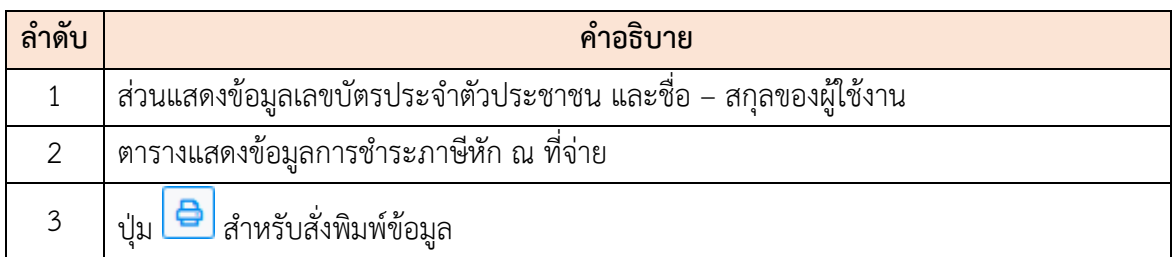

## <span id="page-47-1"></span>**ขั้นตอนการสั่งพิมพ์ข้อมูลการหักภาษี ณ ที่จ่าย**

1. กดปุ่ม <mark>อ</mark> ที่รายการข้อมูลหักภาษี ณ ที่จ่าย

| หักภาษี ณ ที่จ่าย ของฉัน                                                       |               |       |                   |       |                    |                 |
|--------------------------------------------------------------------------------|---------------|-------|-------------------|-------|--------------------|-----------------|
| 10 $\sim$ แสดง 1 ถึง 3 จากทั้งหมด 3 รายการ                                     |               |       |                   |       |                    |                 |
| จัดการ                                                                         | ปีกาษีที่จ่าย | $-11$ | วันที่ออกหนังสือฯ | i î L | จำนวนเงินที่จ่าย ไ | จำนวนเงินที่หัก |
| $\ddot{ }$                                                                     | 2559          |       | 19 u.n. 3103      |       | 329,070.00         | 3,959.90        |
| i el                                                                           | 2560          |       | 18 ม.ค. 3104      |       | 347,130.00         | 1,335.81        |
| e                                                                              | 2561          |       | 17 ม.ค. 3105      |       | 381,986.67         | 3,043.85        |
| <b>10 <math>\overline{\phantom{a}}</math></b> แสดง 1 ถึง 3 จากทั้งหมด 3 รายการ |               |       |                   |       |                    |                 |

รูปภาพแสดงปุ่มไอคอนสำหรับสั่งพิมพ์ข้อมูล

2. ระบบจะแสดงหน้าจอ สำหรับยืนยันการพิมพ์ขึ้นมา กดปุ่ม <mark>เพื่อเข้า เ</mark>พื่อยืนยัน การพิมพ์ข้อมูล ระบบจะแสดงหน้าจอสั่งพิมพ์หนังสือรับรองการหักภาษี ณ ที่จ่ายขึ้นมา

| หักภาษี ณ ที่จ่าย ของฉัน                          |               |       |                                                    |                       |                    |
|---------------------------------------------------|---------------|-------|----------------------------------------------------|-----------------------|--------------------|
| <b>10</b> $\vee$ แสดง 1 ถึง 3 จากทั้งหมด 3 รายการ |               |       |                                                    |                       |                    |
| <b>Gams</b>                                       | ปีกาษีที่จ่าย | $-11$ |                                                    | ่ จำนวนเงินที่จ่าย ไป | จำนวนเงินที่หัก ไป |
| $\Theta$                                          | 2559          |       | $\ddot{\phantom{1}}$                               | 329,070.00            | 3,959.90           |
| $\Theta$                                          | 2560          |       | ยืนยันการพิมพ์หักภาษี ณ ที่จ่าย ปีภาษีที่จ่าย 2559 | 347,130.00            | 1,335.81           |
| $\boxed{a}$                                       | 2561          |       | คุณต้องการพิมพ์หักภาษี ณ ที่จ่ายหรือไม่            | 381,986.67            | 3,043.85           |
| ่ 10 $\sim$ แสดง 1 ถึง 3 จากทั้งหมด 3 รายการ      |               |       | andikad uniãn <mark>1 2</mark>                     |                       |                    |
|                                                   |               |       |                                                    |                       |                    |
|                                                   |               |       |                                                    |                       |                    |

รูปภาพแสดงหน้าจอ สำหรับยืนยันการพิมพ์ข้อมูล

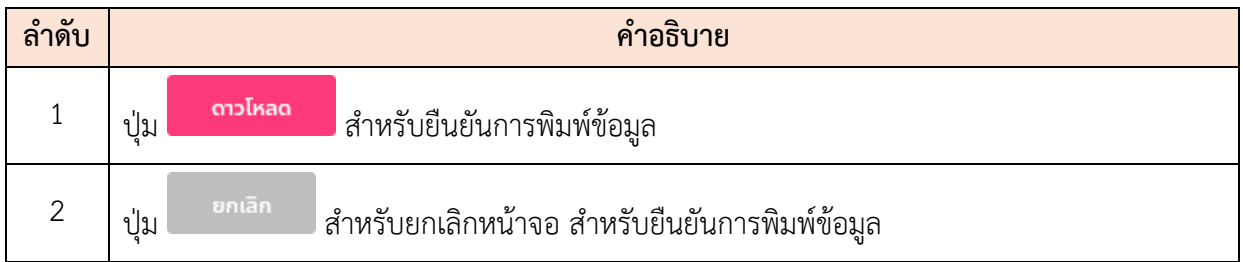

#### <span id="page-48-0"></span>**2.18 เมนูย่อยคำนวณบำเหน็จบำนาญ**

เป็นเมนูสำหรับคำนวณข้อมูลบำเหน็จบำนาญของตนเอง โดยมีรายละเอียดของหน้าจอเมนู และขั้นตอนการคำนวณบำเหน็จบำนาญดังนี้

- 1. กรอกข้อมูลรายละเอียดต่าง ๆ ลงในช่องที่ระบบกำหนด โดยสามารถเลือกคำนวณได้ทั้งแบบ ออกจากราชการก่อนเกษียณอายุ หรือคำนวณเมื่อปฏิบัติราชการจนครบเกษียณอายุ
- ่ 2. จากนั้นกดปุ่ม <mark>คำบวน ระบบจะคำนวณและแสดงข้อมูลในตารางด้านล่าง ซึ่งเป็นการ</mark> ประมาณการเบื้องต้นเท่านั้น

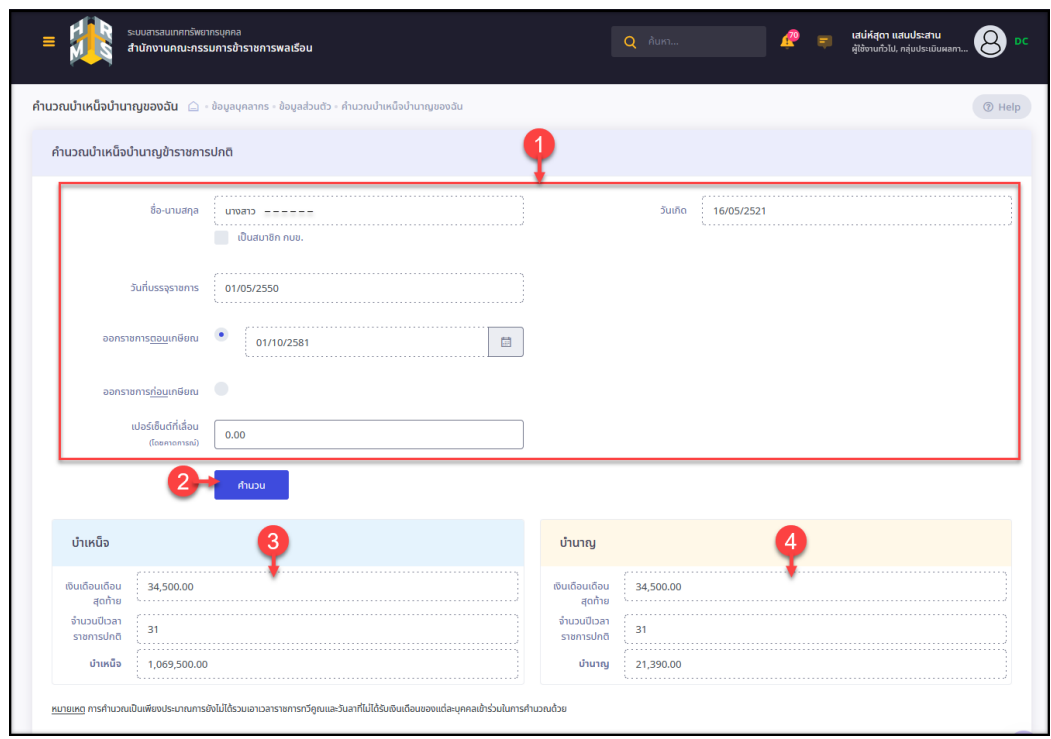

#### รูปภาพแสดงหน้าจอเมนูคำนวณบำเหน็จบำนาญ

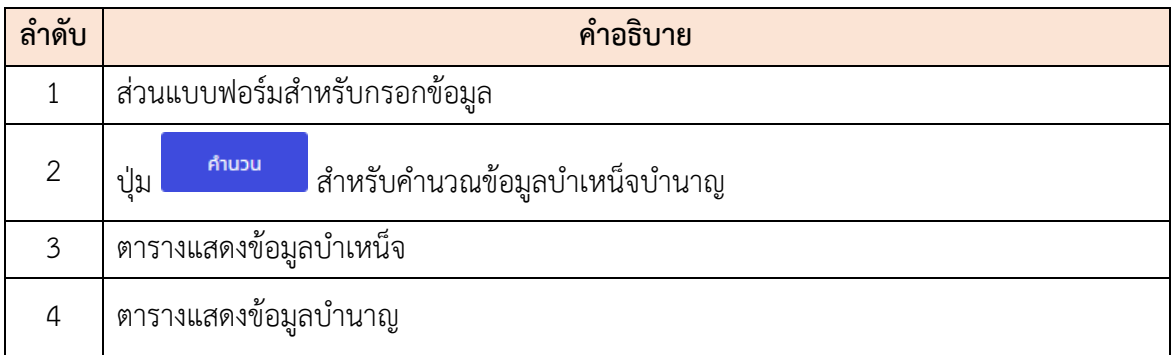

## <span id="page-49-0"></span>**3. เแอพพลิเคชั่น (Application) ของระบบสารสนเทศทรัพยากรบุคคล**

<span id="page-49-1"></span>ขั้นตอนการใช้งานแอพพลิเคชั่น (Application) ของระบบลงทะเบียนออนไลน์สำหรับเจ้าหน้าที่ และ ผู้ดูแลระบบ มีดังนี้

## **3.1 การติดตั้งแอพพลิเคชั่น (Application)**

เจ้าหน้าที่ และผู้ดูแลระบบต้องทำการติดตั้งแอพพลิเคชั่น โดยติดตั้งผ่านไฟล์ apk มีขั้นตอนดังนี้

1. ทำการดาวน์โหลดไฟล์ apk โดยการคลิกที่ชื่อไฟล์ แล้วเลือกดาวน์โหลด

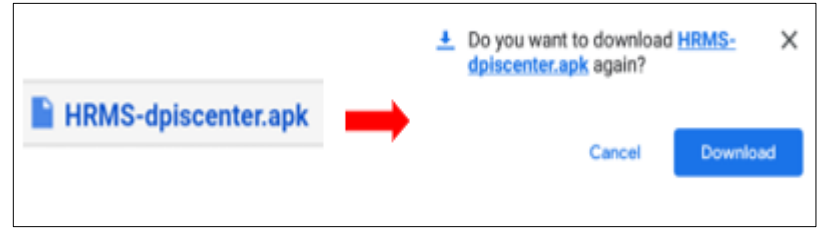

รูปภาพแสดงหน้าจอดาวน์โหลดไฟล์ apk

2. หน้าจอแสดงข้อความ No security found ให้ทำการคลิกที่ปุ่ม Continue installing เพื่อทำกาติดตั้งแอพพลิเคชั่นต่อ

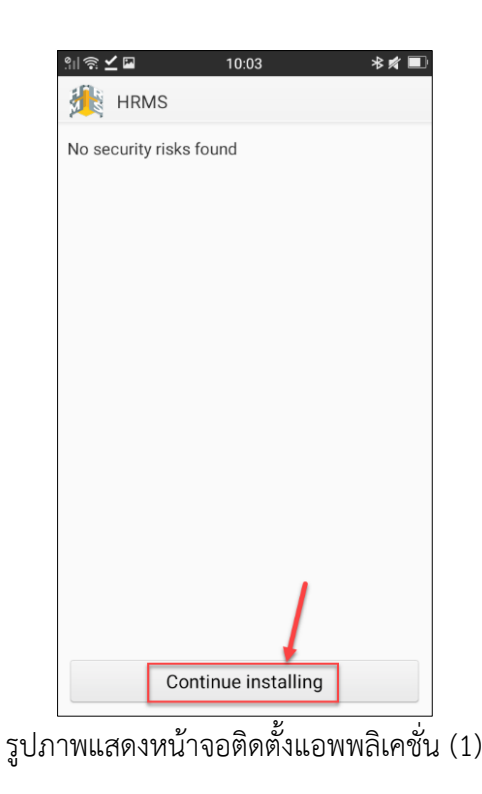

3. จากนั้นให้คลิกที่ปุ่ม Next และ แอพพลิเคชั่นจะแสดงหน้าถัดไปแล้วคลิกที่ปุ่ม

Install แล้วรอสักครู่

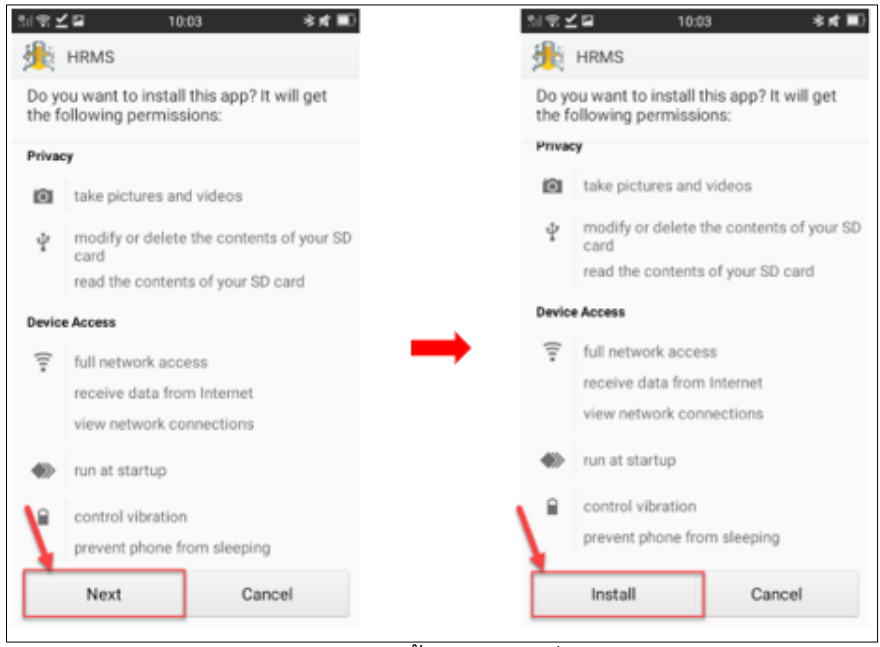

รูปภาพแสดงหน้าจอติดตั้งแอพพลิเคชั่น (2)

4. แอพพลิเคชั่นจะแสดง Popup ขึ้นมา Send app for scanning? ให้คลิกที่ เพื่อยันยันการใช้งานสแกน แล้วคลิกที่ปุ่ม SEND เพื่อยืนยันการใช้งานสแกน จากนั้นจะแสดงหน้าจอการติดตั้ง สำเร็จ

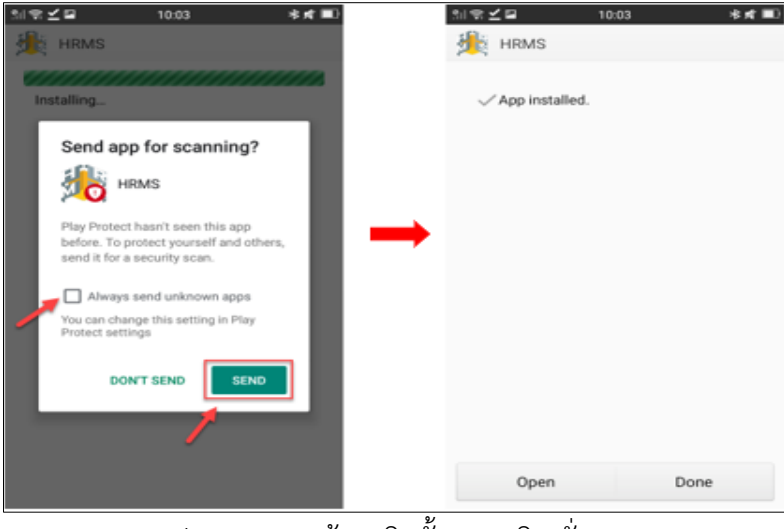

รูปภาพแสดงหน้าจอติดตั้งแอพพลิเคชั่น (3)

#### **3.2 การเข้าใช้งานระบบ**

<span id="page-52-0"></span>เจ้าหน้าที่ และผู้ดูแลระบบเมื่อเปิดใช้งานแอพพลิเคชั่นระบบจะเข้าสู่หน้าจอสำหรับลงชื่อเข้า สู่ระบบ (Login) โดยมีขั้นตอนดังนี้

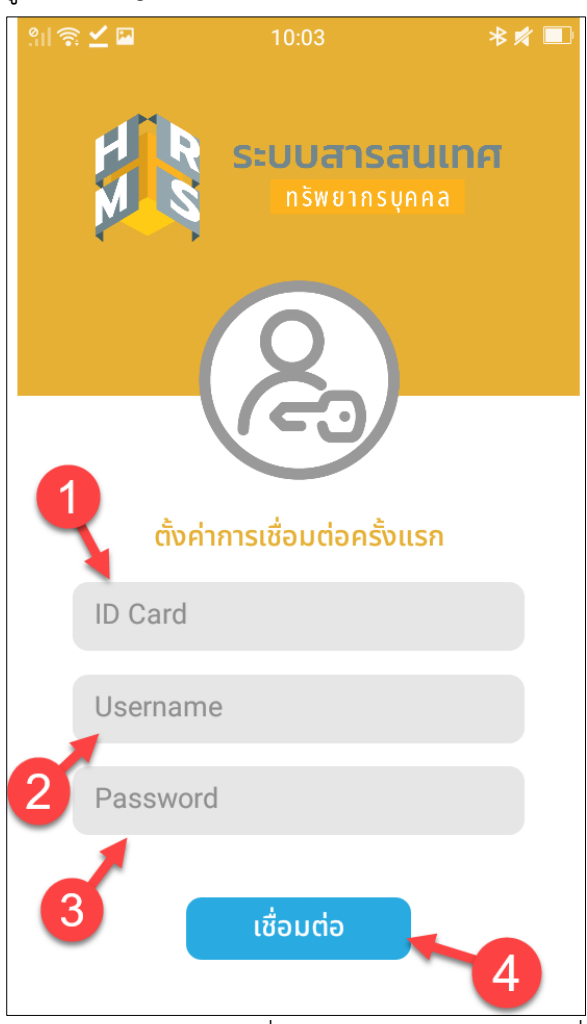

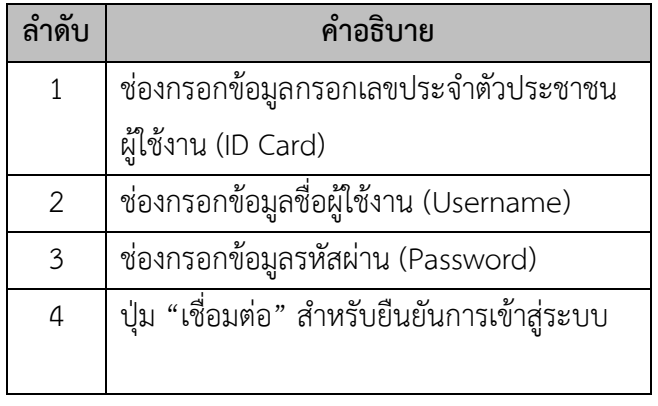

รูปภาพแสดงหน้าจอลงชื่อเข้าสู่ระบบของแอพพลิเคชั่น

## **ขั้นตอนการลงชื่อเข้าสู่ระบบ (Login)**

- 1. กรอกเลขประจำตัวประชาชนผู้ใช้งาน (ID Card)
- 2. กรอกชื่อผู้ใช้งาน (Username)
- 3. กรอกรหัสผ่าน (Password)
- 4. คลิกปุ่ม "เชื่อมต่อ" เพื่อยืนยันการเข้าสู่ระบบ

เมื่อเจ้าหน้าที่ และผู้ดูแลระบบทำการลงชื่อเข้าสู่ระบบ (Login) แล้ว ระบบจะแสดงหน้าจอ กำหนดรหัสผ่าน เพื่อตั้งรหัสผ่านใช้ในการเข้าแอพพลิเคชั่น

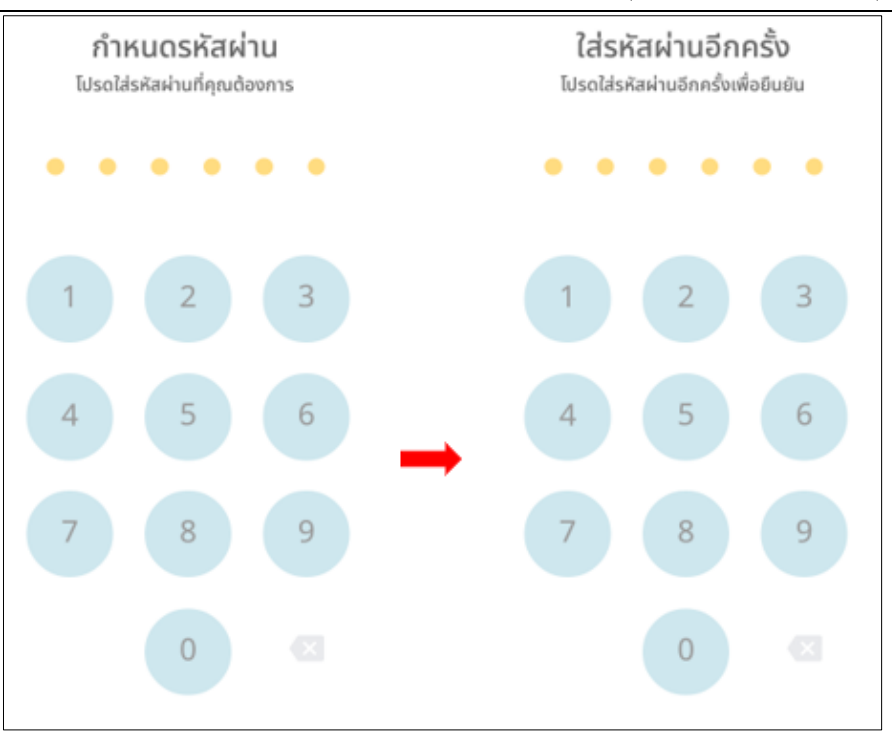

รูปภาพแสดงหน้าจอกำหนดรหัสผ่านของแอพพลิเคชั่น

เมื่อเจ้าหน้าที่ และผู้ดูแลระบบทำการลงชื่อเข้าสู่ระบบ (Login) แล้ว ระบบจะแสดงหน้าจอหลักของ แอพพลิเคชั่น ดังภาพ

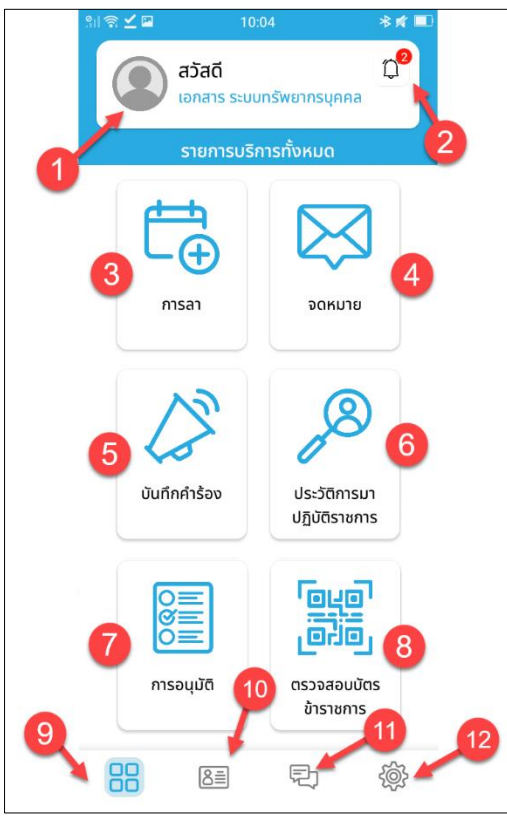

รูปภาพแสดงหน้าจอหลักของแอพพลิเคชั่

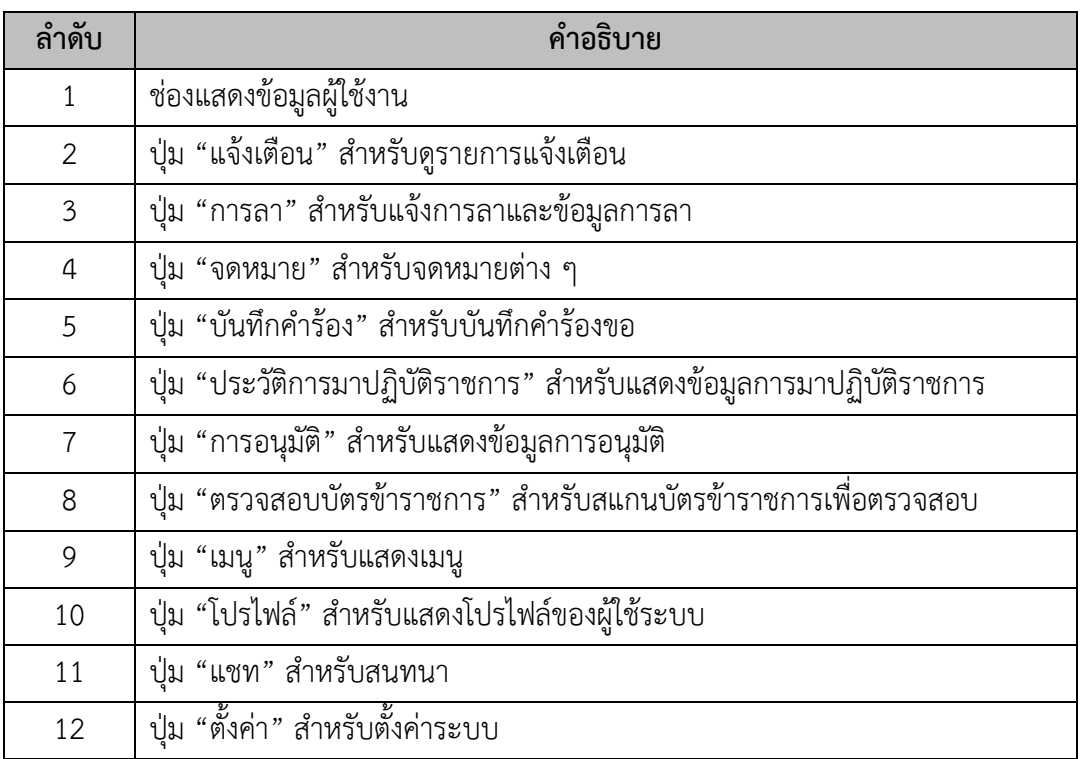

#### <span id="page-54-0"></span>**3.3 เมนูการลา**

เมนู "การลา" เป็นเมนูสำหรับเพิ่มคำขอลา และตรวจสอบข้อมูลการลา โดยใช้งานดังนี้

#### **1. หน้าจอการลา**

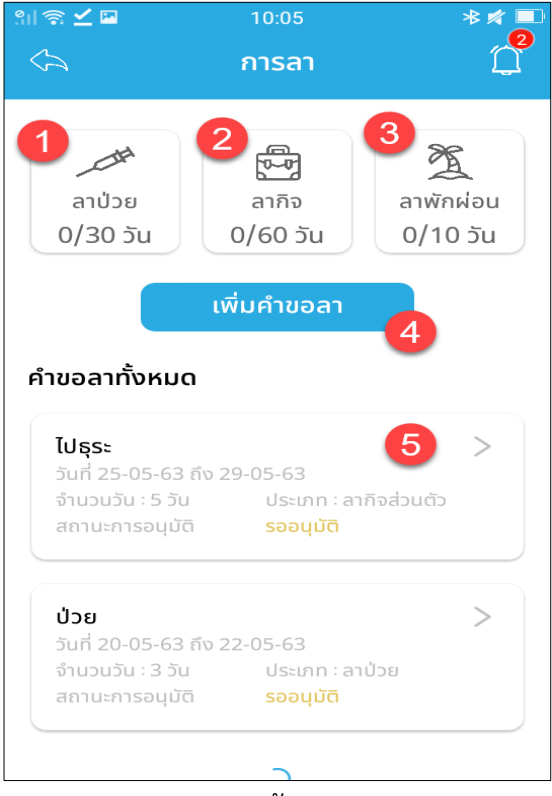

รูปภาพแสดงหน้าจอเมนูการลา

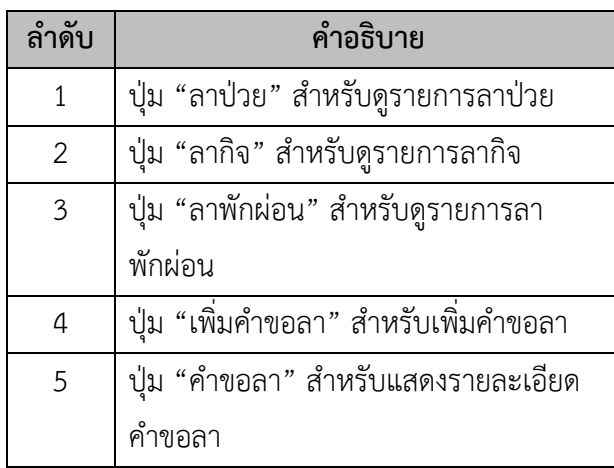

## **2. หน้าจอเพิ่มคำขอลา**

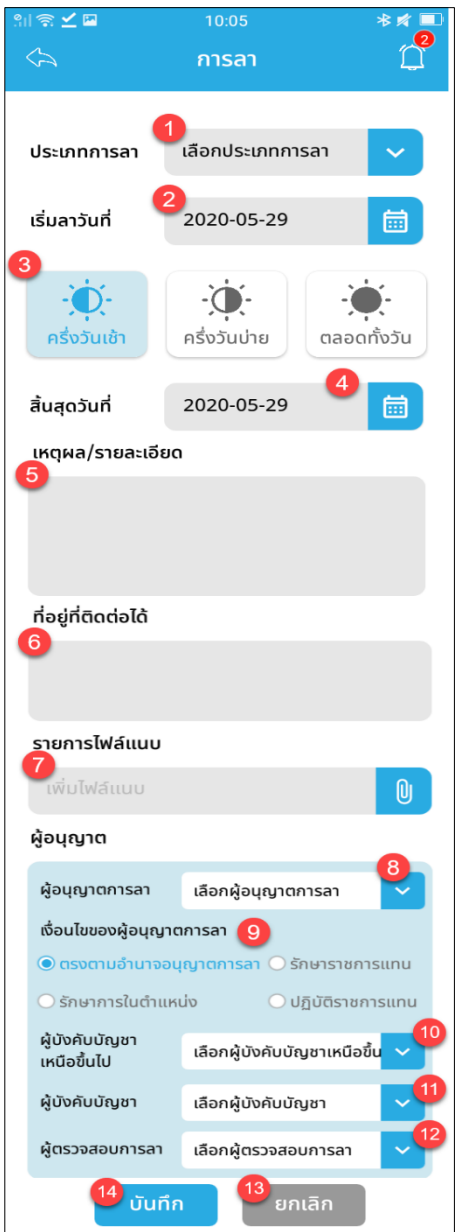

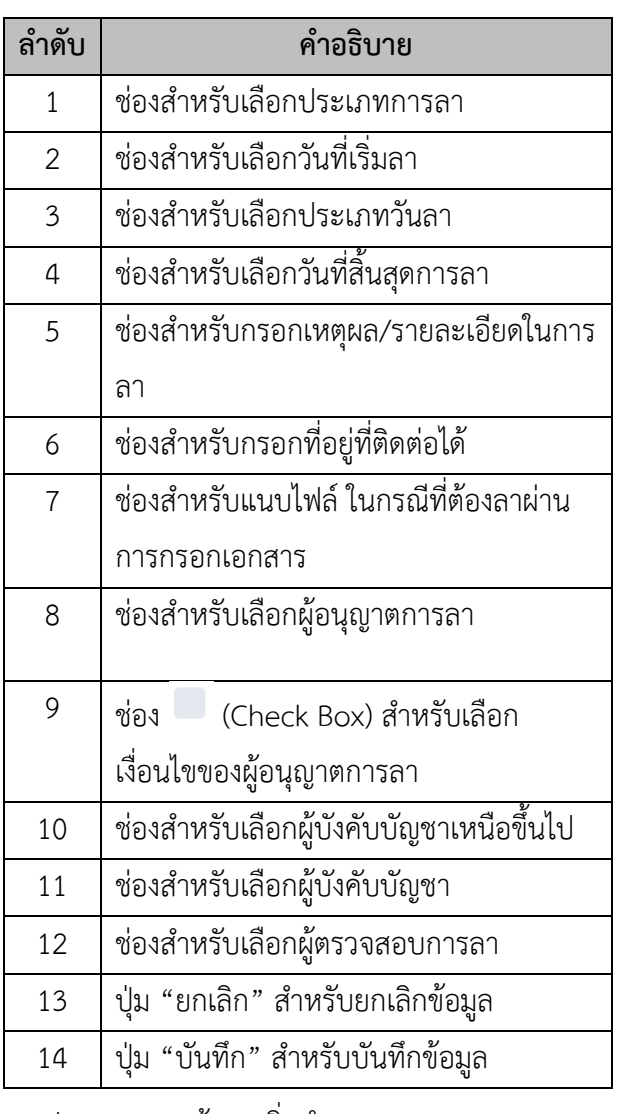

รูปภาพแสดงหน้าจอเพิ่มคำขอลา

#### <span id="page-56-0"></span>**3.4 เมนูบันทึกคำร้อง**

เมนู "บันทึกคำร้อง" เป็นเมนูสำหรับเพิ่มคำร้อง และตรวจสอบข้อมูลคำร้อง โดยใช้งานดังนี้

## **1. หน้าจอบันทึกคำร้อง**

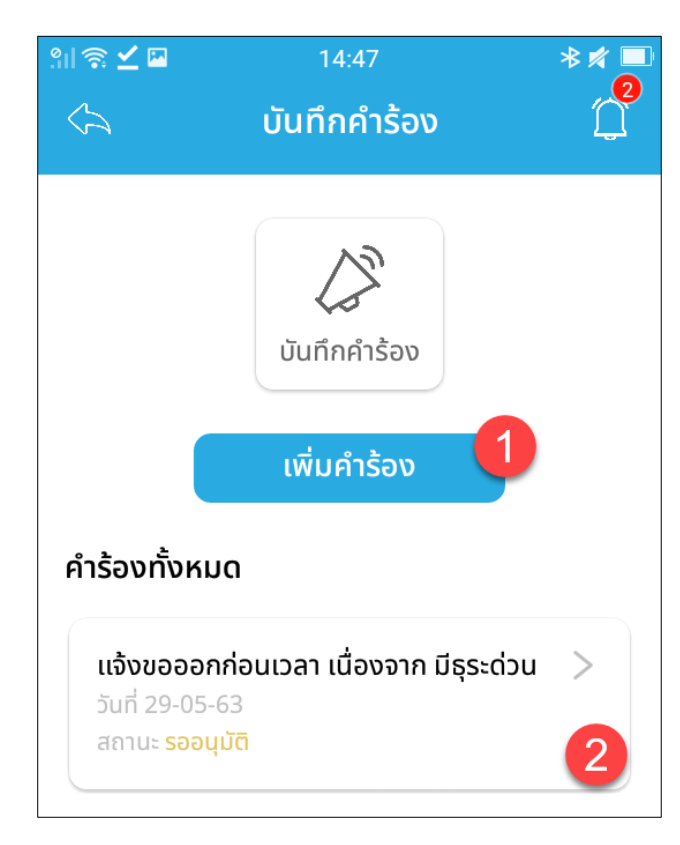

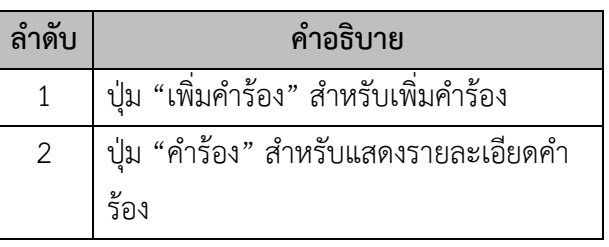

รูปภาพแสดงหน้าจอเมนูบันทึกคำร้อง

## **หน้าจอเพิ่มคำร้อง**

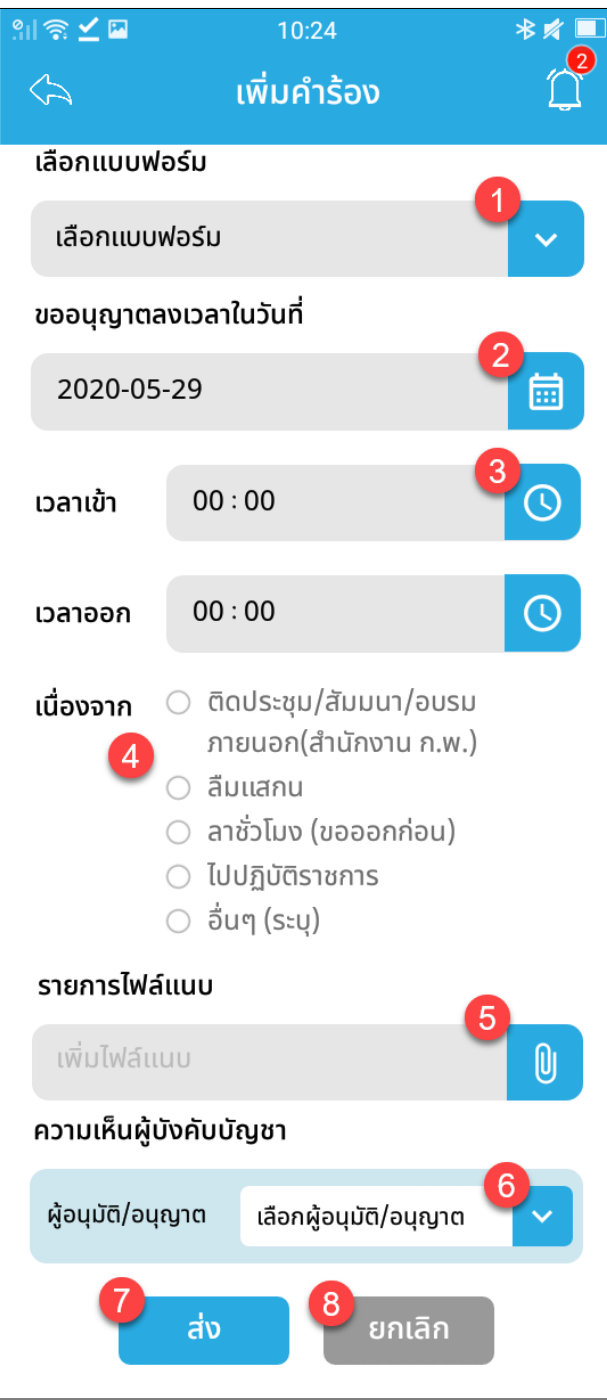

รูปภาพแสดงหน้าจอเพิ่มคำร้อง

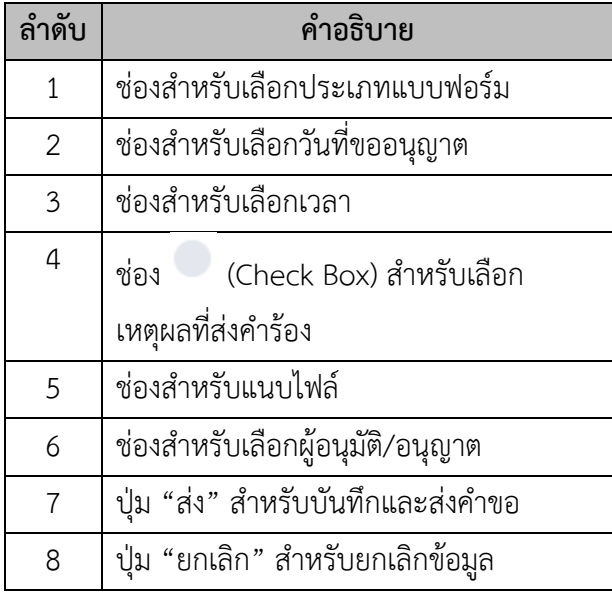

#### <span id="page-58-0"></span>**3.5 เมนูการอนุมัติ**

เมนู "การอนุมัติ" เป็นเมนูสำหรับดูรายการการอนุมัติโดยใช้งานดังนี้

#### **หน้าจอการอนุมัติ**

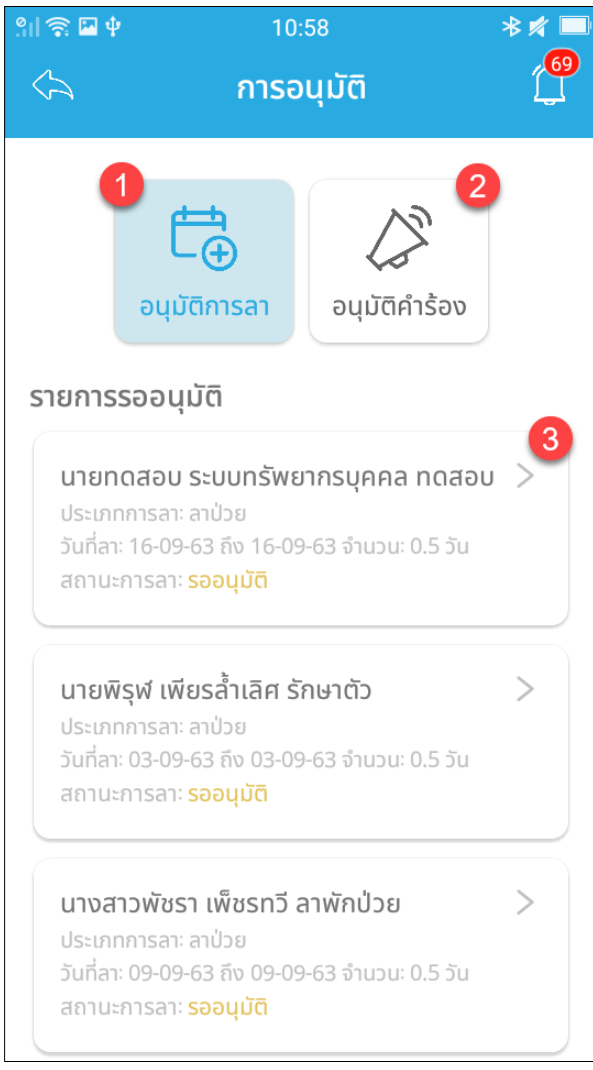

รูปภาพแสดงหน้าจอการอนุมัติ

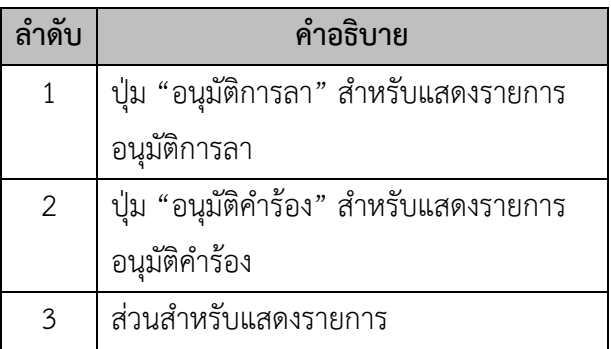

## **3.6 เมนูตรวจสอบบัตรข้าราชการ**

<span id="page-59-0"></span>เมนู "ตรวจสอบบัตรข้าราชการ" เป็นเมนูสำหรับตรวจสอบบัตรข้าราชการ โดยใช้งานดังนี้

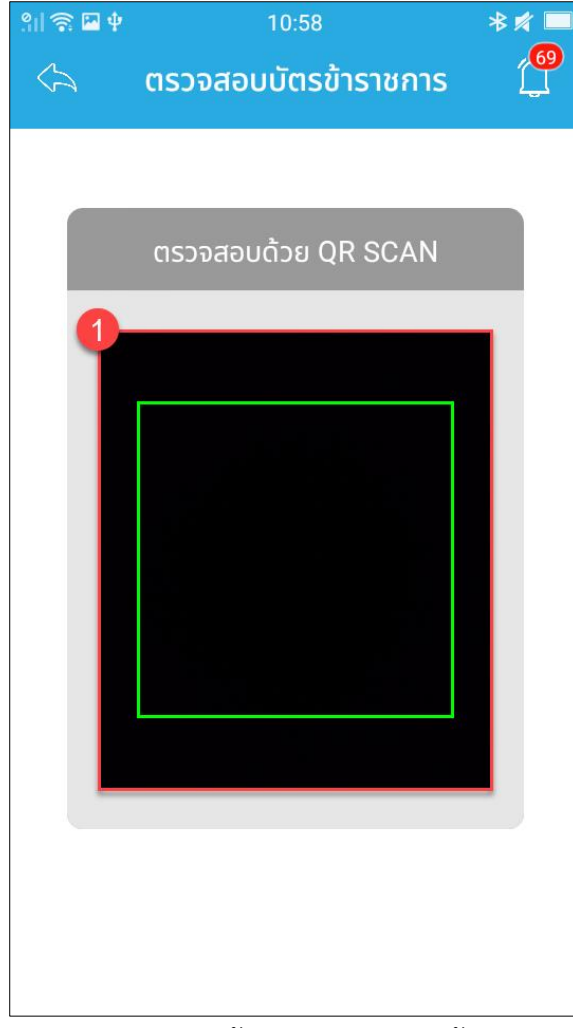

#### **หน้าจอตรวจสอบบัตรข้าราชการ**

รูปภาพแสดงหน้าจอตรวจสอบบัตรข้าราชการ

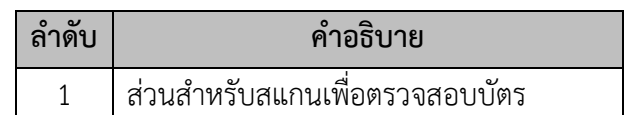

## <span id="page-60-0"></span>**3.7 เมนูโปรไฟล์**

เมนู "โปรไฟล์" เป็นเมนูสำหรับแสดงรายละเอียดโปรไฟล์โดยใช้งานดังนี้

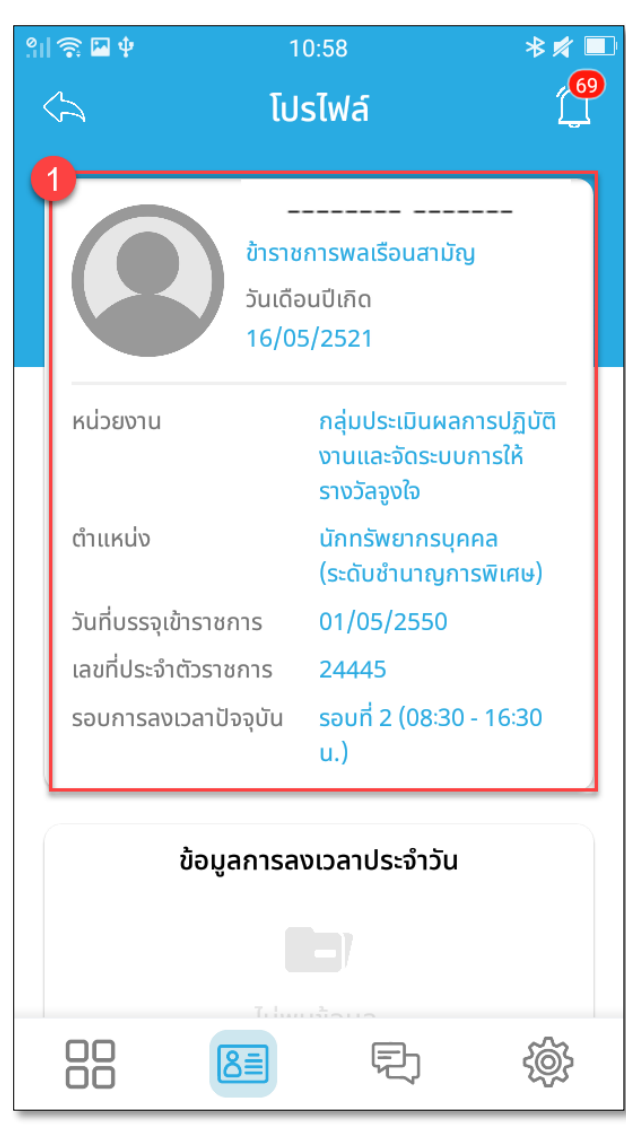

## **หน้าจอโปรไฟล์**

รูปภาพแสดงหน้าจอโปรไฟล์

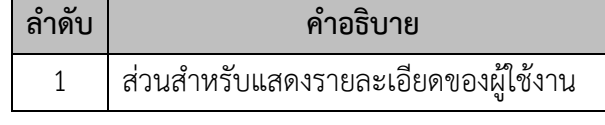

## <span id="page-61-0"></span>**3.8 เมนูแจ้งเตือน**

เมนู "แจ้งเตือน" เป็นเมนูสำหรับแจ้งเตือน โดยใช้งานดังนี้  **หน้าจอการแจ้งเตือน**

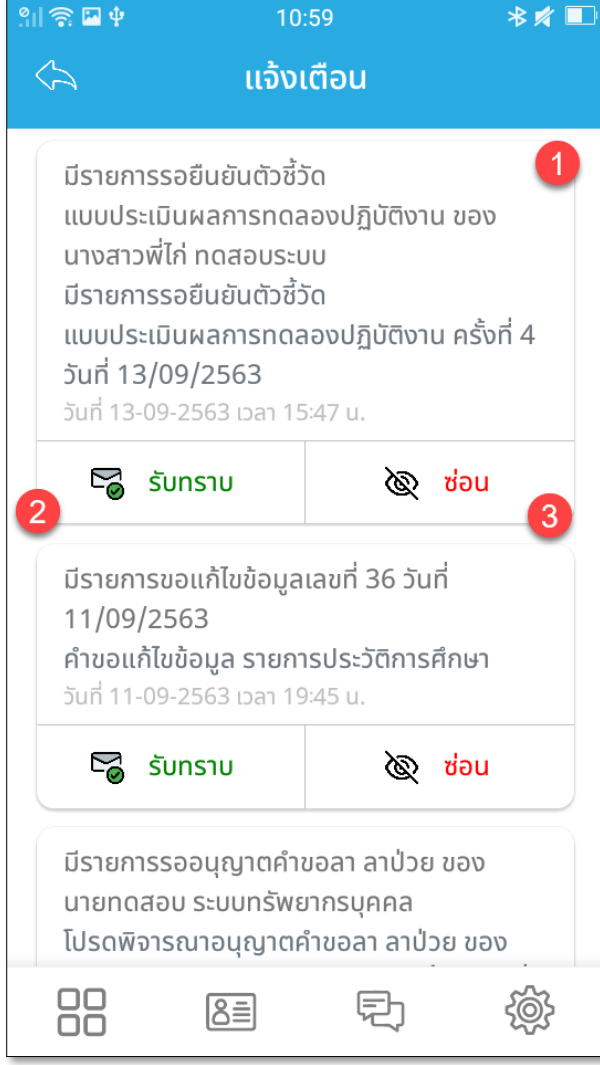

รูปภาพแสดงหน้าจอการแจ้งเตือน

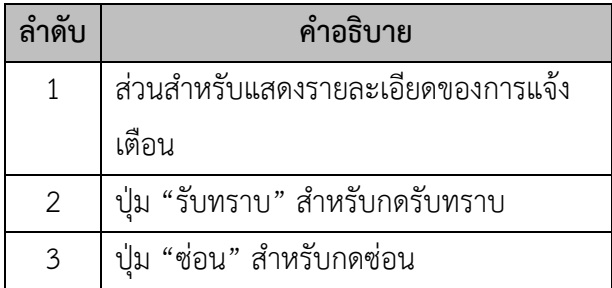

## <span id="page-62-0"></span>**3.9 เมนูการตั้งค่า**

เมนู "การตั้งค่า" เป็นเมนูสำหรับการตั้งค่าแอพ โดยใช้งานดังนี้

## **หน้าจอการตั้งค่า**

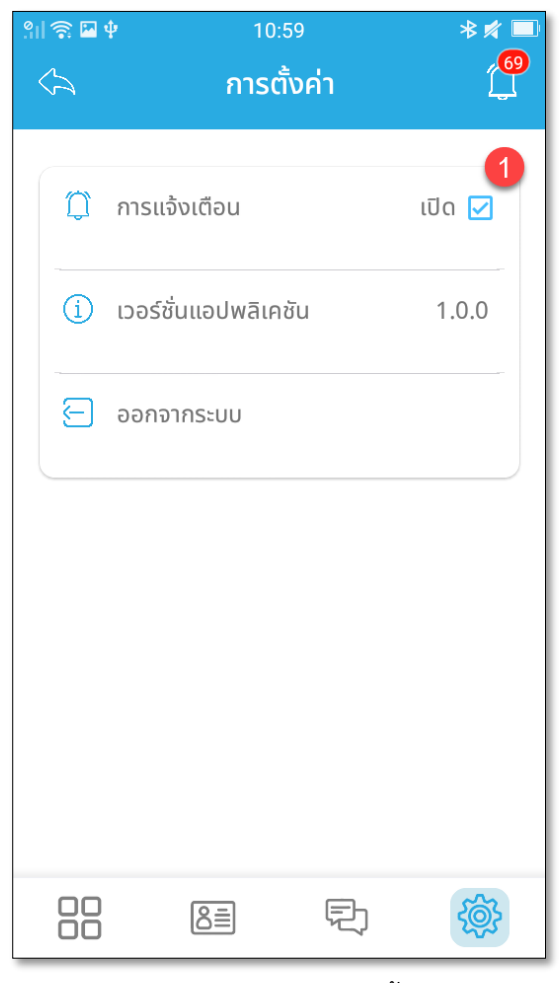

รูปภาพแสดงหน้าจอการตั้งค่า

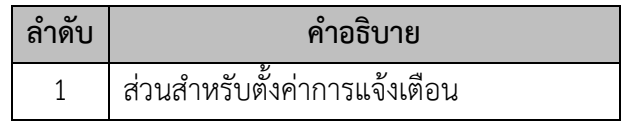

#### <span id="page-63-0"></span> **3.10 เมนูจดหมาย**

เมนู "จดหมาย" เป็นเมนูสำหรับแสดงจดหมาย โดยใช้งานดังนี้

#### **หน้าจอจดหมาย**

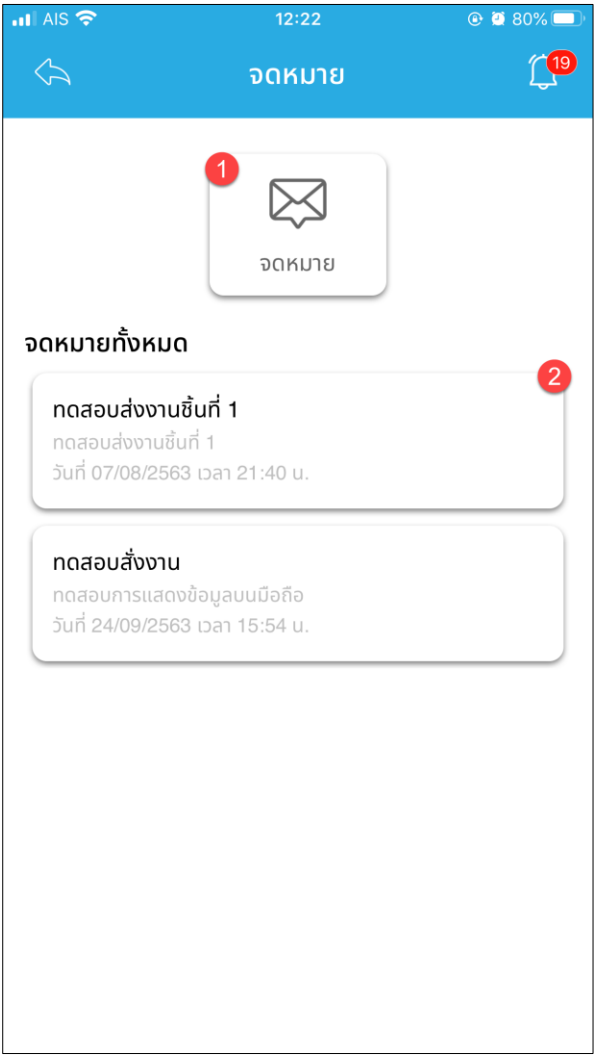

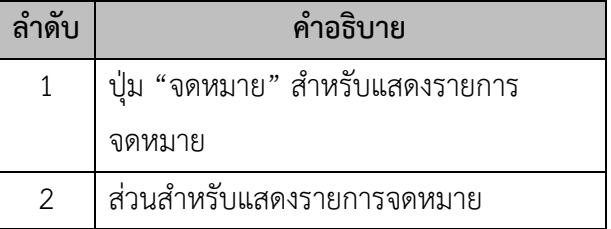

รูปภาพแสดงหน้าจอจดหมาย

## <span id="page-64-0"></span> **3.11 เมนูห้องสนทนา (แชท)**

เมนู "ห้องสนทนา (แชท)" เป็นเมนูสำหรับสนทนา โดยใช้งานดังนี้

## **1. หน้าจอรายชื่อผู้สนทนา**

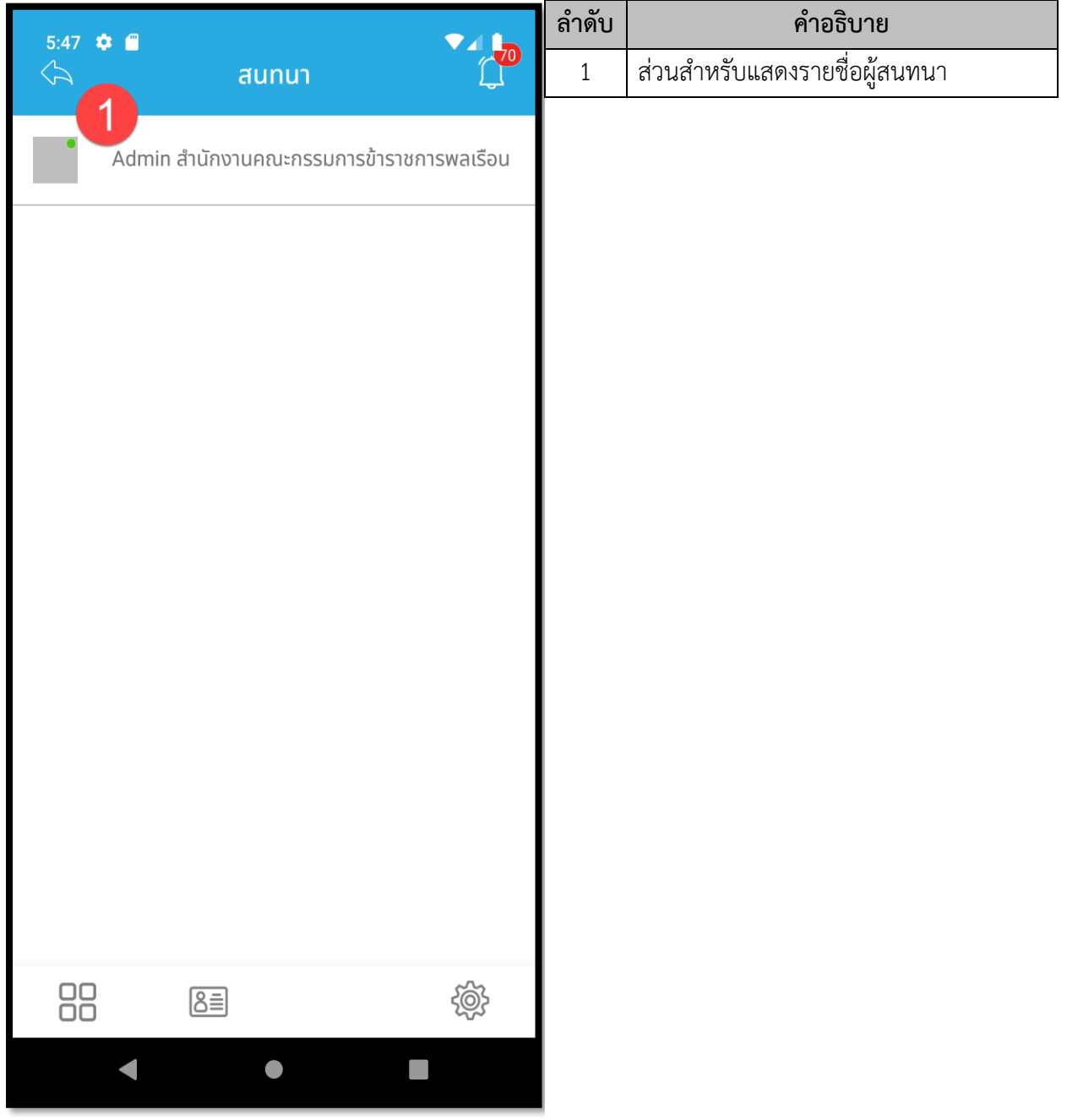

รูปภาพแสดงหน้าจอรายชื่อผู้สนทนา

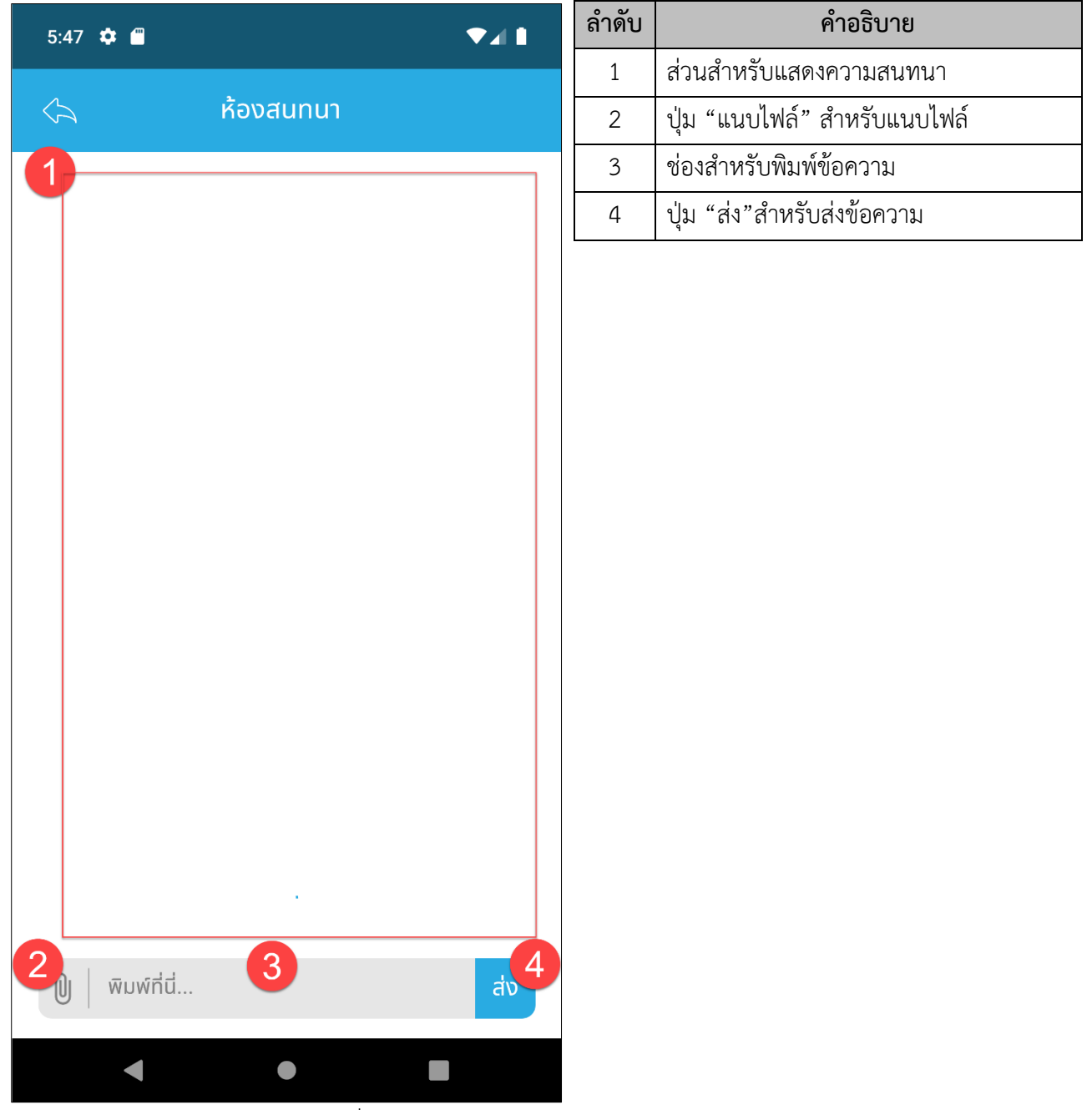

## **2. หน้าจอรายชื่อผู้สนทนา**

รูปภาพแสดงหน้าจอรายชื่อผู้สนทนา